# **Instrucciones de servicio**

**Sensor TDR para la medición continua de nivel y de interfase de líquidos**

# **VEGAFLEX 83**

Profibus PA

Sonda de medición de varilla y de cable con revestimiento de PFA

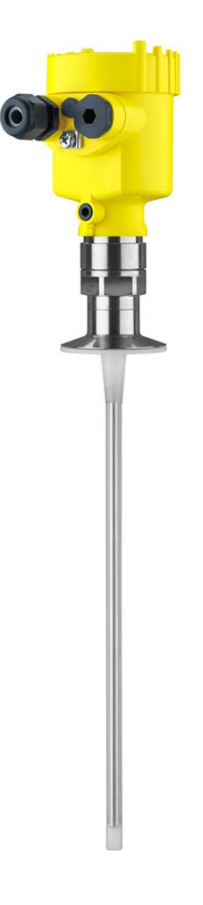

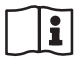

Document ID: 44226

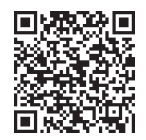

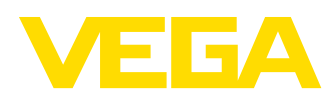

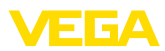

# Índice

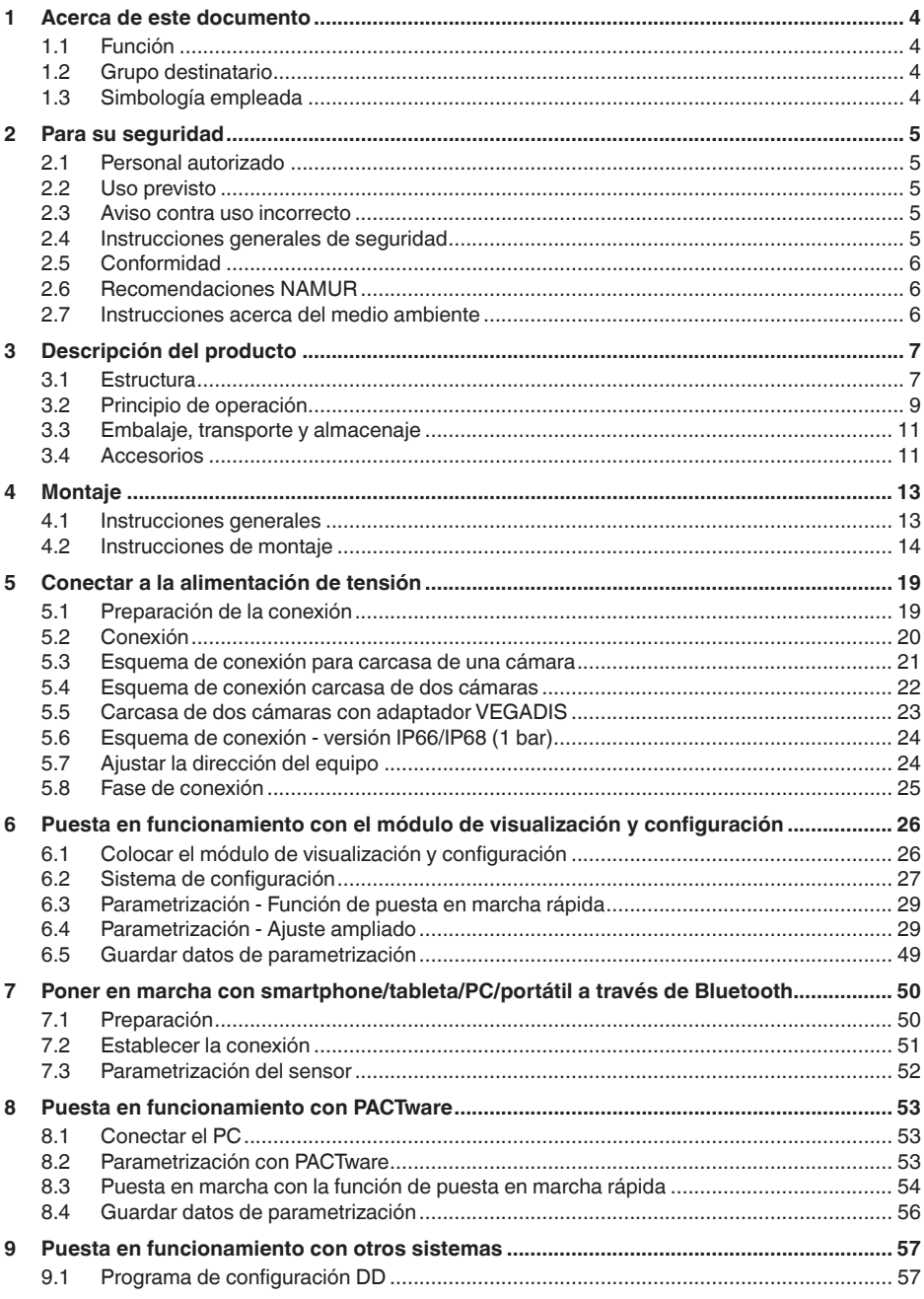

44226-ES-230614

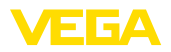

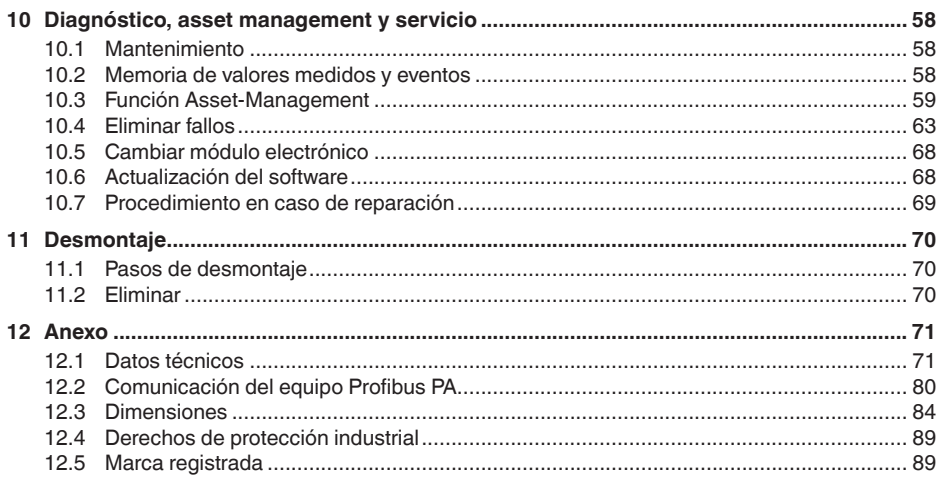

# 44226-ES-230614

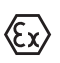

Instrucciones de seguridad para zonas Ex: En caso de aplicaciones Ex atender las instrucciones de seguridad específicas Ex. Las mismas están anexas en forma de documentación en cada instrumento con homologación Ex y forman parte del manual de instrucciones.

Estado de redacción: 2023-05-23

<span id="page-3-1"></span><span id="page-3-0"></span>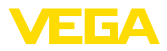

## **1 Acerca de este documento**

## **1.1 Función**

Estas instrucciones ofrecen la información necesaria para el montaje, la conexión y la puesta en marcha, así como importantes indicaciones para el mantenimiento, la eliminación de fallos, el recambio de piezas y la seguridad del usuario. Por ello es necesario proceder a su lectura antes de la puesta en marcha y guardarlo todo el tiempo al alcance de la mano en las cercanías del equipo como parte integrante del producto.

## <span id="page-3-2"></span>**1.2 Grupo destinatario**

Este manual de instrucciones está dirigido al personal cualificado. El contenido de esta instrucción debe ser accesible para el personal cualificado y tiene que ser aplicado.

## <span id="page-3-3"></span>**1.3 Simbología empleada**

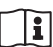

## **ID de documento**

Este símbolo en la portada de estas instrucciones indica la ID (identificación) del documento. Entrando la ID de documento en [www.vega.com](http://www.vega.com) se accede al área de descarga de documentos.

**Información, indicación, consejo:** Este símbolo hace referencia a información adicional útil y consejos para un trabajo exitoso.

**Nota:** Este símbolo hace referencia a información para prevenir fallos, averías, daños en equipos o sistemas.

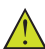

**Atención:** El incumplimiento de las indicaciones marcadas con este símbolo puede causar daños personales.

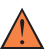

**Atención:** El incumplimiento de las indicaciones marcadas con este símbolo puede causar lesiones graves o incluso la muerte.

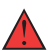

**Peligro:** El incumplimiento de las indicaciones marcadas con este símbolo puede causar lesiones graves o incluso la muerte.

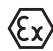

## **Aplicaciones Ex**

Este símbolo caracteriza instrucciones especiales para aplicaciones Ex.

**• Lista**

El punto precedente caracteriza una lista sin secuencia obligatoria

## **1 Secuencia de procedimiento**

Los números precedentes caracterizan pasos de operación secuenciales.

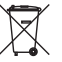

## **Eliminación**

Este símbolo caracteriza instrucciones especiales para la eliminación.

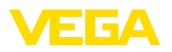

## <span id="page-4-0"></span>**2 Para su seguridad**

## <span id="page-4-1"></span>**2.1 Personal autorizado**

Todas las operaciones descritas en esta documentación tienen que ser realizadas exclusivamente por personal cualificado y autorizado por el titular de la instalación.

Durante los trabajos en y con el dispositivo siempre es necesario el uso del equipo de protección necesario.

## <span id="page-4-2"></span>**2.2 Uso previsto**

VEGAFLEX 83 es un sensor para la medición continua de nivel

Informaciones detalladas sobre el campo de aplicación se encuentran en el capítulo " *Descripción del producto*".

La seguridad del funcionamiento del instrumento está dada solo en caso de un uso previsto según las especificaciones del manual de instrucciones, así como según como las instrucciones complementarias que pudiera haber.

## <span id="page-4-3"></span>**2.3 Aviso contra uso incorrecto**

En caso de un uso inadecuado o no previsto de este equipo, es posible que del mismo se deriven riegos específicos de cada aplicación, por ejemplo un rebose del depósito debido a un mal montaje o mala configuración. Esto puede tener como consecuencia daños materiales, personales o medioambientales. También pueden resultar afectadas las propiedades de protección del equipo.

## <span id="page-4-4"></span>**2.4 Instrucciones generales de seguridad**

El equipo se corresponde con el nivel del desarrollo técnico bajo consideración de las prescripciones y directivas corrientes. Sólo se permite la operación del mismo en un estado técnico impecable y seguro. El titular es responsable de una operación sin fallos del equipo. En caso de un empleo en medios agresivos o corrosivos en los que un mal funcionamiento del equipo puede dar lugar a posibles riesgos, el titular tiene que garantizar un correcto funcionamiento del equipo tomando las medidas para ello oportunas.

El usuario tiene que respetar las instrucciones de seguridad de este manual de instrucciones, las normas de instalación específicas del país y las normas validas de seguridad y de prevención de accidentes.

Por razones de seguridad y de garantía, toda manipulación que vaya más allá de lo descrito en el manual de instrucciones tiene que ser llevada a cabo por parte de personal autorizado por el fabricante. Están prohibidas explícitamente las remodelaciones o los cambios realizados por cuenta propia. Por razones de seguridad sólo se permite el empleo de los accesorios mencionados por el fabricante.

Para evitar posibles riesgos, hay que atender a los símbolos e indicaciones de seguridad puestos en el equipo.

<span id="page-5-0"></span>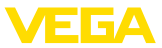

## **2.5 Conformidad**

El equipo cumple los requisitos legales de las directivas o reglamentos técnicos específicos de cada país. Certificamos la conformidad con la marca correspondiente.

Las declaraciones de conformidad correspondientes están en nuestra página web.

## **Compatibilidad electromagnética**

Equipos en versión de cuatro hilos o Ex d ia están destinado para la aplicación en entorno industrial. Aquí hay que calcular con magnitudes perturbadoras ligadas a las líneas y a causa de la radiación, como es común en caso de un equipo clase A según EN 61326-1 . Si el equipo se emplea en otro entorno, entonces hay que asegurar la compatibilidad electromagnética con los demás equipos a través de medidas apropiadas.

## <span id="page-5-1"></span>**2.6 Recomendaciones NAMUR**

NAMUR es la sociedad de intereses técnica de automatización en la industria de procesos en Alemania. Las recomendaciones NAMUR editadas se aplican en calidad de estándar en la instrumentación de campo.

El equipo cumple las requisitos de las recomendaciones NAMUR siguientes:

- NE 21 Compatibilidad electromagnética de medios de producción
- NE 53 Compatibilidad con equipos de campo y componentes de indicación y ajuste
- NE 107 Autovigilancia y diagnóstico de equipos de campo

Para otras informaciones ver [www.namur.de](http://www.namur.de).

## <span id="page-5-2"></span>**2.7 Instrucciones acerca del medio ambiente**

La protección de la base natural de vida es una de las tareas más urgentes. Por eso hemos introducido un sistema de gestión del medio ambiente, con el objetivo de mejorar continuamente el medio ambiente empresarial. El sistema de gestión del medio ambiente está certificado por la norma DIN EN ISO 14001.

Ayúdenos a satisfacer esos requisitos, prestando atención a las instrucciones del medio ambiente en este manual:

- Capitulo " *Embalaje, transporte y almacenaje*"
- Capitulo " *Reciclaje*"

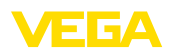

## <span id="page-6-0"></span>**3 Descripción del producto**

## <span id="page-6-1"></span>**3.1 Estructura**

**Material suministrado**

- El material suministrado incluye:
- Sensor VEGAFLEX 83
- Accesorios opcionales<br>• Módulo Bluetoath opcio
- Módulo Bluetooth opcional integrado

El resto del material suministrado comprende:

- Documentación
	- Guía rápida VEGAFLEX 83
	- Instrucciones para equipamientos opcionales
	- " *Instrucciones de seguridad*" especificas EX (para versiones Ex)
	- Otras certificaciones en caso necesario

## **Información:**

T

En el manual de instrucciones también se describen las características técnicas, opcionales del equipo. El volumen de suministro correspondiente depende de la especificación del pedido.

**Ámbito de vigencia de este manual de instrucciones**

El manual de instrucciones siguiente es válido para las versiones de equipos siguientes:

- Hardware a partir de la versión 1.0.0
- Software desde 1.3.0
- Solo para versiones de equipo sin cualificación SIL

**Placa de tipos**

La placa de caracteristicas contiene los datos más importantes para la identificación y empleo del instrumento.

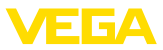

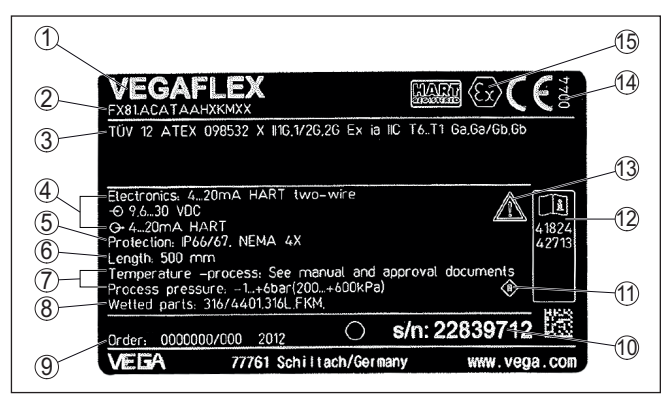

*Fig. 1: Estructura de la placa de tipos (ejemplo)*

- *1 Tipo de instrumento*
- *2 Código del producto*
- *3 Homologaciones*
- *4 Alimentación y salida de señal de la electrónica*
- *5 Tipo de protección*
- *6 Longitud de sonda (exactitud de medición opcional)*
- *7 Temperatura de proceso y ambiente, presión de proceso*
- *8 Material piezas en contacto con el producto*
- *9 Número de pedido*
- *10 Número de serie de los equipos*
- *11 Símbolo para grado de protección de instrumento*
- *12 Números de identificación documentación del instrumento*
- *13 Nota de atención sobre la documentación del instrumento*
- *14 Organismo notificado para la certificación de conformidad CE*
- *15 Normas de homologación*

#### **Número de serie - Búsqueda de instrumento**

Los números de serie se encuentran en la placa de tipos del instrumento. De esta forma encontrará en nuestro sitio web los datos siguientes del instrumento:

- Código del producto (HTML)
- Fecha de suministro (HTML)
- Características del instrumento específicas del pedido (HTML)
- Manual de instrucciones y guía rápida al momento del suministro (PDF)
- Certificado de control (PDF) opcional

Vaya a " [www.vega.com"](http://www.vega.com) e introduzca el número de serie de su dispositivo en el campo de búsqueda.

Opcionalmente Usted encontrará los datos mediante su Smartphone:

- Descargar la aplicación VEGA Tools de " *Apple App Store*" o de " *Google Play Store*"
- Escanear el código QR de la placa de tipos del instrumento o
- Entrar el número de serie manualmente en el App

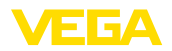

## **Rango de aplicación**

**Principio de funcionamiento - medición de nivel**

## <span id="page-8-0"></span>**3.2 Principio de operación**

VEGAFLEX 83 es un sensor de nivel con sonda de medición cableada o de varilla para la medición continua de nivel o interfase y es especialmente adecuado para aplicaciones en la industria química.

Impulsos de microondas de alta frecuencia son conducidos a lo largo de un cable de acero o de una varilla. Los impulsos de microondas son reflejados al chocar contra la superficie del producto. El tiempo de recorrido es evaluado por el equipo y emitido en forma de nivel.

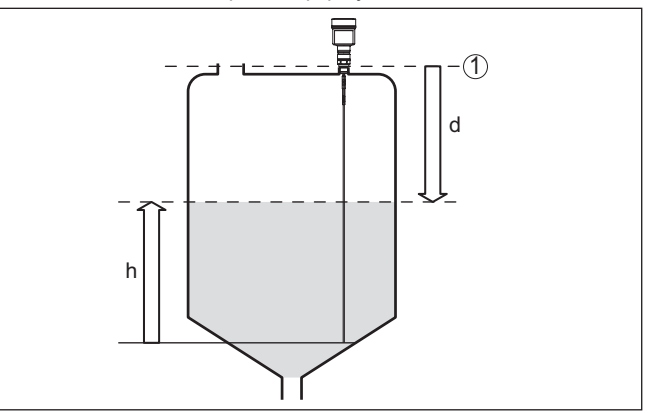

*Fig. 2: Medición de nivel*

- *1 Plano de referencia del sensor (superficie de la junta de la conexión a proceso)*
- *d Distancia hasta el nivel de llenado*
- *h Altura Nivel*

#### **Principio de funcionamiento - medición de interfase**

Impulsos de microondas de alta frecuencia son guiados a lo largo de un cable o varilla de acero. Los impulsos de microondas son reflejados parcialmente al chocar contra la superficie del producto. La otra parte atraviesa el medio superior, siendo reflejada por segunda vez en la fase de separación. Los tiempos de propagación respecto a ambas capas de medios son evaluados por el equipo.

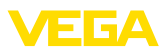

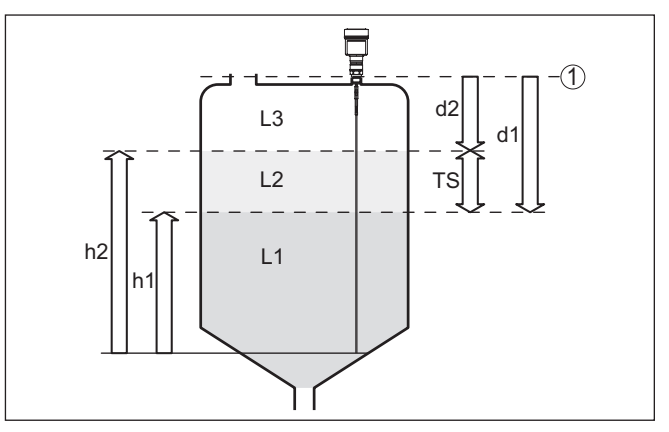

*Fig. 3: Medición de interface*

- *1 Plano de referencia del sensor (superficie de la junta de la conexión a proceso)*
- *d1 Distancia hasta la capa de separación*
- *d2 Distancia hasta el nivel de llenado*
- *TS Grosor del medio superior (d1 d2)*
- *h1 Altura Capa de separación*
- *h2 Altura Nivel*
- *L1 Medio inferior*
- *L2 Medio superior*
- *L3 Fase gaseosa*

**Condiciones para la medición de capas de separación**

#### **Medio superior (L2)**

- El medio superior no puede ser conductor
- La constante dieléctrica del medio o superior o la distancia hasta la interface tiene que ser conocida (entrada necesaria). Constante dieléctrica mín.: 1,6. Una lista de las constantes dieléctricas se encuentra en nuestra página inicial: [www.vega.com](http://www.vega.com)
- La composición del medio superior tiene que ser estable, ningún medio variable o proporciones de mezcla
- El medio superior tiene que ser homogéneo, ninguna estratificación dentro del medio
- Grosor mínimo del medio superior 50 mm (1.97 in)
- Separación clara hacia el producto inferior, fase de emulsión o capa de emulsión max. 50 mm (1.97 in)
- en la medida de lo posible, ninguna espuma en la superficie

#### **Medio inferior (L1)**

• Valor de constante dieléctrica por lo menos 10 veces mayor que el valor de constante dieléctrica del medio superior, preferentemente eléctricamente conductor. Ejemplo: medio superior valor de constante dieléctrica 2, medio inferior valor mín. de constante dieléctrica 12.

#### **Fase gaseosa (L3)**

• Mezcla de aire o gas

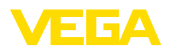

<span id="page-10-0"></span>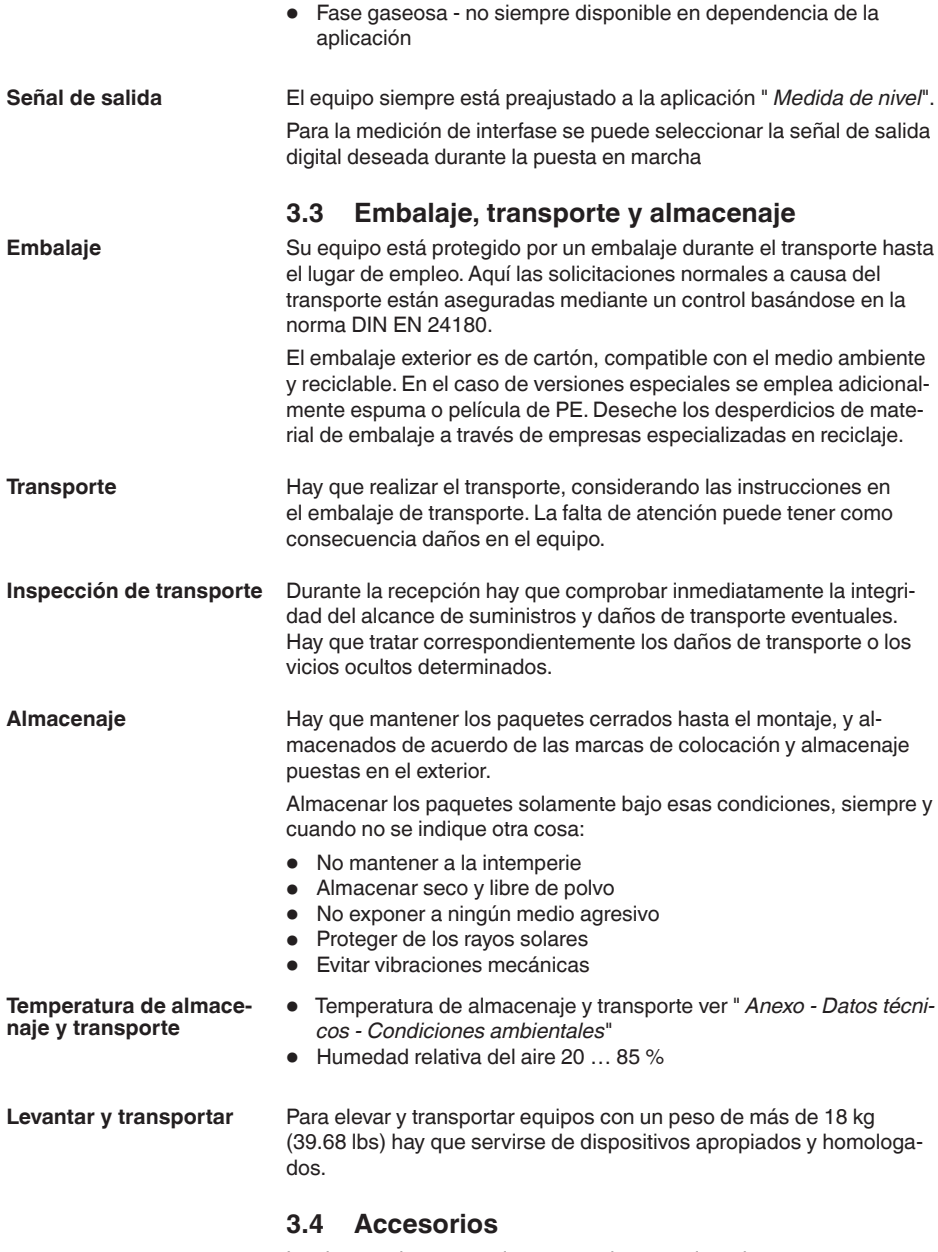

<span id="page-10-1"></span>Las instrucciones para los accesorios mencionados se encuentran en el área de descargas de nuestra página web.

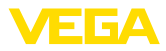

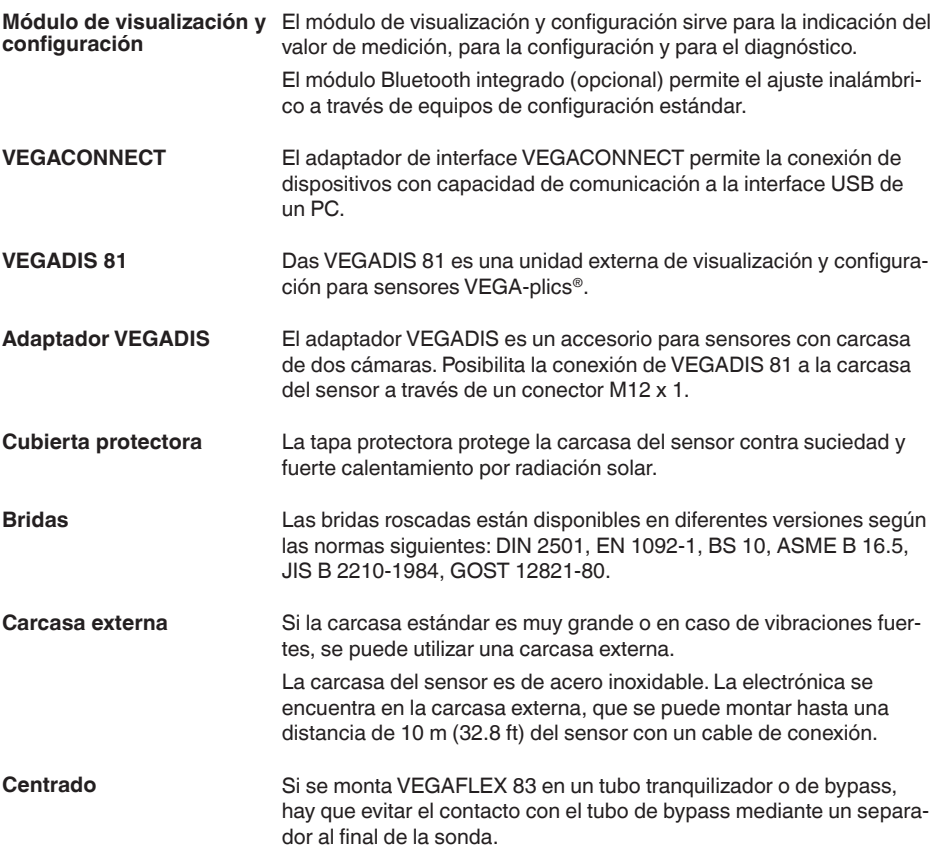

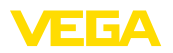

**dad**

**Protección contra hume-**

## <span id="page-12-0"></span>**4 Montaje**

## <span id="page-12-1"></span>**4.1 Instrucciones generales**

Proteja su instrumento a través de las medidas siguientes contra la penetración de humedad:

- Emplear un cable de conexión apropiado (ver capitulo " *Conectar a la alimentación de tensión*")
- Apretar firmemente el prensaestopas o el conector enchufable
- Conducir hacia abajo el cable de conexión antes del prensaestopas o del conector enchufable

Esto vale sobre todo para el montaje al aire libre, en recintos en los que cabe esperar la presencia de humedad (p.ej. debido a procesos de limpieza) y en depósitos refrigerados o caldeados.

## **Indicaciones:**

Asegúrese de que durante la instalación o el mantenimiento no puede acceder ninguna humedad o suciedad al interior del equipo.

Asegúrese que la tapa de la carcasa esté cerrada y asegurada en caso necesario durante el funcionamiento para mantener el tipo de protección del equipo.

#### **Rosca métrica Prensaestopas**

En carcasas del equipo con roscas métricas, los prensaestopas vienen ya enroscados de fábrica. Están cerrados con tapones de plástico para la protección durante el transporte.

Hay que retirar esos tapones antes de realizar la conexión eléctrica.

## **Rosca NPT**

En caso de carcasas con roscas autoselladoras NPT no se puede atornillar los racores atornillados para cables en la fábrica. Por eso las aberturas de las entradas de cables están cerradas con tapas de protección rojas como protección de transporte. Las tapas de polvo no proporcionan suficiente protección contra la humedad.

Es necesario sustituir esas tapas de protección por prensaestopas homologados o por tapones ciegos adecuados antes de la puesta en marcha.

**Condiciones de proceso**

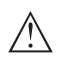

#### **Indicaciones:**

El dispositivo debe ser operado por razones de seguridad sólo dentro de las condiciones de proceso permisibles. Las especificaciones respectivas se encuentran en el capítulo " *Datos técnicos*" del manual de instrucciones o en la placa de tipos.

Asegurar antes del montaje, que todas las partes del equipo que se encuentran en el proceso, sean adecuadas para las condiciones de proceso existentes.

Estos son principalmente:

- Pieza de medición activa
- Conexión a proceso
- Junta del proceso

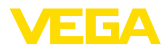

Condiciones de proceso son especialmente

- Presión de proceso
- Temperatura de proceso
- Propiedades químicas de los productos
- Abrasión e influencias mecánicas

## **4.2 Instrucciones de montaje**

**Posición de montaje**

Montar el equipo de forma tal que la distancia hasta los elementos del depósito o la pared del depósito sea como mínimo de 300 mm (12 in). En depósitos metálicos, la distancia a la pared del depósito tiene que ser de 500 mm (19.7 in) como mínimo.

La sonda de medida no puede tocar ninguna estructura o la pared del depósito durante el funcionamiento. En caso necesario hay que fijar los extremos de la sonda de medida.

En caso de depósitos de fondo cónico, puede ser ventajoso montar el equipo en el centro del depósito, ya que así es posible la medición casi hasta el fondo del depósito. Tenga en cuenta dado el caso que quizá no sea posible medir hasta la punta de la sonda de medición. El valor exacto de la distancia mínima (distancia de bloqueo inferior) se indica en el capítulo *Datos técnicos* del manual de instrucciones.

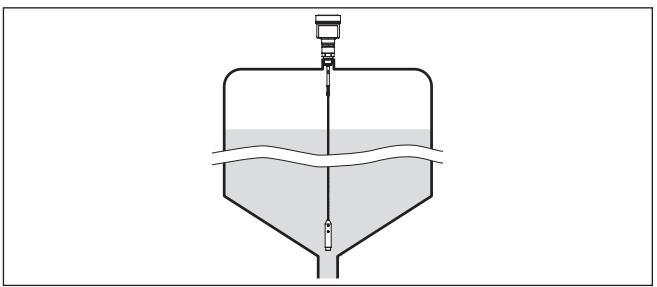

*Fig. 4: Depósito con fondo cónico*

## **Tipo de depósito**

## **Depósito plástico/depósito de vidrio**

El principio de medición de las microondas guiadas necesita una superficie metálica en la conexión al proceso. Por eso emplear en depósitos plásticos, etc., una variante de equipo con brida (a partir de DN 50) o colocar una placa metálica (ø > 200 mm/8 in) debajo de la conexión al proceso al atornillar.

Prestar atención, a que la placa tenga contacto directo con la conexión al proceso.

Durante el montaje de sondas de medición de varilla o cableadas sin pared de depósito metálica, p. Ej., depósitos plásticos el valor medido se puede ver afectado por campos magnéticos intensos (Emisión de interferencia según EN 61326: clase A). En ese caso emplear una sonda de medición con versión coaxial.

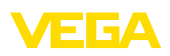

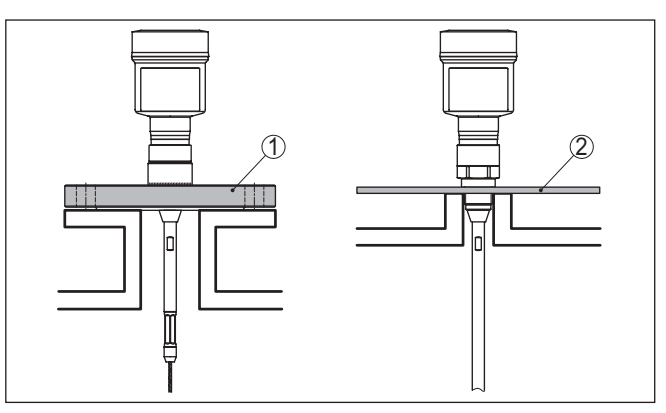

*Fig. 5: Montaje en depósito no metálico*

- *1 Brida*
- *2 Chapa de metal*

## **Tubuladura**

Evitar dentro de lo posible caídas del depósito. Montar el sensor lo más a ras posible con la tapa del depósito. Si esto no fuera posible, emplear tubuladuras cortas de pequeño diámetro

Por regla general, son posibles tubuladuras más altas o con un diámetro mayor. Sin embargo, pueden aumentar la distancia de bloqueo superior. Compruebe si esto es relevante para su medición.

En estos casos realizar siempre una supresión de la señal parásita después del montaje. Otras informaciones se encuentran en " *Pasos de configuración*".

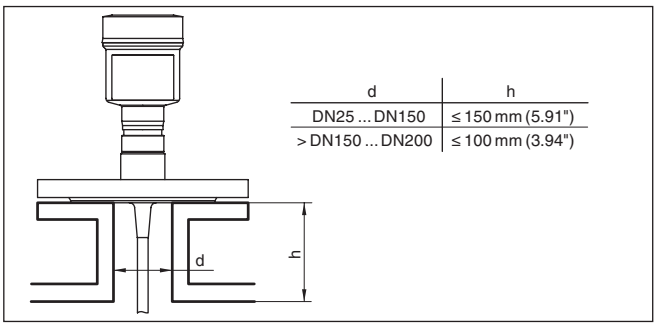

*Fig. 6: Tubuladuras de montaje*

Durante la soldadura de la tubuladura prestar atención, que la tubuladura cierre a ras con la tapa del depósito.

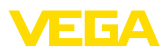

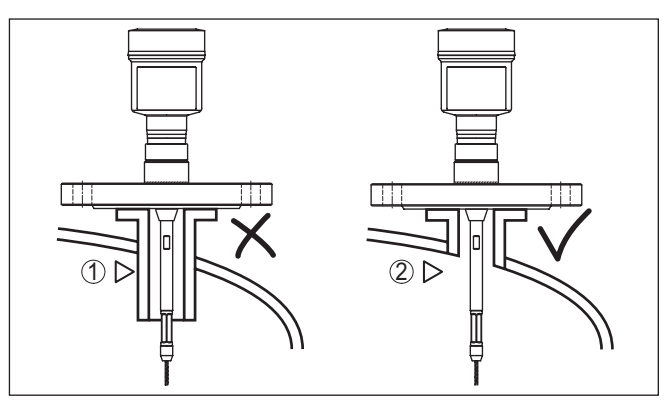

*Fig. 7: Montar las tubuladuras rasantes*

*1 Montaje desfavorable*

*2 Tubuladura rasante - montaje óptimo*

electrónico a causa de modulaciones inductivas.

**Trabajos de soldadura**

**Afluencia de producto**

No montar los equipos sobre la corriente de llenado o dentro de ella. Asegúrese, de detectar la superficie del producto y no la corriente de llenado.

Antes de los trabajos de soldadura en el depósito sacar el módulo electrónico del sensor. De esta forma se evitan daños en el módulo

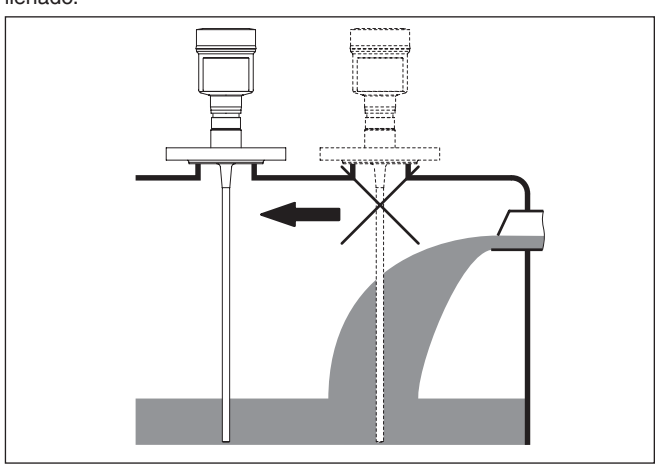

*Fig. 8: Montaje del sensor en flujo de entrada de producto*

## **Rango de medición**

El plano de referencia para el rango de medición de los sensores es la superficie de obturación del racor metálico o de la brida.

Observe que por debajo del plano de referencia y dado el caso en el extremo de la sonda de medición hay que mantener una distancia mínima en la que no es posible ninguna medición (distancia de

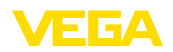

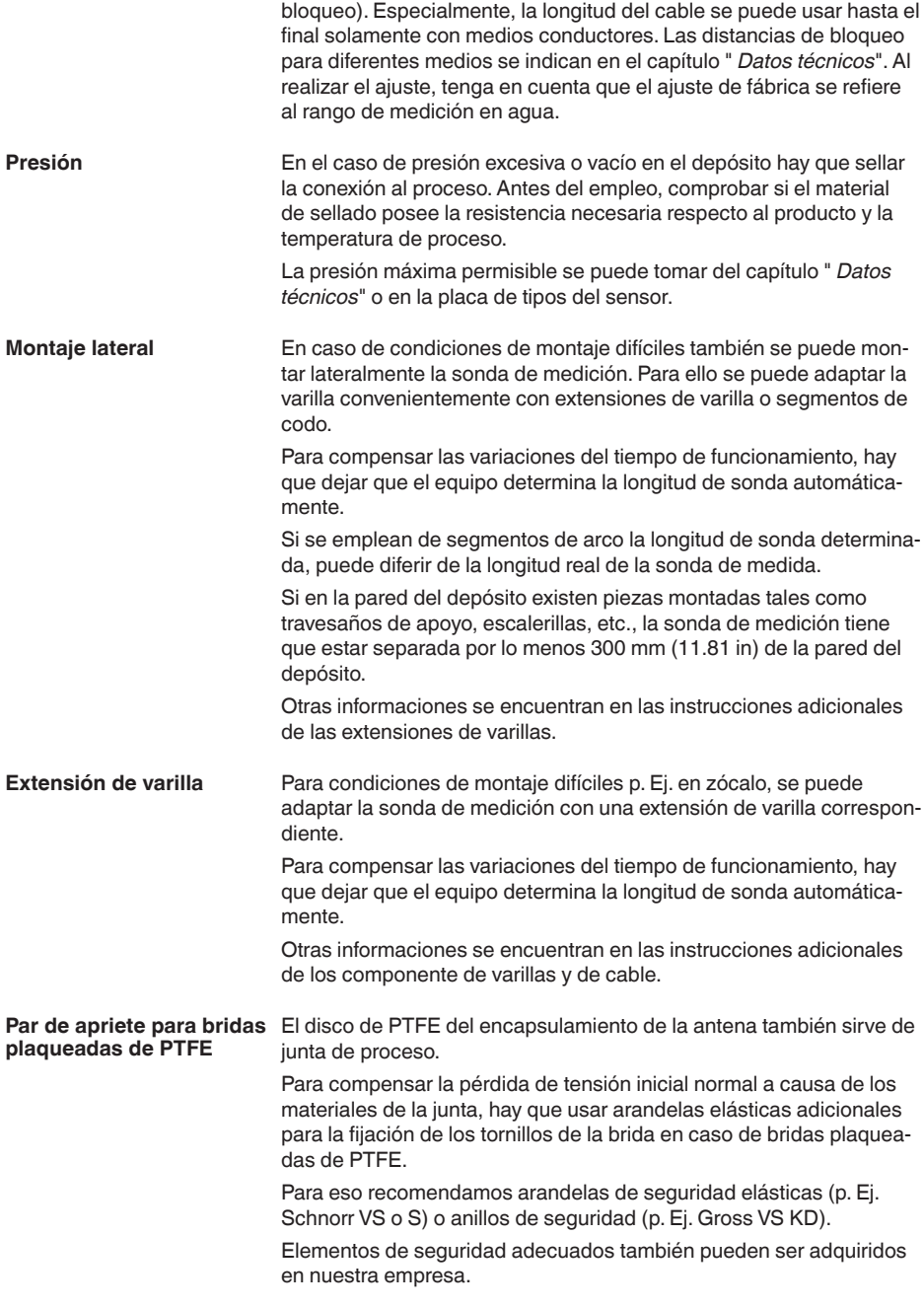

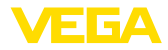

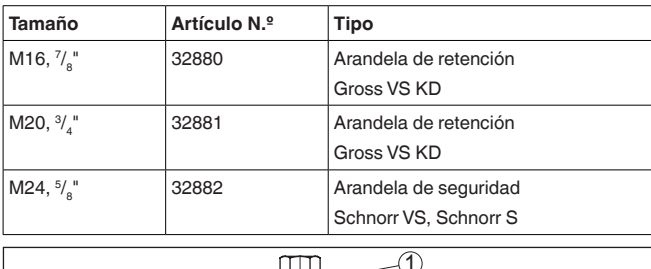

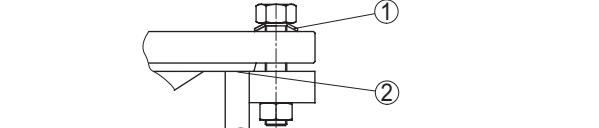

*Fig. 9: Aplicación de los resortes de discos*

- *1 Resorte de discos individuales*
- *2 Superficie de obturación*

Hay que apretar los tornillos de las bridas del VEGAFLEX 83 con un momento de torsión aproximado de 60 Nm (44 lbf ft), para que selle la arandela de PTFE.

#### **Indicaciones:** ı

Recomendamos, eapretar los tornillos a intervalos regulares en dependencia de la presión de proceso y la temperatura

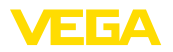

## **5 Conectar a la alimentación de tensión**

## **5.1 Preparación de la conexión**

**Instrucciones de seguridad**

Prestar atención fundamentalmente a las instrucciones de seguridad siguientes:

• La conexión eléctrica tiene que ser realizada exclusivamente por personal cualificado y que hayan sido autorizados por el titular de la instalación

libres de las entradas de cables están cerradas con tapas protectoras contra el polvo de color rojo como protección para el transporte.

• En caso de esperarse sobrecargas de voltaje, hay que montar equipos de protección contra sobrecarga

## **Advertencia:**

Conectar o desconectar sólo en estado libre de tensión.

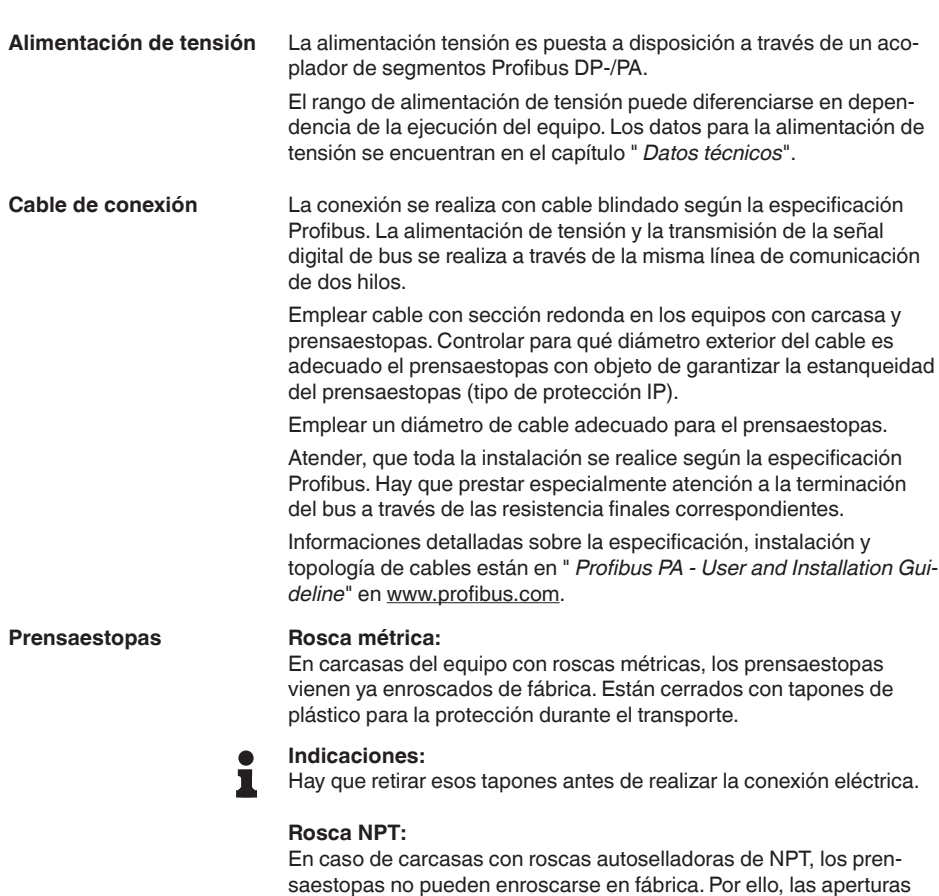

<span id="page-19-0"></span>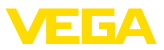

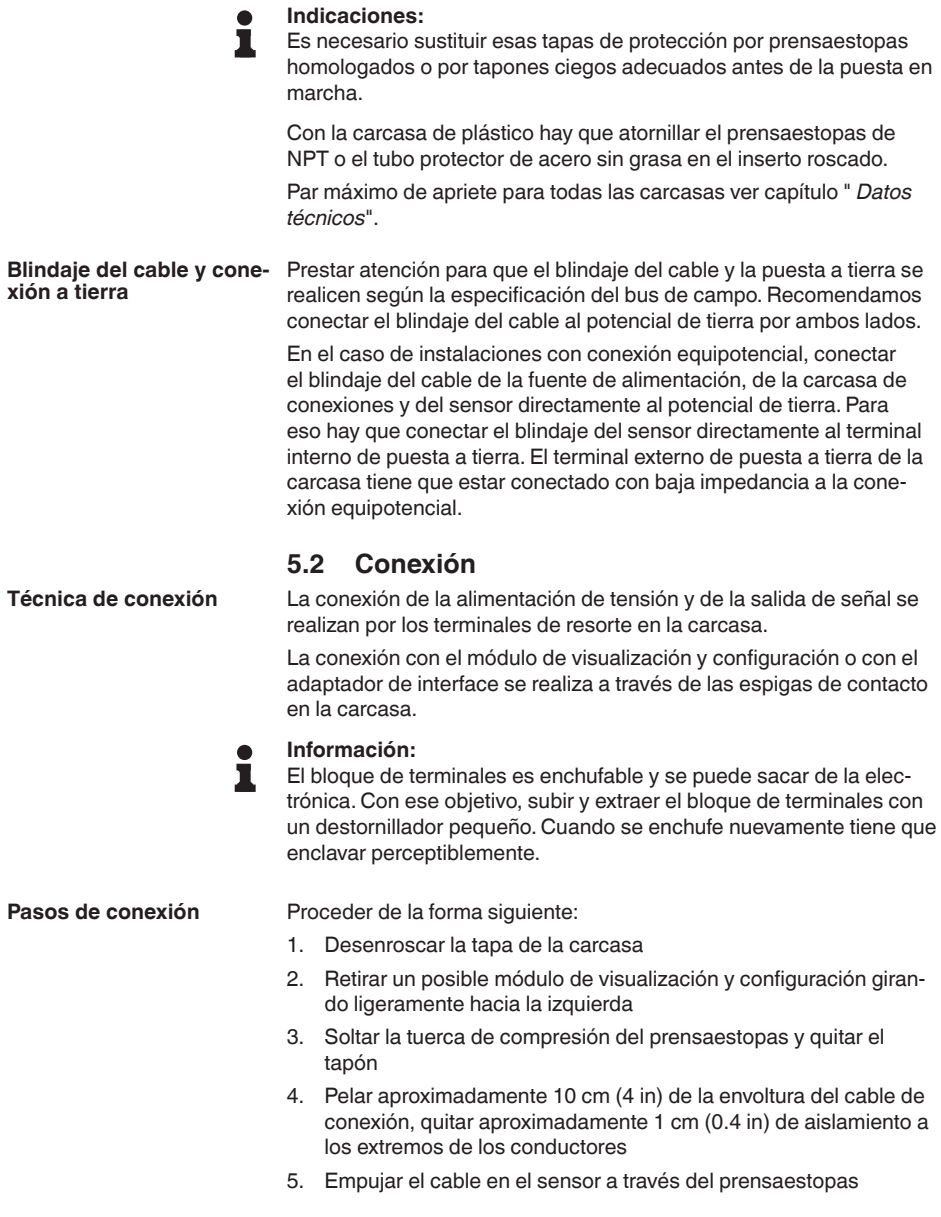

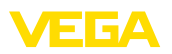

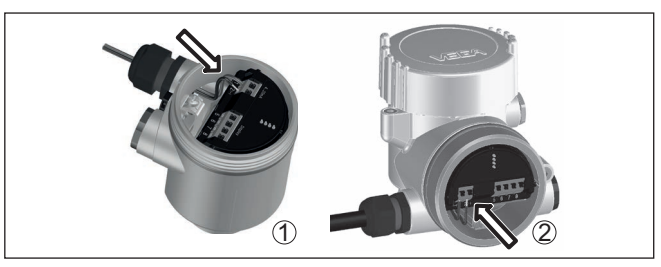

*Fig. 10: Pasos de conexión 5 y 6*

- *1 Carcasa de una cámara*
- *2 Carcasa de dos cámaras*
- 6. Conectar los extremos de los cables en los terminales según el digrama de cableado

## **Indicaciones:**

- Los conductores fijos y los conductores flexibles con virolas de cables se enchufan directamente en las aberturas de los terminales. Para conductores flexibles sin virolas de cables empujar el terminal con un destornillador pequeño, se libera la abertura del terminal. Cuando se suelta el destornillador se cierran los terminales nuevamente.
- 7. Comprobar el asiento correcto de los conductores en los terminales tirando ligeramente de ellos
- 8. Conectar el blindaje con el terminal interno de puesta a tierra, y el terminal externo de puesta a tierra con la conexión equipotencial.
- 9. Apretar la tuerca de compresión del prensaestopas. La junta tiene que abrazar el cable completamente
- 10. Poner nuevamente el módulo de visualización y configuración eventualmente disponible
- 11. Atornillar la tapa de la carcasa

Con ello queda establecida la conexión eléctrica.

## <span id="page-20-0"></span>**5.3 Esquema de conexión para carcasa de una cámara**

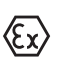

La figura siguiente se aplica para las versiones No-Ex, Ex ia y Ex d.

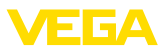

**Compartimento de la electrónica y de conexiones**

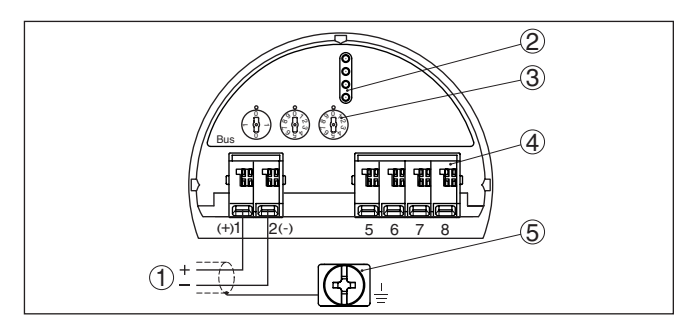

*Fig. 11: Compartimento de la electrónica y de conexiones - Carcasa de una cámara*

- *1 Alimentación de tensión, salida de señal*
- *2 Para el módulo de visualización y configuración o adaptador de interface*
- *3 Selector para la dirección del equipo*
- *4 Para unidad de indicación y ajuste externa*
- *5 Terminal de tierra para la conexión del blindaje del cable*

## <span id="page-21-0"></span>**5.4 Esquema de conexión carcasa de dos cámaras**

**Compartimiento de la electrónica**

La figura siguiente se aplica para las versiones No-Ex, Ex ia y Ex d.

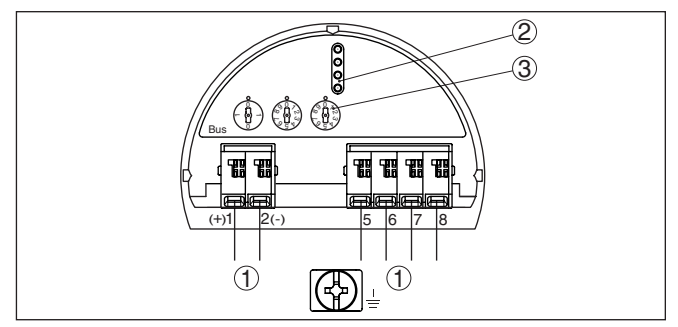

*Fig. 12: Compartimiento de la electrónica - Carcasa de dos cámaras.*

- *1 Conexión interna hacia el compartimento de conexión*
- *2 Espigas de contacto para el módulo de visualización y configuración o adaptador de interface*
- *3 Selector de la dirección de bus*

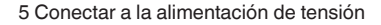

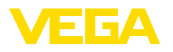

#### **Compartimiento de conexiones**

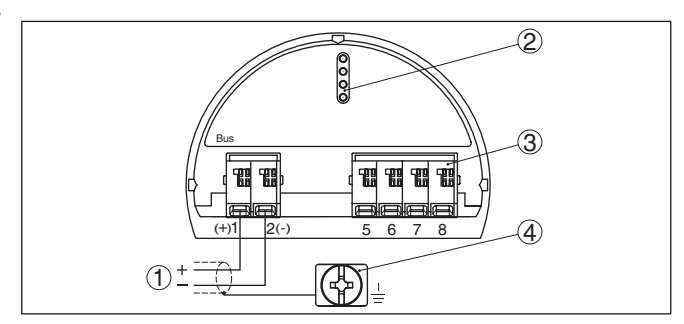

*Fig. 13: Compartimiento de conexiones - Carcasa de dos cámaras*

- *1 Alimentación de tensión, salida de señal*
- *2 Para el módulo de visualización y configuración o adaptador de interface*
- *3 Para unidad de indicación y ajuste externa*
- *4 Terminal de tierra para la conexión del blindaje del cable*

## <span id="page-22-0"></span>**5.5 Carcasa de dos cámaras con adaptador VEGADIS**

#### **Compartimiento de la electrónica**

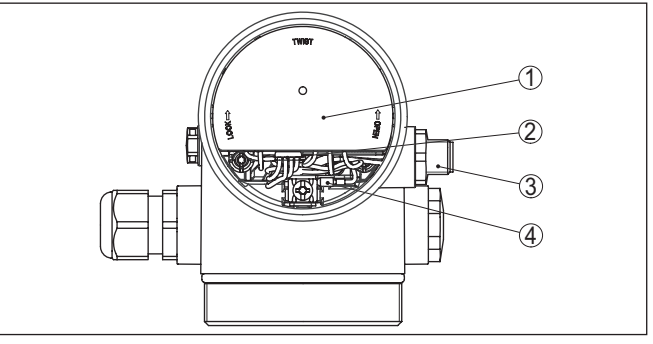

*Fig. 14: Vista sobre el compartimiento de la electrónica con adaptados VEGA-DIS para la conexión de la unidad externa de visualización y configuración*

- *1 Adaptador VEGADIS*
- *2 Conexión enchufable interna*
- *3 Conector enchufable M12 x 1*

#### **Ocupación del conector enchufable**

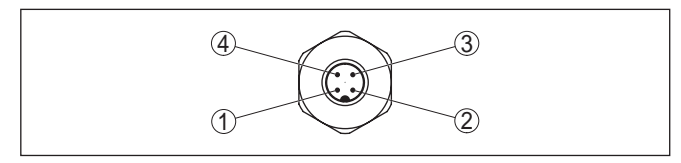

*Fig. 15:Vista del conector enchufable M12 x 1*

- *1 Pin 1*
- *2 Pin 2*
- *3 Pin 3*
- *4 Pin 4*

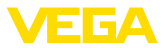

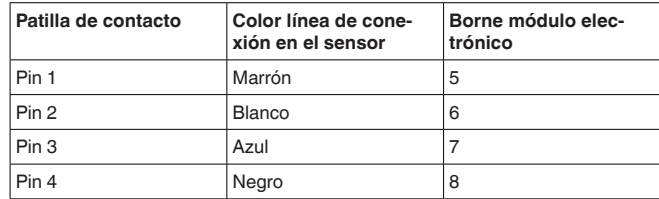

## <span id="page-23-0"></span>**5.6 Esquema de conexión - versión IP66/IP68 (1 bar)**

#### **Ocupación de conductores del cable de conexión**

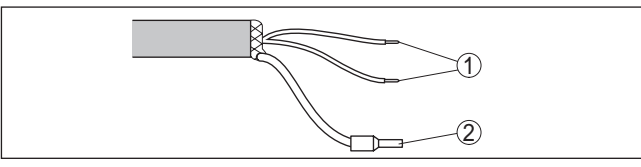

*Fig. 16: Dotación de conductores, cable de conexión de conexión fija*

- *1 Pardo (+) y azul (-) hacia la alimentación de tensión o hacia el sistema de evaluación*
- *2 Blindaje*

## <span id="page-23-1"></span>**5.7 Ajustar la dirección del equipo**

A cada equipo Profibus PA hay que asignarle una dirección. Las direcciones homologadas están en un rango de 0 a 126. Cada dirección solamente se puede asignar una vez en una red Profibus PA. El sensor es reconocido por el sistema de control solamente si la dirección está configurada correctamente. En estado de suministro está configurada la dirección 126. La misma se puede emplear para la comprobación de funcionamiento del equipo y para la conexión a una red Profibus PA existente. A continuación hay que modificar esa dirección, para poder integrar otros equipos. La configuración de la dirección se realiza opcionalmente mediante: **Dirección del equipo**

- El selector de direcciones en el compartimiento de la electrónica del equipo (Configuración de dirección por hardware)
- El módulo de visualización y configuración (configuración de dirección por software)
- PACTware/DTM (Configuración de dirección por software)

#### **Direccionamiento del hardware**

El direccionamiento por hardware es efectivo, cuando se ajusta una dirección menor que 126 con el selector de direcciones del equipo. Con esto el direccionamiento por software es ineficaz, se aplica la dirección de hardware configurada.

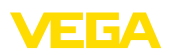

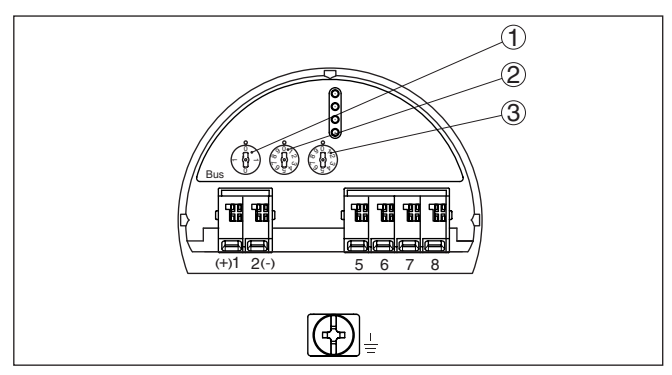

*Fig. 17: Selector de direcciones*

- *1 Direcciones < 100 (selección 0), direcciones > 100 (selección 1)*
- *2 Posición decimal de la dirección (Selección 0 hasta 9)*
- *3 Posición de las unidades de la dirección (Selección 0 hasta 9)*

#### **Direccionamiento por software**

El direccionamiento por software es efectivo, si se ajusta la dirección 126 o mayor en el equipo con el selector de dirección.

El proceso de direccionamiento se describe en el manual de instrucciones " *Módulo de visualización y configuración*".

## <span id="page-24-0"></span>**5.8 Fase de conexión**

Después de la conexión del VEGAFLEX 83 al sistema de bus, el equipo lleva a cabo primero una autocomprobación:

- Comprobación interna de la electrónica
- Indicación del mensaje de estado " *F 105 Determinación valor de medición*" en pantalla o PC
- El byte de estado se pone en fallo

Después se registra el valor medido actual en la línea de señal. El valor considera los ajustes realizados previamente, p. Ej. el ajuste de fábrica.

<span id="page-25-1"></span><span id="page-25-0"></span>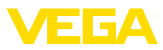

## **6 Puesta en funcionamiento con el módulo de visualización y configuración**

## **6.1 Colocar el módulo de visualización y configuración**

El módulo de visualización y configuración se puede montar y desmontar del sensor en cualquier momento. (Se pueden seleccionar cuatro posiciones cada una de ellas a 90° de la siguiente. Para ello no es necesario interrumpir la alimentación de tensión.

Proceder de la forma siguiente:

- 1. Desenroscar la tapa de la carcasa
- 2. Poner el módulo de visualización y configuración sobre la electrónica, girándolo hacia la derecha hasta que encastre
- 3. Atornillar fijamente la tapa de la carcasa con la ventana.

El desmontaje tiene lugar análogamente en secuencia inversa.

El módulo de visualización y configuración es alimentado por el sensor, no se requiere ninguna conexión adicional.

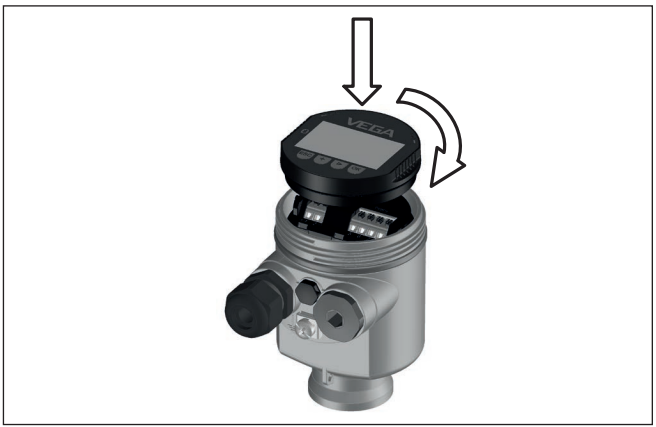

*Fig. 18: Empleo del módulo de visualización y configuración en carcasa de una sola cámara el compartimiento de conexión*

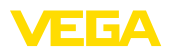

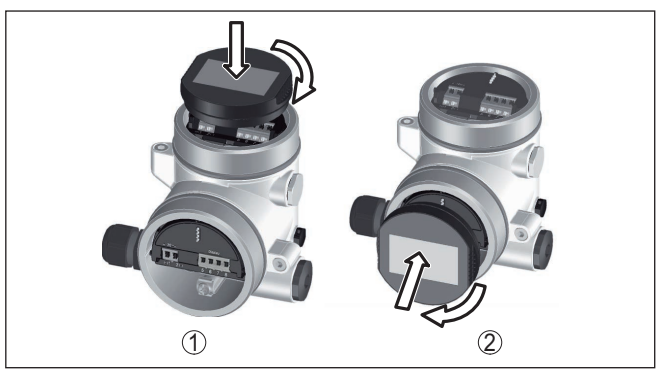

*Fig. 19: Empleo del módulo de visualización y configuración en carcasa de dos cámaras*

- *1 En el compartimiento de la electrónica*
- *2 En el compartimento de conexiones*

#### **Indicaciones:** П

En caso de que se desee reequipar el instrumento con un módulo de visualización y configuración para la indicación continua del valor medido, se necesita una tapa más alta con ventana.

## <span id="page-26-0"></span>**6.2 Sistema de configuración**

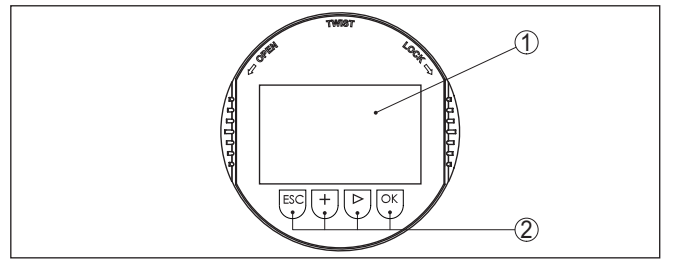

*Fig. 20: Elementos de indicación y ajuste*

- *1 Pantalla de cristal líquido*
- *2 Teclas de configuración*

## **Funciones de las teclas**

- Tecla *[OK]*:
	- Cambiar al esquema de menús
	- Confirmar el menú seleccionado
	- Edición de parámetros
	- Almacenar valor
- Tecla *[->]*:
	- Cambiar representación valor medido
	- Seleccionar registro de lista
	- Seleccionar posición de edición
- Tecla *[+]*:
	- Modificar el valor de un parámetro

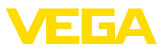

- Tecla- *[ESC]*:
	- Interrupción de la entrada
	- Retornar al menú de orden superior

**Sistema de configuración** El equipo se opera con las cuatro teclas del módulo de visualización y configuración. En la pantalla LC aparecen indicados los puntos individuales del menú. La función de la teclas individuales se pueden encontrar en la ilustración previa.

#### **Sistema de configuración - Teclas mediante lápiz magnético**

Con la versión Bluetooth del módulo de indicación y ajuste, el equipo se configura alternativamente por medio de un lápiz magnético. Con éste se accionan las cuatro teclas del módulo de indicación y ajuste a través de la tapa cerrada con ventana de la carcasa del sensor.

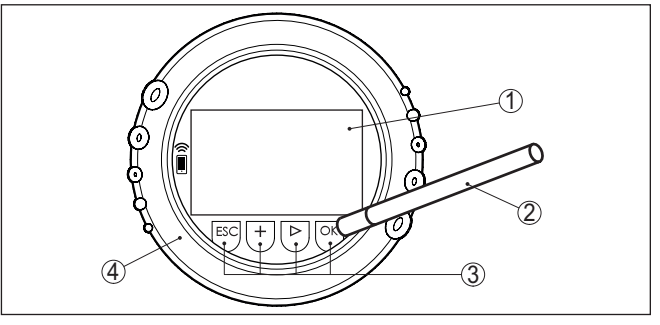

*Fig. 21: Elementos de indicación y ajuste - con manejo mediante lápiz magnético*

- *1 Pantalla de cristal líquido*
- *2 Lápiz magnético*
- *3 Teclas de configuración*
- *4 Tapa con ventana*

Pulsando una vez las teclas *[+]* y *[->]* el valor editado o el cursor cambia una posición. Cuando se pulsa la tecla por más de 1 s el cambio se produce continuamente. La pulsación simultánea de las teclas *[OK]* y *[ESC]* por más de 5 s **Funciones de tiempo**

provocan un retorno al menú principal. Entonces el idioma del menú principal cambia al " *Inglés*".

Aproximadamente 60 minutos después de la última pulsación de teclas se produce una restauración automática de la indicación de valor. Durante esta operación se pierden los valores sin confirmar con *[OK]*.

Después de la conexión el VEGAFLEX 83 realiza primeramente un autochequeo corto, durante dicha operación se comprueba el software del equipo. **Fase de conexión**

La señal de salida transmite un mensaje de error durante la fase de conexión.

Durante el proceso de arranque aparecen las informaciones siguientes en el módulo de visualización y configuración:

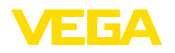

- Tipo de instrumento
- Nombre del dispositivo
- Versión de software (SW-Ver)
- Versión de hardware (HW-Ver)

**Visualización del valor de** Con la tecla *[->]* se cambia entre tres modos de indicación diferentes: En la primera vista aparece el valor de medición seleccionado en **medición**

letras mayúsculas.

En la segunda vista aparecen representados el valor de medición seleccionado y una representación de gráfico de barras correspondiente.

En la tercera vista aparecen representados el valor de medición seleccionado, así como un segundo valor seleccionable p. Ej. el valor de temperatura.

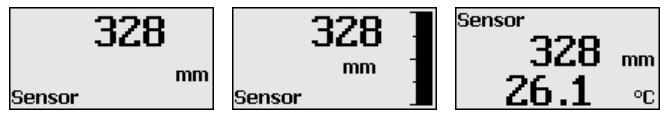

## <span id="page-28-0"></span>**6.3 Parametrización - Función de puesta en marcha rápida**

#### **Función de puesta en marcha rápida**

Para ajustar el sensor de forma rápida y sencilla a la tarea de medición, seleccione la opción del menú " *Puesta en marcha rápida*" en la pantalla inicial del módulo de visualización y configuración.

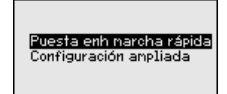

Los siguientes pasos de la puesta en marcha rápida también son accesibles en el " *Ajuste ampliado*".

- Dirección del equipo
- Nombre del punto de medición
- Tipo de medio (opcional)
- Aplicación
- Ajuste máx.
- Ajuste mín.
- Supresión de señal parásita

La descripción de los diferentes puntos de menú se encuentra en el capítulo siguiente " *Parametrización – Ajuste ampliado*".

## <span id="page-28-1"></span>**6.4 Parametrización - Ajuste ampliado**

En caso de puntos de medición que requieran aplicaciones técnicas exigentes, pueden realizarse ajustes más amplios en *Ajuste ampliado*.

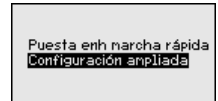

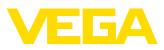

## **Menú principal**

El menú principal está dividido en cinco zonas con la funcionalidad siguiente:

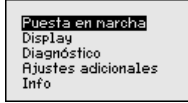

**Puesta en marcha:** ajustes, p. Ej. para el nombre del punto de medición, medio, aplicación, depósito, ajuste, AI FB 1 Channel, escalado, atenuación, unidad del equipo, supresión de señales parásitas, linealización

**Display:** Cambio de idioma, ajustes para la indicación del valor medido así como iluminación

**Diagnóstico:** Informaciones p. Ej. sobre el estado del equipo, Indicador de seguimiento, seguridad de medición, simulación AI FB 1, curva de ecos

**Otros ajustes:** copiar dirección del sensor, PIN, fecha/hora, Reset, datos del sensor

**Información:** Nombre del equipo, versión de hardware y software, fecha de calibración, características del equipo

## **Indicaciones:**

En el punto del menú principal " *Puesta en marcha*" hay que seleccionar los puntos secundarios individuales del menú de forma secuencial para el ajuste óptimo de la medición, dotándolos con los parámetros correctos. Mantener la secuencia lo mejor posible.

A continuación se describe el modo de procedimiento.

Están disponibles los siguientes puntos secundarios del menú:

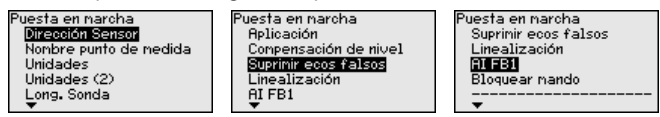

Los puntos secundarios del menú se describen a continuación.

## **6.4.1 Puesta en marcha**

A cada equipo Profibus PA hay que asignarle una dirección. Cada dirección solamente se puede asignar una vez en una red Profibus-PA. El sensor es reconocido por el sistema de control solamente si la dirección está configurada correctamente. **Dirección del equipo**

> En estado de suministro está configurada de fábrica la dirección 126. Ésta se puede emplear para la comprobación de funcionamiento del equipo y para la conexión a una red Profibus PA ya existente. A continuación hay que modificar esa dirección para poder integrar otros equipos.

La configuración de la dirección se realiza opcionalmente mediante:

- El selector de direcciones en el compartimiento de la electrónica del equipo (Configuración de dirección por hardware)
- El módulo de visualización y configuración (configuración de dirección por software)

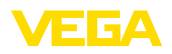

**Nombre del punto de** 

**medición**

• PACTware/DTM (Configuración de dirección por software)

#### **Direccionamiento del hardware**

El direccionamiento por hardware es efectivo, cuando se ajusta una dirección menor que 126 con el selector de direcciones en el módulo electrónico del VEGAFLEX 83. De esta forma el direccionamiento por software es ineficaz, se aplica la dirección de hardware configurada.

#### **Direccionamiento por software**

El direccionamiento por software es efectivo, si se ajusta la dirección 126 o mayor en el equipo con el selector de dirección.

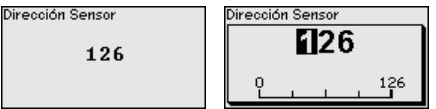

Aquí se puede entrar un nombre de punto de medición adecuado. Pulsar la tecla " *OK*", para iniciar el proceso. Con la tecla " *+*" se modifica el carácter y con la tecla " *-*>" se salta otra posición.

Se puede entrar nombres con un máximo de 19 caracteres. El conjunto de caracteres comprende:

- Letras mayúsculas de A … <sup>Z</sup>
- Números de 0 … <sup>9</sup>
- Caracteres especiales  $+$   $/$  caracteres nulos

Nombre punto de nedida

TANK 04

#### **Unidades**

En este punto de menú se selecciona la unidad de distancia y la unidad de temperatura.

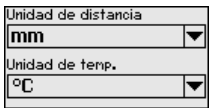

Para las unidades de distancia se pueden seleccionar las unidades m, mm y ft. Para las unidades de temperatura se puede seleccionar °C, °F y K.

**Unidades (2)**

44226-ES-230614

44226-ES-230614

En este punto del menú seleccionar las unidades para el Secondary Value (SV2).

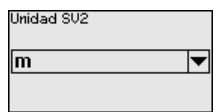

Estas se puede seleccionar a partir de unidades de distancia tales como p. Ej. m, mm y ft.

#### **Longitud de la sonda de medición**

En este punto menú se puede entrar la longitud de sonda o dejar determinar automáticamente por el sistema de sensores.

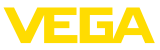

Si se selecciona " *Si*", se determina la longitud de la sonda automáticamente. Si se selecciona " *No*", se puede entrar la longitud de sonda manualmente.

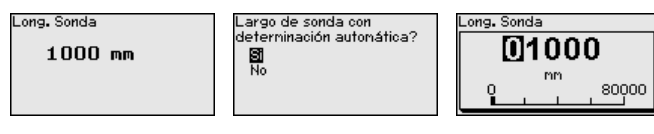

#### **Aplicación - Tipo de producto**

En este punto menú se puede seleccionar, el tipo de medio que se desea medir. Se puede seleccionar entre líquido o sólido a granel.

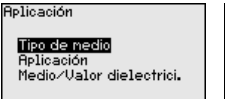

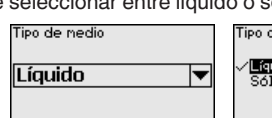

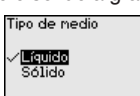

## **Aplicación**

En este punto de menú se puede seleccionar la aplicación. Se puede seleccionar entre medición de nivel y medición de interfase. Además, se puede seleccionar entre medición en el depósito o en bypass o tubo tranquilizador.

#### **Indicaciones:**

La selección de la aplicación tiene gran influencia sobre los demás puntos del menú. Para la parametrización restante, considerar que puntos de menú individuales solo están disponibles opcionalmente.

Existe la posibilidad de seleccionar el modo de demostración. Ese modo es adecuado exclusivamente para objetivos de control y demostración. En ese modo el sensor ignora los parámetros de la aplicación, reaccionando inmediatamente ante cualquier variación.

En caso de una medición en bypass o tubo tranquilizador hay que entrar el diámetro interior del tubo.

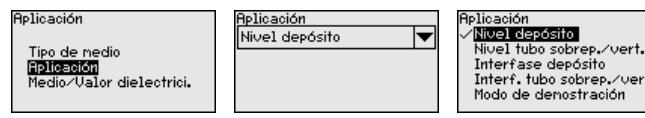

#### **Aplicación - Producto, constante dieléctrica**

En este punto de menú es posible definir el tipo de producto (producto).

Ese punto menú solamente está disponible, si se ha seleccionado medida de nivel en el punto de menú " *Aplicación*".

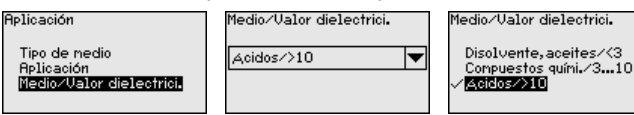

Se puede seleccionar entre los tipos de producto siguientes:

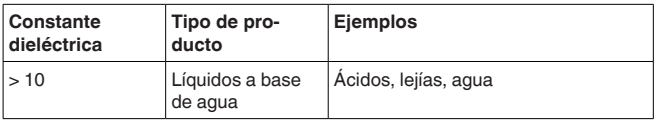

**Cupy** 

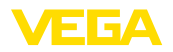

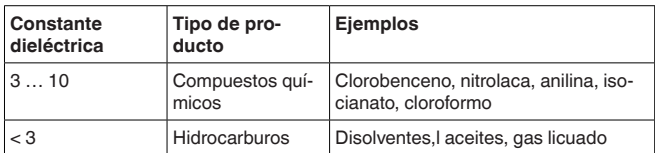

## **Aplicación - Fase gaseosa**

Ese punto de menú solamente está disponible, si se ha seleccionado medición de interfase en el punto menú " *Aplicación*". En este punto menú se puede entrar, si en la aplicación hay una fase gaseosa superpuesta.

Poner la función en " *Si*", solamente si la fase gaseosa está disponible continuamente.

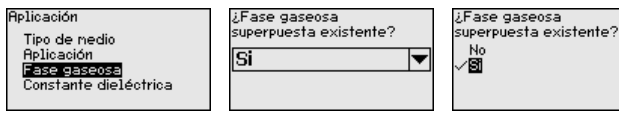

## **Aplicación - Constante dieléctrica**

Ese punto menú solamente está disponible, si se ha seleccionado medición de interfase en el punto menú " *Aplicación*". En este punto menú se puede entrar, que constante dieléctrica tiene el producto superior.

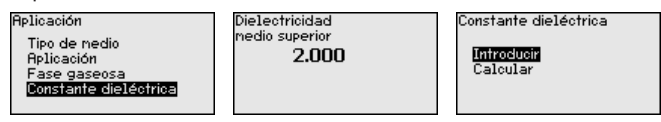

Puede introducir la constante dieléctrica del medio superior directamente o puede ser determinada por el dispositivo.

Si desea determinar la constante dieléctrica, tiene que introducir la distancia medida o conocida hasta la interface.

#### **Indicaciones:**

Compensación de nivel

Rjuste náx. nivel Riuste nín, nive

La constante dieléctrica puede determinarse con fiabilidad solo cuando hay dos medios diferentes y una interfase lo suficientemente grande.

En este punto menú se puede entrar el ajuste máx. para el nivel. En caso de una medición de interfase este es el nivel total máximo.

> $50 \text{ nm}$ 726 nm

.<br>Aiuste náx, rivel 100.00 x

Ajustar el valor porcentual con *[+]* y almacenar con *[OK]*.

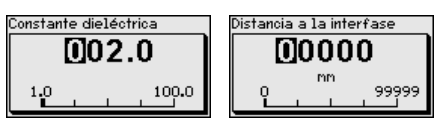

## **Ajuste máximo nivel**

44226-ES-230614 44226-ES-230614

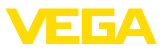

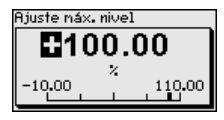

Indique el valor de distancia en metros para el depósito lleno adecuado al valor porcentual. La distancia se refiere al plano de referencia del sensor (superficie de la junta de la conexión a proceso). Al hacerlo, tenga en cuenta que el nivel máximo tiene que estar por debajo de la distancia de bloqueo.

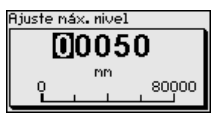

## **Ajuste mínimo nivel**

En este punto menú se puede entrar el ajuste mín. para el nivel. En caso de una medición de interfase este es el nivel total mínimo.

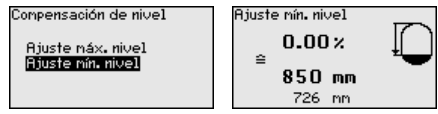

Ajustar el valor porcentual deseado con *[+]* y almacenar con *[OK]*.

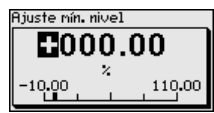

Entrar el valor de distancia en metros para el depósito vacío correspondiente al valor porcentual (p. Ej. Distancia desde la brida hasta el final de la sonda). La distancia se refiere al plano de referencia del sensor (superficie de obturación de la conexión a proceso).

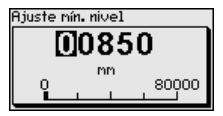

## **Ajuste máx. interface**

Ese punto menú solamente está disponible, si se ha seleccionado medición de interfase en el punto de menú " *Aplicación*".

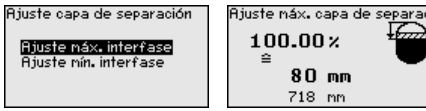

Entrar el valor porcentual deseado para el ajuste máx.

Alternativamente tiene la posibilidad de aceptar el ajuste de la medición de nivel también para la interface.

Entrar el valor de distancia correspondiente adecuado al valor porcentual en metros para la superficie del medio superior.

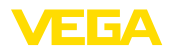

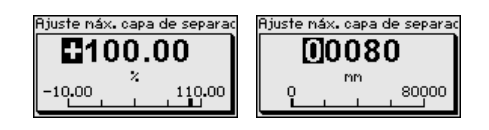

## **Ajuste mín. de interfase**

Ese punto menú solamente está disponible, si se ha seleccionado medición de interfase en el punto de menú " *Aplicación*".

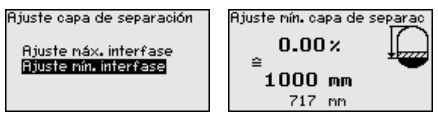

Entrar el valor porcentual deseado para el ajuste mín. (interface).

Introduzca el valor de distancia correspondiente en m para la interface correspondiente al valor porcentual de la interface.

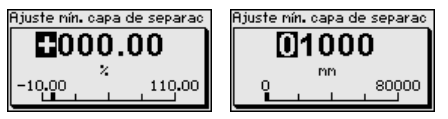

**Supresión de señal parásita**

Las condiciones siguientes causan reflexiones de interferencia y pueden afectar la medición:

- Tubuladuras altas
- Estructuras internas del deposito , tales como arriostramientos

## **Indicaciones:**

Una supresión de señal parásita detecta y marca esas señales parásitas para que estas no se consideren más durante la medición de nivel e interfase. Generalmente recomendamos realizar una supresión de señal parásita, para alcanzar la mayor exactitud posible. Esto se debe realizar con el menor nivel posible, para poder captar todas las reflexiones de interferencia existentes eventualmente.

Proceder de la forma siguiente:

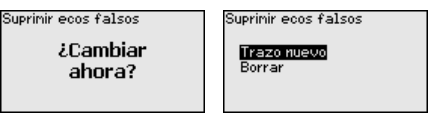

Seleccionar primero, si la sonda de medición está cubierta o descubierta.

Si la sonda está cubierta, introduzca la distancia real desde el sensor hasta la superficie del producto.

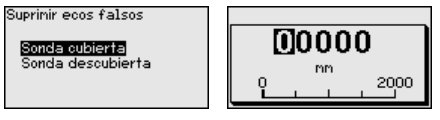

Todas las señales parásitas existentes en esa área son detectadas y almacenadas por el sensor.

Tenga en cuenta que con la sonda cubierta sólo se detecta señales de interferencia en la zona descubierta de la sonda.

 $\rightarrow$ 

**Indicaciones:**

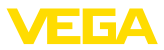

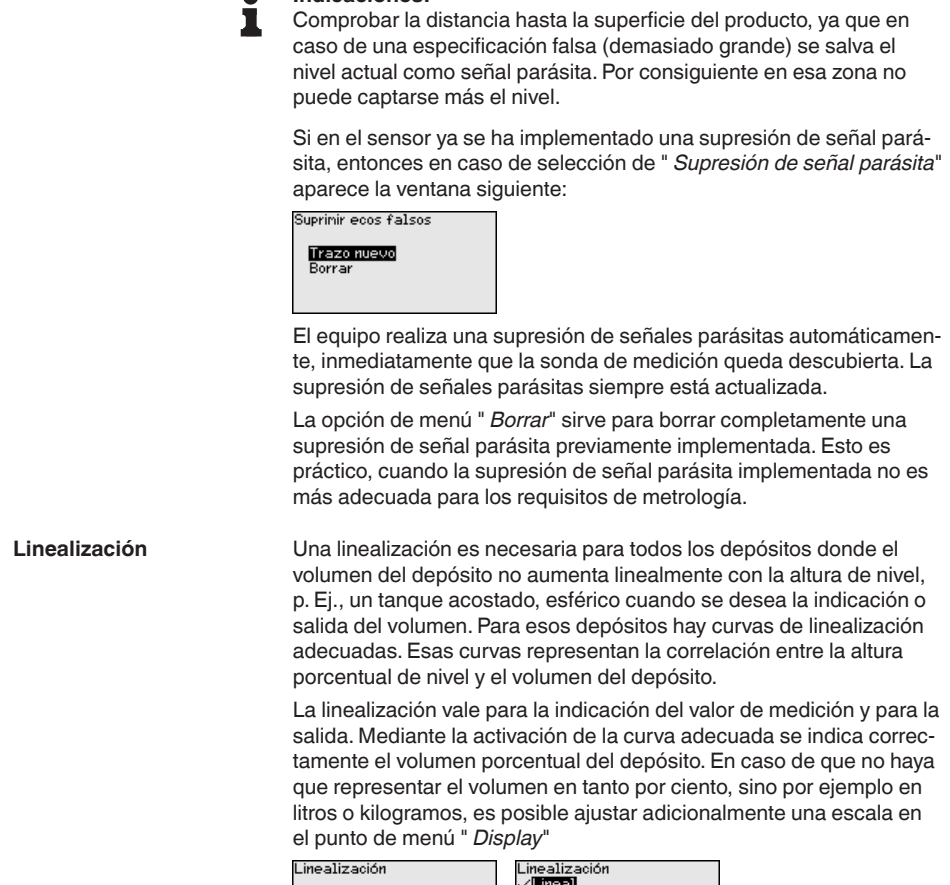

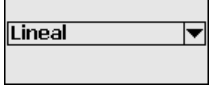

Cilindrico horiz. Esférico<br>Esférico<br>Palmer-Bowlus-Flume<br>Venturi, preasa trapez.

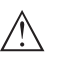

## **Advertencia:**

Si se selecciona una curva de linealización, entonces la señal de medición ya no es forzosamente lineal con respecto a la altura de llenado. El usuario tiene que considerar este aspecto especialmente durante el ajuste del punto de conmutación en el emisor de señal límite.

Ha continuación tiene que entrar los valores para su depósito, p. Ej. la altura del depósito y la corrección de tubuladura.

En caso de formas de depósitos no lineales entrar la altura del depósito y la corrección de tubuladura.

Para la altura del depósito hay que entrar la altura total del depósito.
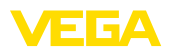

Durante la corrección de soporte hay que entrar la altura del soporte encima del borde superior del depósito. Si el soporte está por debajo del borde superior del depósito, este valor también puede ser negativo.

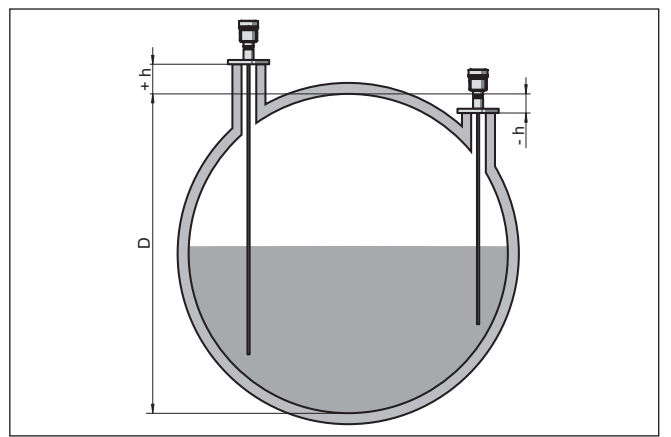

*Fig. 22: Altura del depósito y valor de corrección de tubuladura*

- *D Altura del depósito*
- *+h Valor de corrección de tubuladura positivo*
- *-h Valor de corrección de tubuladura negativo*

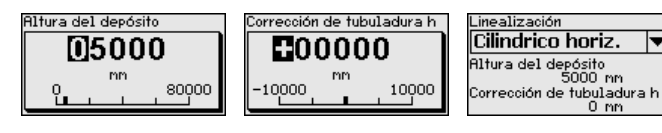

Dado que el ajuste es muy amplio, los puntos del menú de los bloques de función 1 (FB1) han sido recogidos en un submenú. **AI FB1**

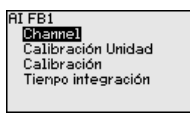

### **AI FB1 - Channel**

En el punto de menú " *Channel*" determinar, a que valor medido se refiere la salida.

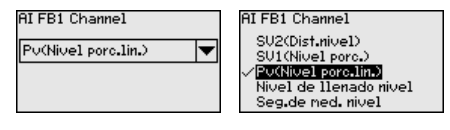

#### **AI FB1 - Unidad de escalada**

En la opción del menú " *Unidad de escala*" se define la magnitud y la unidad de escala para el valor de nivel en el display, p. Ej. Volumen en l.

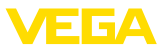

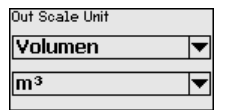

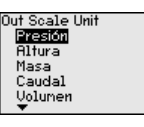

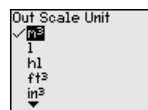

### **AI FB1 - Escalada**

En la opción del menú " *Escalada*" se define el formato de escalada en la pantalla y la escalada de los valores de medición de nivel para 0 % y 100 %.

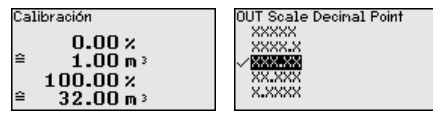

Valor de medición nivel min.

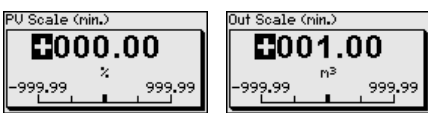

Valor de medición nivel máx.

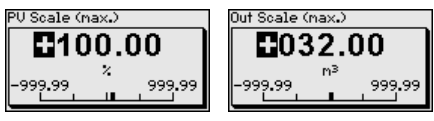

**AI FB1 - Atenuación**

Para la atenuación de variaciones del valor de medición puede ajustarse un tiempo de 0 … 999 s en ese punto de menú.

El tiempo de atenuación se aplica para la medición de nivel e interfase.

PU FTine

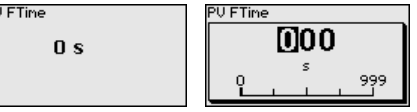

El ajuste de fábrica es una atenuación de 0 s.

En la opción de menú " *Bloquear/habilitar ajuste*" se protegen los parámetros del sensor de modificaciones indeseadas o involuntarias. Durante esta operación el PIN se activa/desactiva de forma permanente. **Bloquear/habilitar ajuste**

> Con el PIN activo solamente son posibles las funciones de configuración siguientes sin entrada del PIN:

- Selección de opciones de menú e indicación de datos
- Leer los datos del sensor en el módulo de visualización y configuración

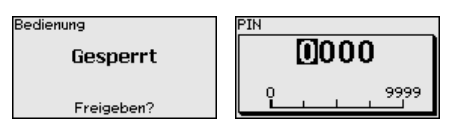

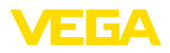

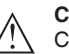

#### **Cuidado:**

Cuando el PIN está activo, entonces está bloqueado el ajuste a través de PACTware/DTM y de otros sistemas.

El PIN en estado de suministro es " **0000**".

Llame a nuestro departamento de servicio, si ha cambiado y olvidado el PIN.

### **6.4.2 Display**

En el punto del menú principal " *Pantalla*" se deben que seleccionar secuencialmente los puntos secundarios del menú para el ajuste óptimo del display, dotándolos de los parámetros correctos. La forma de procedimiento se describe a continuación.

Están disponibles los siguientes puntos secundarios del menú:

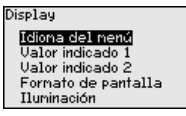

Los puntos secundarios del menú se describen a continuación.

Esta opción del menú posibilita la configuración del idioma deseado. **Idioma del menú**

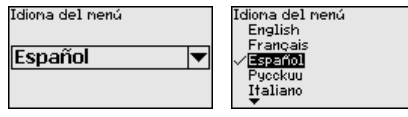

El sensor está ajustado en inglés en el estado de suministro.

En ese punto de menú se define la indicación del valor de medición en la pantalla. Durante esta operación se `pueden visualizar dos valores de medición diferentes. En ese punto de menú se define el valor de medición 1. **Valor indicado 1**

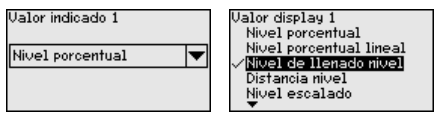

El preajuste para el valor indicado 1 es " *Altura de nivel Nivel*".

En ese punto de menú se define la indicación del valor de medición en la pantalla. Durante esta operación se `pueden visualizar dos valores de medición diferentes. En ese punto de menú se define el valor de medición 2. **Valor indicado 2**

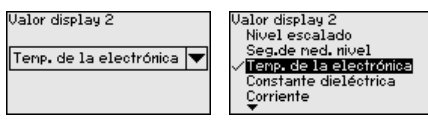

El preajuste para el valor indicado 2 es la temperatura de la electrónica.

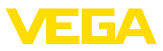

### **Formato de indicación**

En este punto de menú se define el formato de visualización del valor medido en la pantalla. Se pueden establecer diferentes formatos de visualización para los dos valores de visualización diferentes.

Con esto se puede definir con cuántos decimales se visualiza el valor de medición en el display.

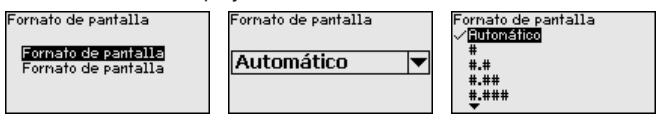

El ajuste de fábrica para el formato de visualización es " *Automático*".

#### La retroiluminación opcional integrada puede desconectarse por medio del menú de configuración. La función depende de la tensión de alimentación, ver " *Datos técnicos*". **Iluminación**

En caso de falta de alimentación eléctrica, la iluminación se desconecta temporalmente para mantener el funcionamiento del aparato

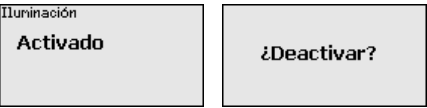

La iluminación está conectada en el estado de suministro.

### **6.4.3 Diagnóstico**

**Estado del equipo**

En esta opción de menú se indica el estado del equipo.

Si la pantalla del dispositivo emite un aviso de fallo, aquí podrá obtener información detallada sobre la causa de fallo

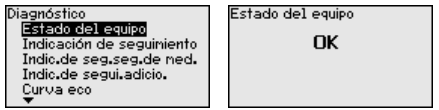

**Indicador de seguimiento** En el sensor se almacena los valores mínimo y máximo correspondientes. En la opción de menú " *Indicador de seguimiento distancia* " se indican ambos valores. **distancia**

> Si se ha seleccionado medición de interfase en el punto de menú " *Puesta en marcha - Aplicación*", además de los valores de indicador de seguimiento de la medición de nivel aparecen también los valores de indicador de seguimiento de la medición de interfase.

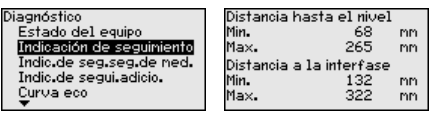

En otra ventana adicional se puede realizar un reset para ambos indicadores de seguimiento separadamente.

#### Reset indic de seg.

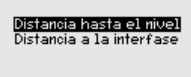

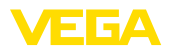

#### **indicador de seguimiento seguridad de medición**

En el sensor se almacena los valores mínimo y máximo correspondientes. En la opción de menú " *Indicador de seguimiento seguridad de medición* " se indican ambos valores.

La medición puede ser afectada por las condiciones de proceso. En este punto de menú aparece la precisión de medición de la medición de nivel en mV. Cuanto mayor sea el valor, tanto más segura será la medición.

Si se ha seleccionado medición de interfase en el punto de menú " *Puesta en marcha - Aplicación*", además de los valores de indicador de seguimiento de la medición de nivel aparecen también los valores de indicador de seguimiento de la medición de interfase.

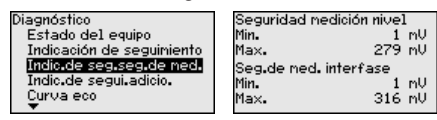

En otra ventana adicional se puede realizar un reset para ambos indicadores de seguimiento separadamente.

Reset indic.de seg.

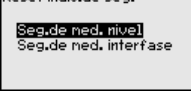

**Indicador de seguimiento, otros**

En el sensor se almacena en cada caso el valor mínimo y máximo de temperatura de la electrónica correspondiente. En la opción de menú

" *Indicador de seguimiento - Otros*" se indican esos valores así como el valor de temperatura actual.

En este punto menú se puede visualizar los indicadores de seguimiento de la temperatura de la electrónica así como de la constante dieléctrica.

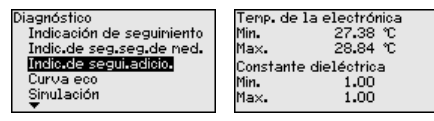

En otra ventana adicional se puede realizar un reset para ambos indicadores de seguimiento separadamente.

#### Reset indic.de seg.

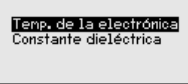

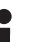

#### **Información:**

Si uno de los valores de indicación se pone intermitente, actualmente no hay ningún valor válido.

#### **Curva de ecos**

El punto de menú " *curva de ecos*" representa la intensidad de la señal de los ecos a través del rango de medida en V. La intensidad de la señal posibilita una valoración de la calidad de la medición.

44226-ES-230614 44226-ES-230614

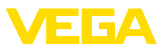

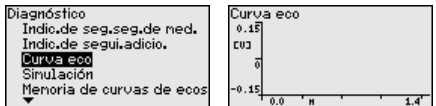

Con las funciones siguientes se pueden ampliar áreas secundarias de la curva de eco.

- "X-Zoom": Función de lupa para la distancia de medición
- "Y-Zoom": ampliación 1-, 2-, 5- y 10 veces mayor de la señal en " *V*"
- "Unzoom": retorno de la representación a la gama nominal de medición con ampliación simple

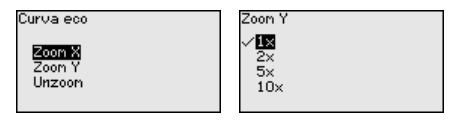

### **Simulación**

En esta opción del menú se simulan valores de medición diferentes a través de la salida de corriente. De esta forma se comprueban por ejemplo, los equipos indicadores conectados a continuación o las tarjetas de entrada del sistema de control.

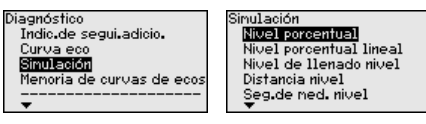

Seleccionar la magnitud de simulación deseada y ajustar el valor numérico deseado.

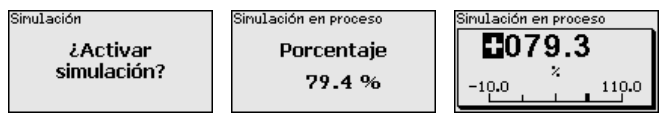

Para desactivar la simulación, pulsar la tecla *[ESC]*.

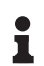

**Memoria de curva de** 

**ecos**

#### **Información:**

60 minutos después de la activación de la simulación se interrumpe la simulación automáticamente.

Con el punto de menú " *Puesta en marcha*" se puede almacenar de la curva de ecos al momento de la puesta en marcha. Esto es generalmente recomendable, incluso totalmente obligatorio para el uso de la funcionalidad Asset-Management. Hay que realizar el almacenaje con el nivel de llenado mínimo posible.

De esta forma se pueden detectar variaciones de señal a través del tiempo de operación. Con el software de configuración PACTware y el PC se puede visualizar y emplear la curva de eco de alta resolución, para comparar la curva de eco de la puesta en marcha con la curva de eco actual.

44226-ES-230614 44226-ES-230614

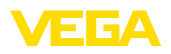

emoria de curvas de ecos Puesta en narcha Menoria de curvas de ecos

.<br>Memoria de curvas de ecos *¿Almacenar curvas* de ecos de la puesta en marcha?

La función " *Memoria de curvas de ecos*" posibilita el almacenaje de curvas de ecos de la medición.

En el punto de menú secundario " *Memoria de curvas de ecos*" se puede almacenar la curva de eco actual.

El ajuste para los parámetros para el registro de la curva de ecos y los ajustes de la curva de ecos se pueden realizar en el software de configuración PACTware.

Con el software de configuración PACTware y el PC se puede visualizar y emplear posteriormente la curva de eco de alta resolución, para valorar la calidad de la medición.

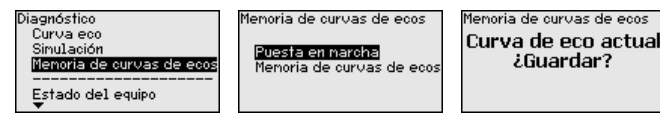

### **6.4.4 Otros ajustes**

#### **Fecha/Hora**

En ese punto menú se ajusta el reloj interno del sensor.

Fecha/Hora  $9:28$ 3. Mar 2016 ¿Canbiar ahora?

Formato 24 F

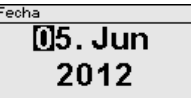

¿Guardar?

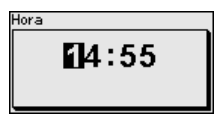

**Reset**

Durante un reset se restauran determinados ajustes de parámetros realizados por el usuario.

### **Indicaciones:**

Después de esta ventana del menú se realizar el proceso de reposición. No hay ninguna consulta de seguridad adicional.

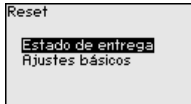

Están disponibles las funciones de restauración siguientes:

**Estado de suministro:** Restauración de los ajustes de parámetros al momento del suministro de fábrica, incluyendo los ajustes específicos del pedido. Una supresión de señales parásitas creada, curva de linealización de libre programación así como la memoria de valores medidos se borrarán.

**Ajustes básicos:** Restauración de los ajustes de parámetros, incluyendo parámetros especiales a los valores por defecto (Preajustes)

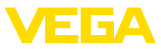

del equipo correspondiente. Una supresión de señal parásita creada, curvas de linealización de libre programación, así como la memoria de valores medidos son borradas.

La tabla siguiente indica los valores por defecto del equipo. En dependencia de la versión del equipo o aplicación no están disponibles todos las opciones de menú u ocupados de forma diferente:

#### **Menú - Puesta en marcha**

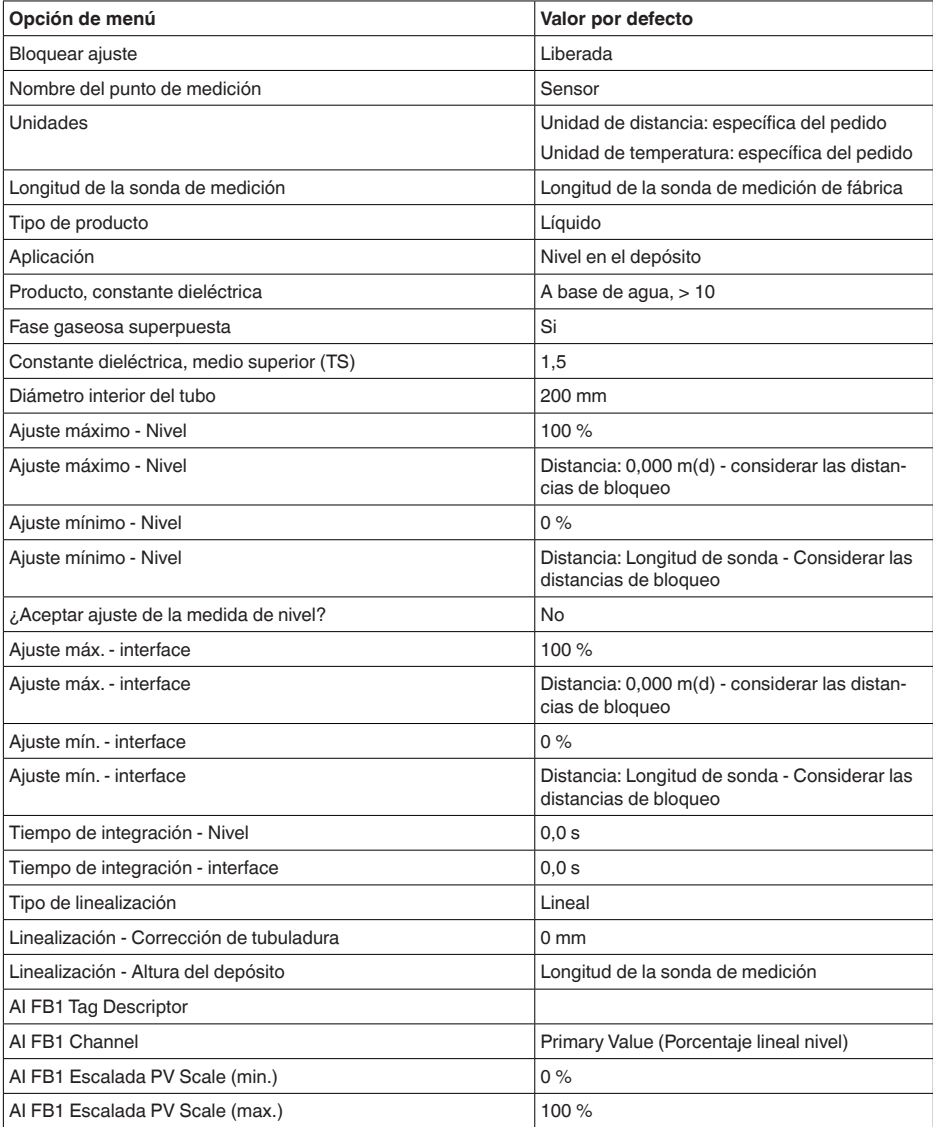

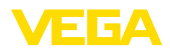

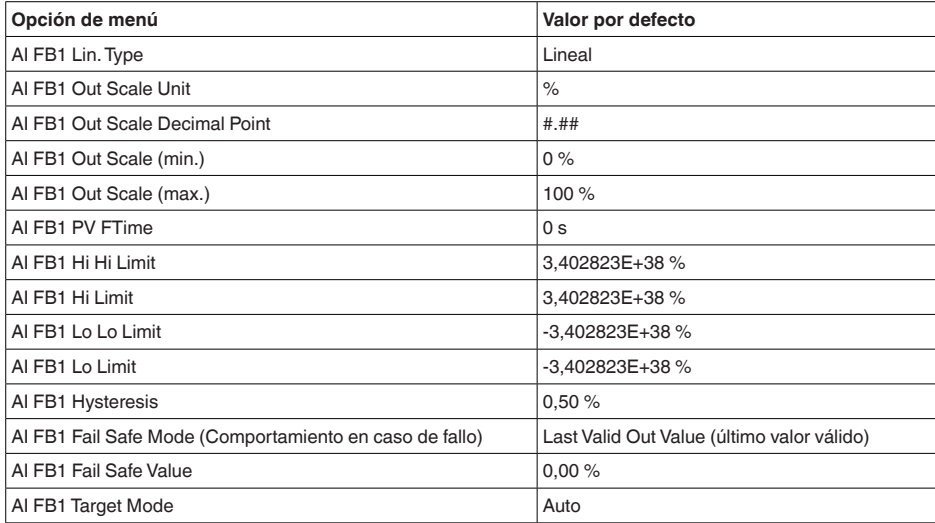

### **Menú - Display**

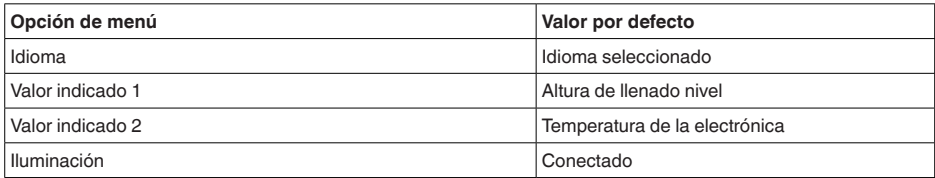

### **Menú - Diagnosis**

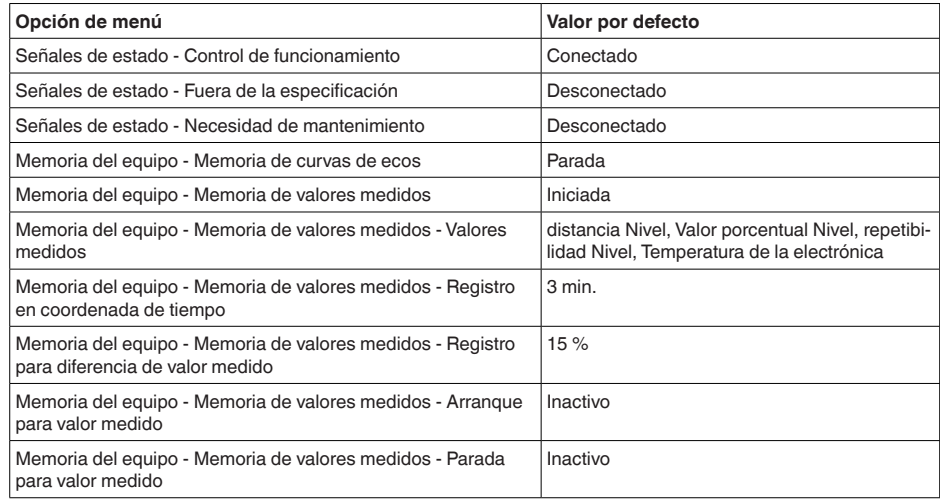

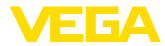

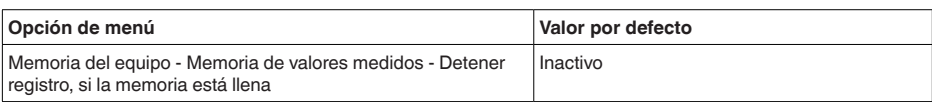

### **Menú - Otros ajustes**

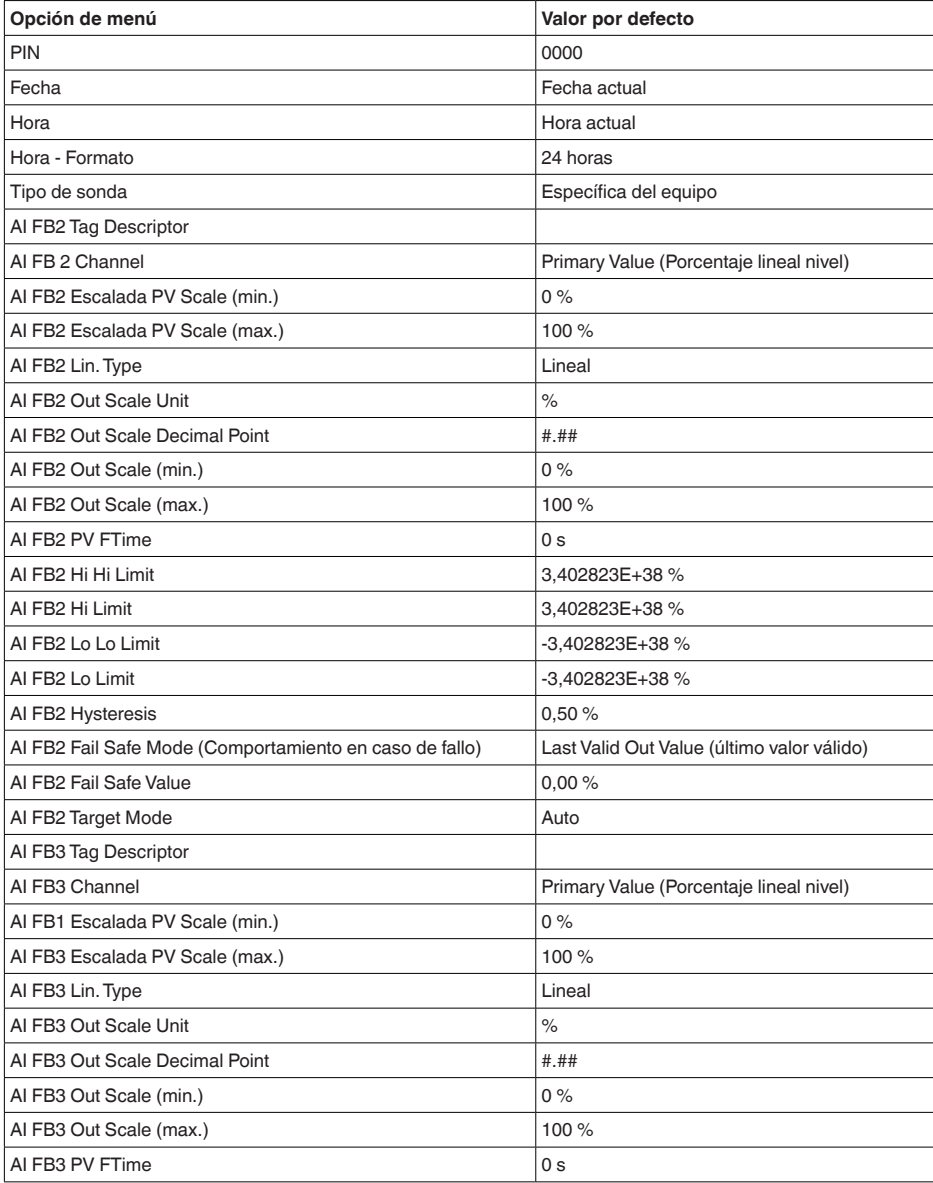

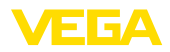

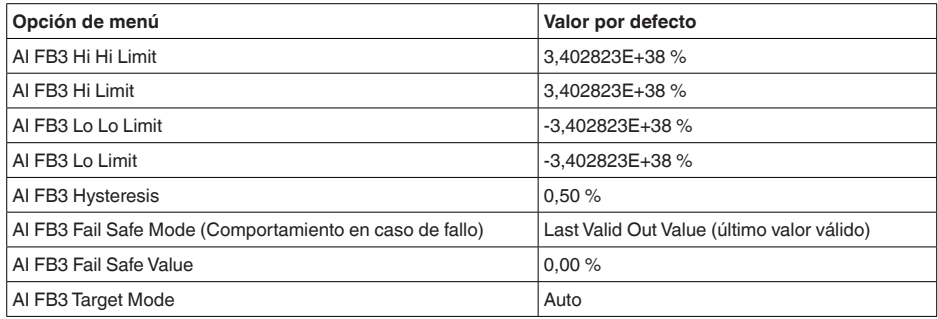

**Copiar ajustes del equipo** Con esa función se copian los ajustes del equipo. Están disponible las funciones siguientes:

- **Lectura desde el sensor:** Lectura de datos desde el sensor y almacenaje en el módulo de visualización y configuración
- **Escritura en el sensor:** Guardar de vuelta en el sensor datos del módulo de visualización y configuración

Durante este proceso se salvan los datos y configuraciones siguientes del ajuste del módulo de visualización y configuración:

- Todos los datos de los menús " *Puesta en marcha*" y " *Display*"
- En menú " *Otros ajustes*" los puntos " *Reset, Fecha/Hora*"
- Parámetros especiales

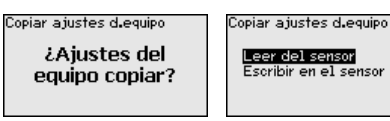

### **Requisitos**

Para una transferencia exitosa hay que cumplir los siguientes requisitos:

- Los datos sólo se pueden transferir al mismo tipo de equipo, p. Ej. VEGAFLEX 83
- Tiene que ser el mismo tipo de sonda, p. Ej. Sonda de medición de varilla
- El firmware de ambos equipos es idéntico

Los datos copiados se salvan permanentemente en una memoria EEPROM en el módulo de visualización y configuración, manteniéndose incluso en caso un corte de la tensión. Pueden escribirse desde allí en uno o varios sensores o ser guardados para el backup de datos en caso de un posible cambio de la electrónica.

### **Indicaciones:**

Antes de salvar los datos en el sensor se comprueba, si los datos son adecuados para el sensor. En caso de que los datos no sean adecuados, entonces tiene lugar un aviso de error o se bloquea la función. Durante la escritura de datos en el sensor se indica, el tipo de equipo del que proceden los datos y que número de TAG tenía ese sensor.

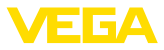

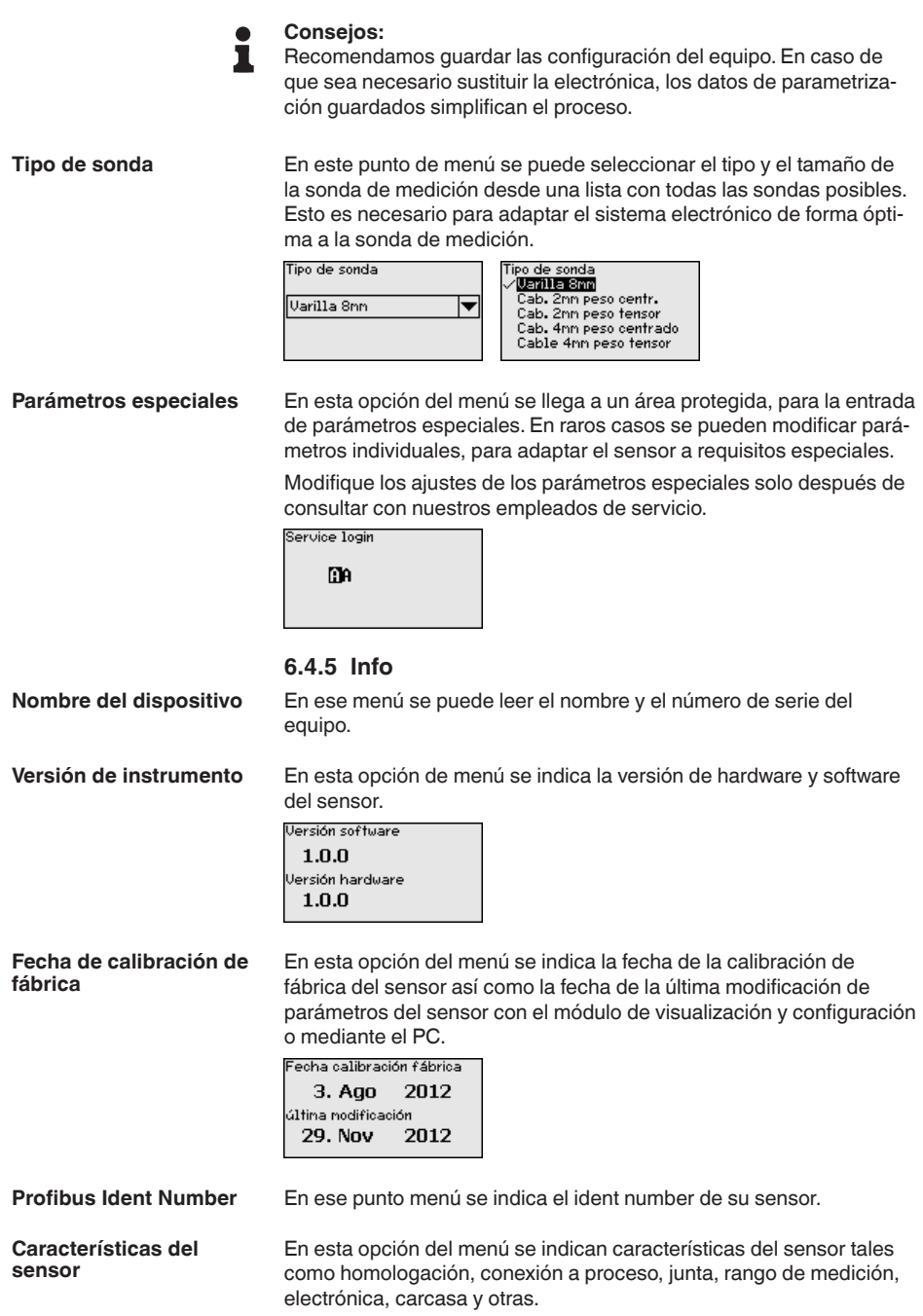

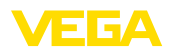

**En papel**

Características del equípo *¿Visualizar* ahora?

Características del equípo |<br>|Process fitting /<br>|Material Thread G4 PN6, DIN<br>3852-A / 316L

Características del equípo Cable entry / Conn<br>ection

M20x1.5 / Cable gl<br>and PA black

Ejemplo para las características del sensor indicadas.

### **6.5 Guardar datos de parametrización**

Se recomienda la anotación de los datos ajustados, p. Ej., en el presente manual de instrucciones, archivándolos a continuación. De esta forma se encuentran disponible para uso múltiple y para fines de servicio.

Si el dispositivo está equipado de un módulo de visualización y configuración, entonces es posible guardar en el mismo los datos de parametrización. El procedimiento para ello se describe en el punto de menú " *Copiar ajustes del equipo*". **En el módulo de visualización y configuración**

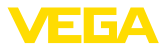

### **7 Poner en marcha con smartphone/tableta/ PC/portátil a través de Bluetooth**

### **7.1 Preparación**

Asegúrese de que la función Bluetooth del módulo de visualización y configuración esté activada. Para eso el interruptor de la parte inferior tiene que estar en " *On*.

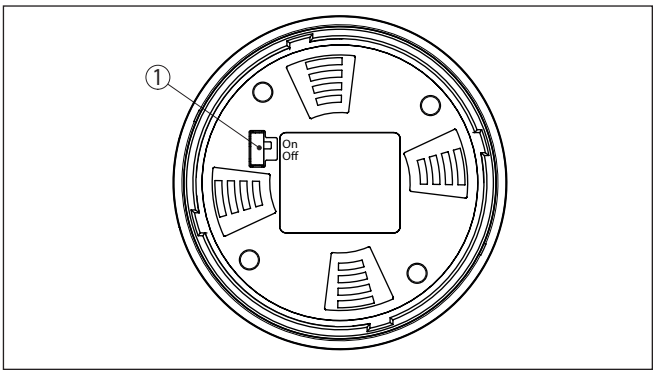

*Fig. 23: Activar Bluetooth*

*1 Interruptor Bluetooth On Bluetooth activo Off Bluetooth no activo*

**Cambio del PIN del sensor**

Según el concepto de seguridad del ajuste Bluetooth, es estrictamente necesario modificar el ajuste de fábrica del PIN del sensor. Con ello se evita un acceso no autorizado al sensor.

El ajuste de fábrica del PIN del sensor es " **0000**". Cambie primero el PIN del sensor en el menú de configuración del sensor correspondiente, p. ej. a " **1111**".

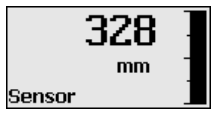

Cambiar con " *OK*" al menú de entrada.

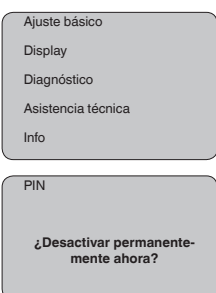

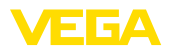

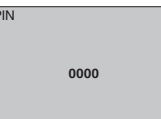

Cambiar el PIN, p. Ej. en " **1111**".

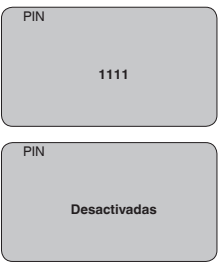

De este modo se desactiva permanentemente el PIN.

La visualización cambia inmediatamente a la activación del PIN.

Con " *ESC*" se interrumpe la activación del PIN.

Con " *OK*" puedes introducir y activar un PIN.

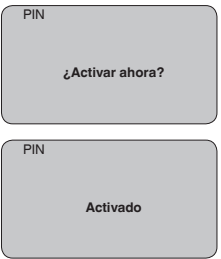

Después de cambiar el PIN del sensor, se puede volver a activar el funcionamiento del sensor. Para el acceso (autenticación) con Bluetooth, el PIN cambiado sigue siendo efectivo.

#### **Información:** Ť.

La comunicación Bluetooth funciona sólo cuando el PIN actual del sensor es diferente del que viene ajustado de fábrica " **0000**".

### **7.2 Establecer la conexión**

**Preparación**

### **Smartphone/tableta**

Inicie la aplicación de configuración y seleccione la función "Puesta en marcha". El smartphone/tableta busca automáticamente instrumentos con capacidad Bluetooth en el entorno.

### **PC/Notebook**

Inicie PACTware y el asistente de proyecto de VEGA. Seleccione la búsqueda de instrumento mediante Bluetooth y dé inicio a la función

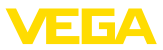

de búsqueda. El equipo busca automáticamente dispositivos con capacidad Bluetooth en el entorno.

Aparece el mensaje " *Buscando...*". Todos los instrumentos detectados aparecen en la ventana de configuración. La búsqueda prosigue de forma automática y continuada. Seleccione el instrumento deseado de la lista de instrumentos. Aparece el mensaje " *Estableciendo conexión*". **Establecer conexión**

Para el primer establecimiento de conexión el dispositivo de control y el sensor deben autenticarse entre sí. Después de una autenticación exitosa, otro establecimiento de conexión funciona sin autenticación. **Autenticar**

> En la siguiente ventana de menú, introduzca el PIN de sensor 4 dígitos para autenticar.

### **7.3 Parametrización del sensor**

La parametrización del sensor tiene lugar por medio de la app de configuración con el smartphone/tableta o con el DTM con el PC/ portátil.

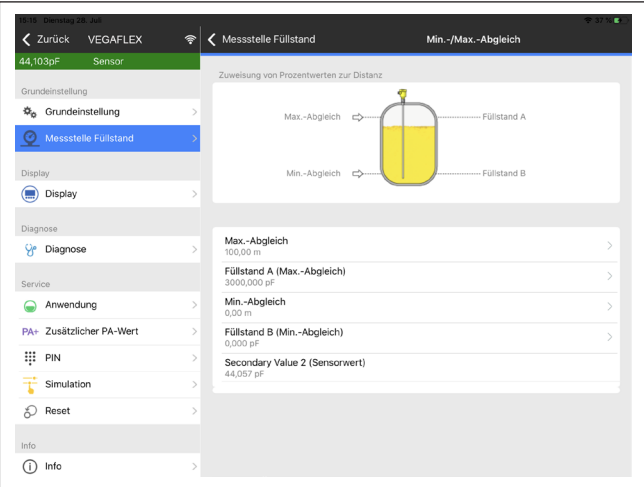

*Fig. 24: Ejemplo de una vista de aplicación - puesta en servicio - ajuste del sensor*

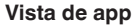

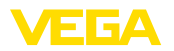

### **8 Puesta en funcionamiento con PACTware**

### **8.1 Conectar el PC**

**A través de adaptadores de interface directamente en el sensor**

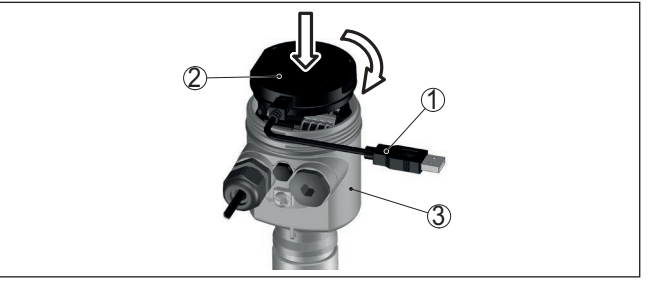

*Fig. 25: Conexión del PC a través de adaptador de interface directamente en el sensor*

- *1 Cable USB hacia el PC*
- *2 Adaptador de interface VEGACONNECT*
- *3 Sensor*

### **8.2 Parametrización con PACTware**

**Requisitos**

Para la parametrización del sensor a través de una PC Windows es necesario el software de configuración PACTware y un controlador de equipo adecuado (DTM) según la norma FDT. La versión de PAC-Tware actual así como todos los DTM disponibles están resumidos en una DTM-Collection. Además, los DTM pueden integrarse en otras aplicaciones generales según la norma FDT.

#### **Indicaciones:** 1

Para garantizar el soporte de todas las funciones del equipo, debe emplearse siempre la DTM-Collection más nueva. Además, no todas las funciones descritas están dentro de las versiones de firmware antiguas. El software de equipo más nuevo puede bajarse de nuestro sitio Web. En Internet también está disponible una descripción de la secuencia de actualización.

La puesta en marcha restante se describe en el manual de instrucciones " *DTM-Collection/PACTware*", adjunto en cada DTM Collection y con posibilidad de descarga desde Internet. Descripciones más detalladas se encuentra en la ayuda en línea de PACTware y el DTM.

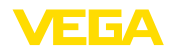

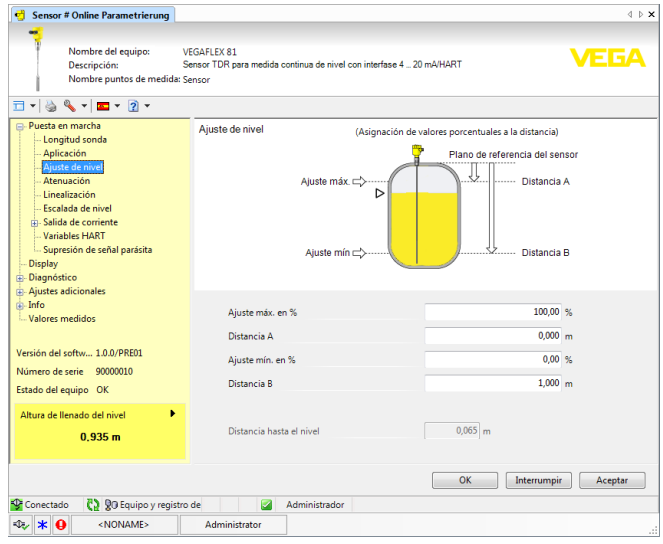

*Fig. 26: Ejemplo de una vista DTM*

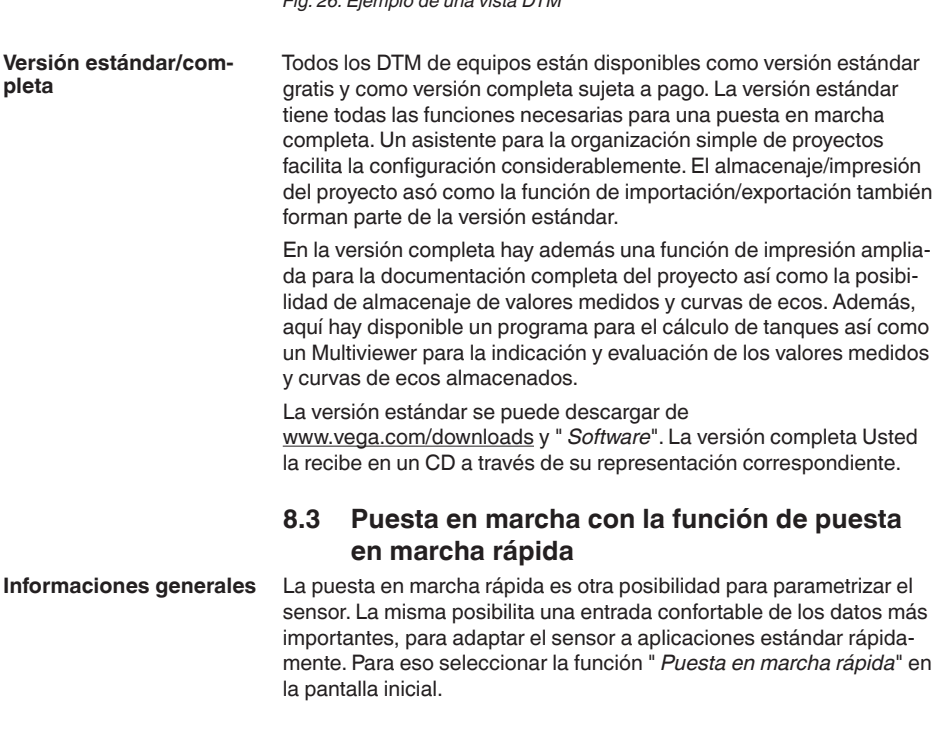

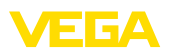

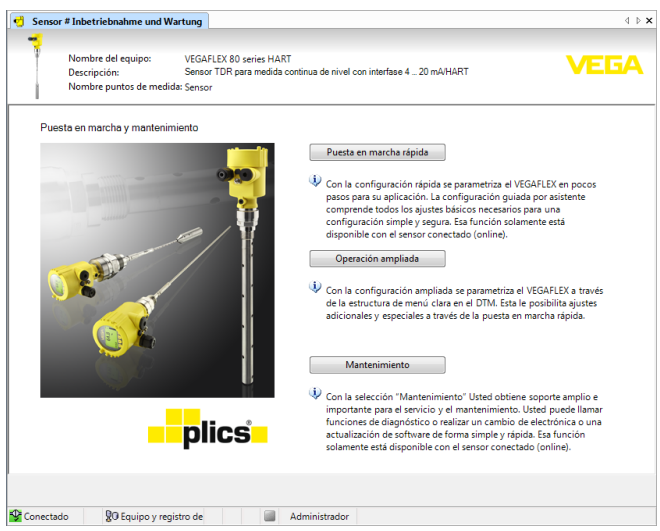

*Fig. 27: Seleccionar función de puesta en marcha rápida*

- *1 Función de puesta en marcha rápida*
- *2 Ajuste ampliado*
- *3 Mantenimiento*

#### **Función de puesta en marcha rápida**

Con la función de puesta en marcha rápida se puede parametrizar el VEGAFLEX 83 en pocos pasos para su aplicación. El ajuste guiada por asistente comprende todos los ajustes básicos necesarios para una puesta en marcha simple y segura.

### **Información:**

Si la función está inactiva, posiblemente no se ha conectado ningún equipo. Comprobar la conexión hacia el equipo.

#### **Ajuste ampliado**

Con el ajuste ampliado se parametriza el equipo a través de la estructura de menú clara en el DTM (Device Type Manager). Esta le posibilita ajustes adicionales y especiales a través de la función de puesta en marcha rápida.

#### **Mantenimiento**

Con la selección " *Mantenimiento*" Usted obtiene soporte amplio e importante para el servicio y el mantenimiento. Se pueden llamar funciones de diagnóstico y realizar un cambio de electrónica o actualización de software.

**Iniciar función de puesta en marcha rápida**

Hacer clic en la superficie " *Puesta en marcha rápida*", para iniciar el asistente de ajuste para una puesta en marcha simple y segura.

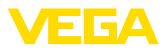

### **8.4 Guardar datos de parametrización**

Se recomienda la documentación y registro de los datos de parametrización a través de PACTware. De esta forma se encuentran disponible para uso múltiple y para fines de servicio.

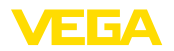

### **9 Puesta en funcionamiento con otros sistemas**

### **9.1 Programa de configuración DD**

Para el equipo hay descripciones de equipos disponibles en forma de Enhanced Device Description (EDD) para programas de configuración DD tales como p.ej. AMS™ y PDM.

Los archivos se pueden descargar desde [www.vega.com/downloads](http://www.vega.com/downloads) y " *Software*".

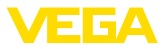

### **10 Diagnóstico, asset management y servicio**

### **10.1 Mantenimiento**

En caso un uso previsto, no se requiere mantenimiento especial alguno durante el régimen normal de funcionamiento. **Mantenimiento**

> La limpieza contribuye a que sean visibles la placa de características y las marcas en el equipo.

Para ello hay que observar lo siguiente:

- Emplear únicamente productos de limpieza que no dañen la carcasa, la placa de características ni las juntas
- Utilizar sólo métodos de limpieza que se correspondan con el grado de protección

### **10.2 Memoria de valores medidos y eventos**

El equipo tiene y varias memorias, disponibles con objetos de diagnóstico. Los datos se conservan incluso durante una caída de voltaje.

#### **Memoria de valores medidos**

**Limpieza**

Hasta 100.000 valores medidos se pueden almacenar en el sensor en una memoria cíclica. Cada registro contiene fecha/hora, así como el valor medido correspondiente.Valores almacenables son p. Ej.

- Distancia
- Altura de llenado
- Valor porcentual
- Porcentaje lineal
- Escalado
- Valor de la corriente
- Seguridad de medición
- Temperatura de la electrónica

La memoria de valores medidos está activa en estado de suministro y cada 3 minutos guarda la distancia, la fiabilidad de medición y la temperatura de la electrónica.

En el ajuste ampliado se pueden seleccionar los valores deseados.

Los valores deseados y las condiciones de registro se determinan a través de una PC con PACTware/DTM o el sistema de control con EDD. Por esta vía se leen o se restauran los datos.

Hasta 500 eventos son almacenados automáticamente con cronosellador en el sensor de forma imborrable. Cada registro contiene fecha/ hora, tipo de evento, descripción del evento y valor. **Memoria de eventos**

Tipos de eventos son p. Ej.:

- Modificación de un parámetro
- Puntos de tiempo de conexión y desconexión
- Mensajes de estado (según NE 107)
- Avisos de error (según NE 107)

Los datos se leen con una PC con PACTware/DTM o el sistema de control con EDD.

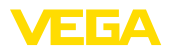

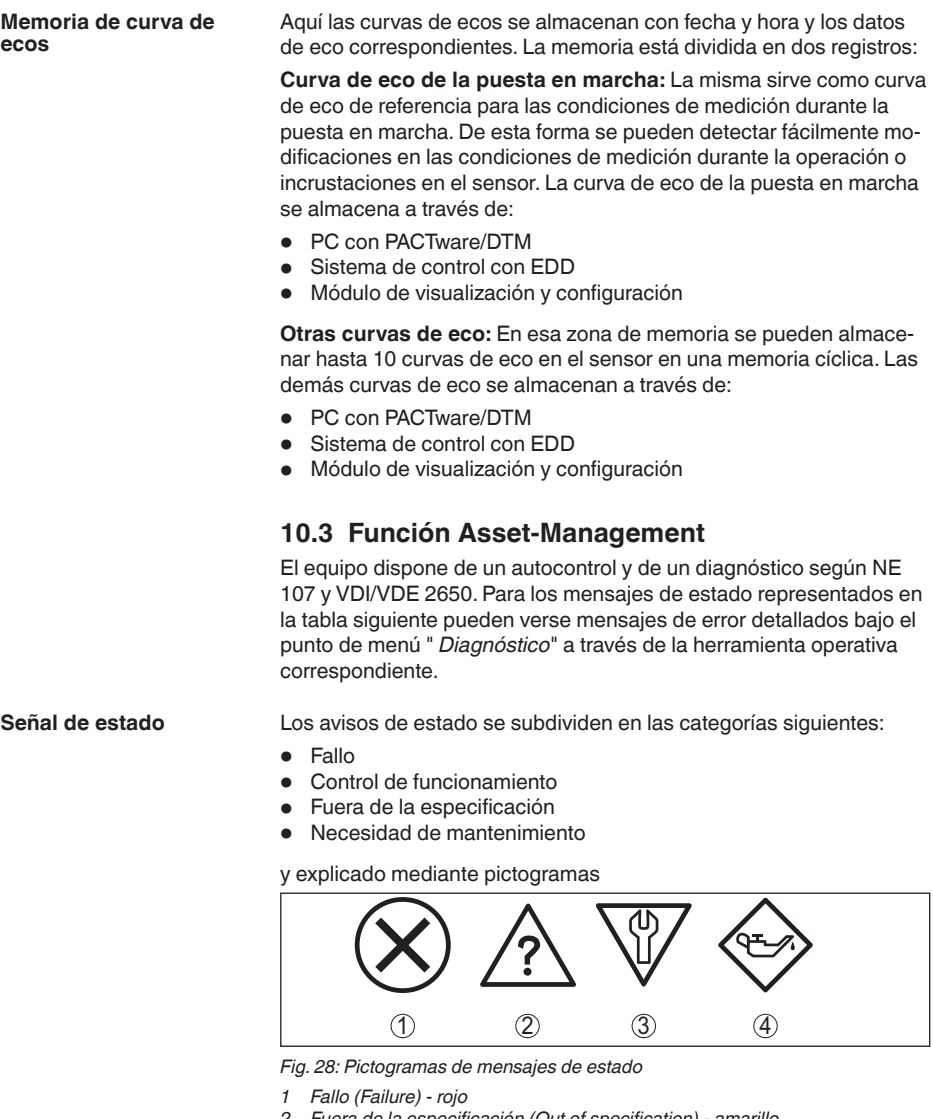

- *2 Fuera de la especificación (Out of specification) - amarillo*
- *3 Control de funcionamiento (Function check) - naranja*
- *4 Necesidad de mantenimiento (Maintenance) azul*

### **Fallo (Failure):**

A causa de un fallo de funcionamiento detectado en el equipo, el equipo emite una señal de fallo.

Este mensaje de estado siempre está activo. No puede ser desactivado por el usuario.

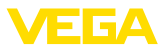

#### **Control de funcionamiento (Function check):**

Se esta trabajando en el equipo, el valor de medición es temporalmente inválido (p. ej. durante la simulación).

Este mensaje de estado se encuentra inactivo por defecto.

#### **Fuera de la especificación (Out of specification):**

El valor de medición es inseguro, ya que se ha excedido la especificación del equipo (p. ej. temperatura de la electrónica).

Este mensaje de estado se encuentra inactivo por defecto.

#### **Necesidad de mantenimiento (Maintenance):**

El funcionamiento del equipo está limitado por factores externos. La medición está afectada, pero el valor de medición sigue siendo válido aún. Planificar el mantenimiento del equipo, ya que se espera un fallo en un futuro próximo (p. ej. por adherencias).

Este mensaje de estado se encuentra inactivo por defecto.

### **Failure (Fallo)**

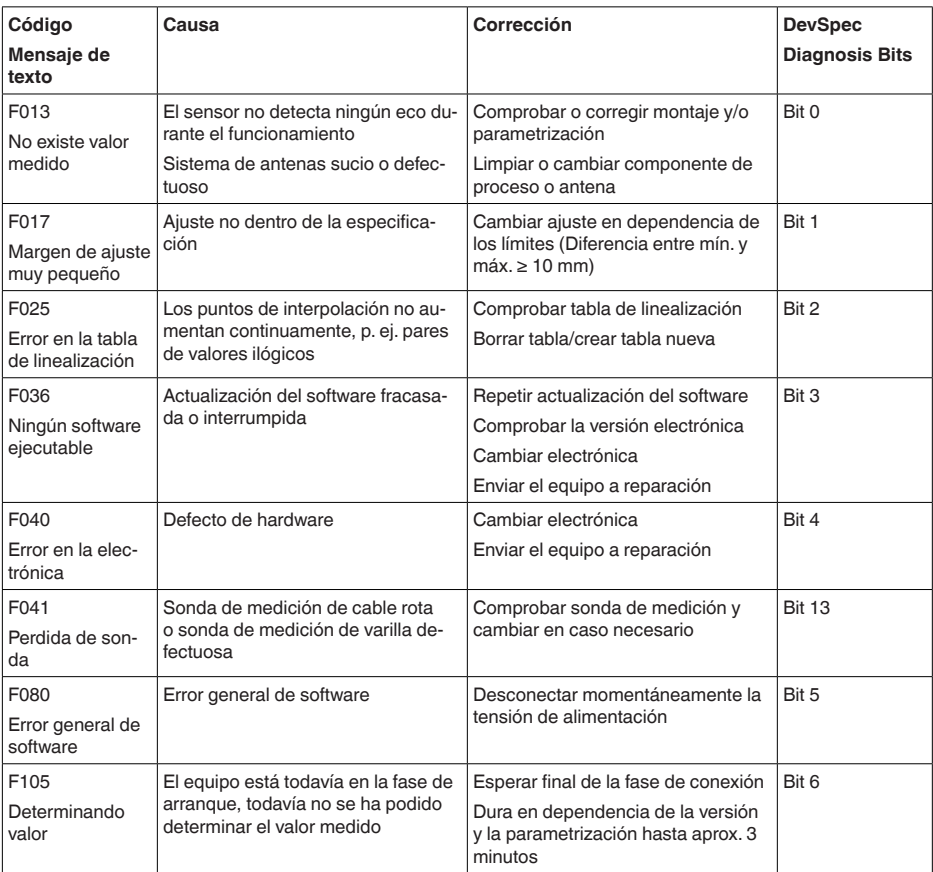

44226-ES-230614 44226-ES-230614

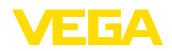

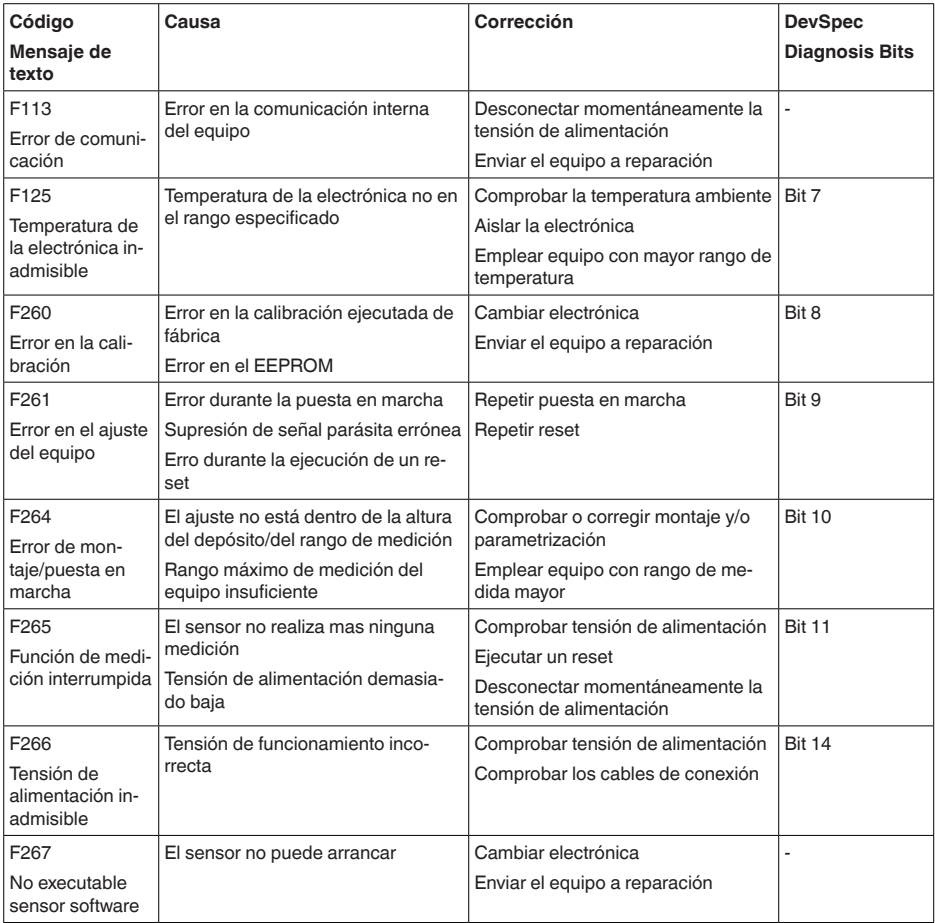

*Tab. 8: Códigos de error y mensajes de texto, indicaciones para la causa y para la eliminación*

### **Function check**

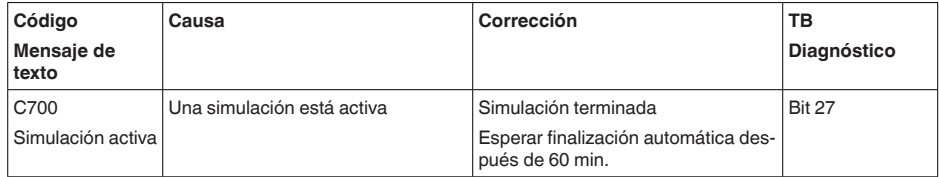

*Tab. 9: Códigos de error y mensajes de texto, indicaciones para la causa y para la eliminación*

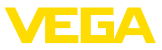

### **Out of specification**

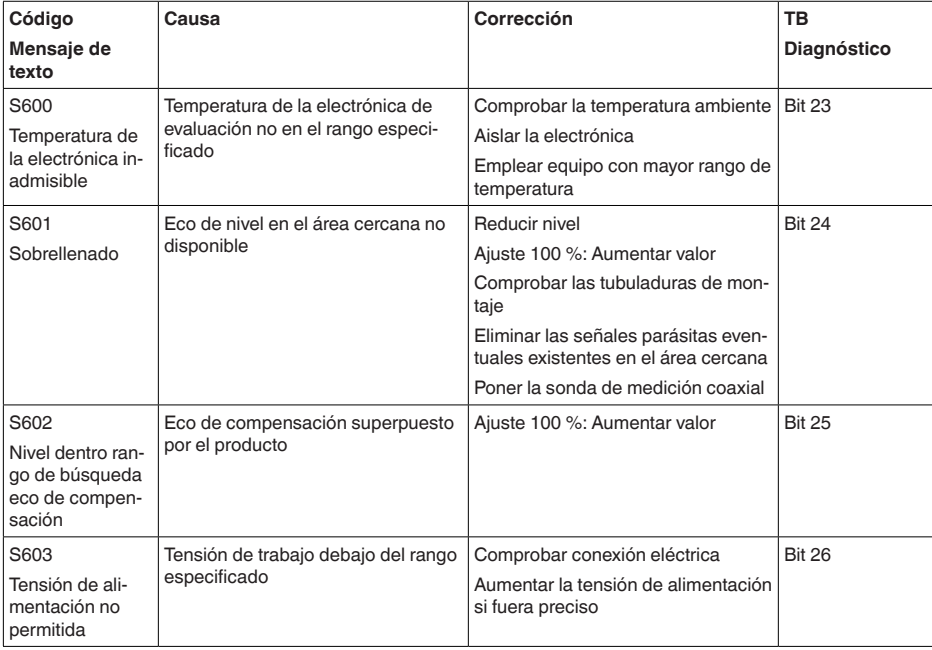

*Tab. 10: Códigos de error y mensajes de texto, indicaciones para la causa y para la eliminación*

### **Maintenance**

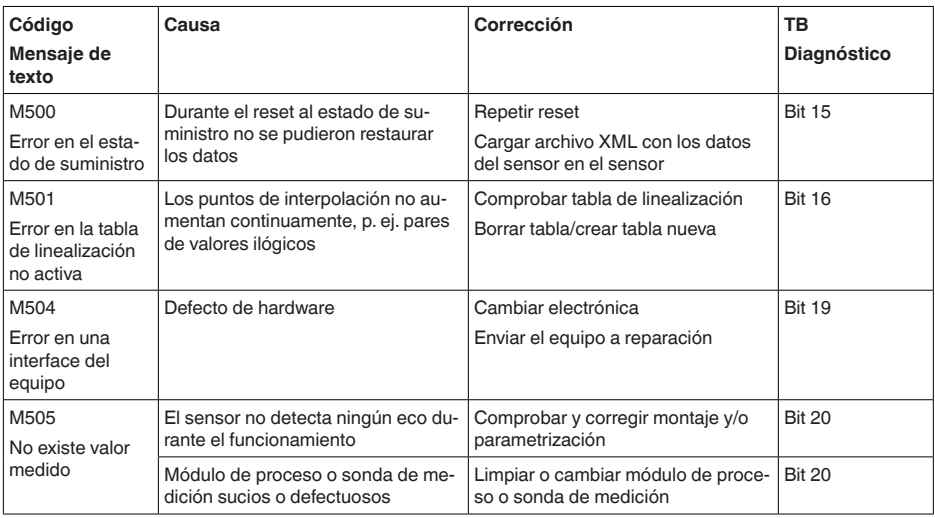

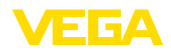

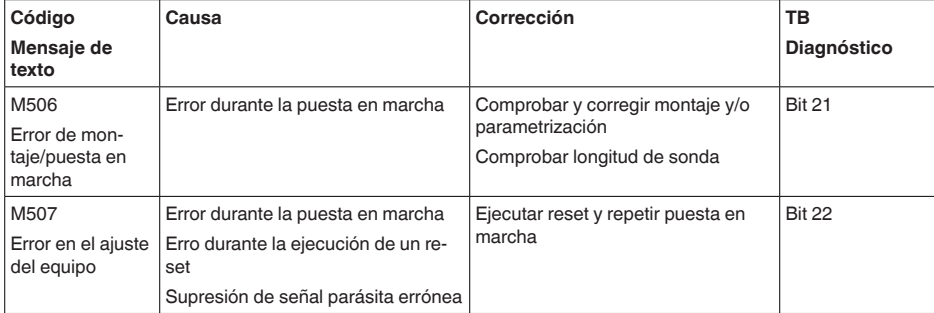

*Tab. 11: Códigos de error y mensajes de texto, indicaciones para la causa y para la eliminación*

### **10.4 Eliminar fallos**

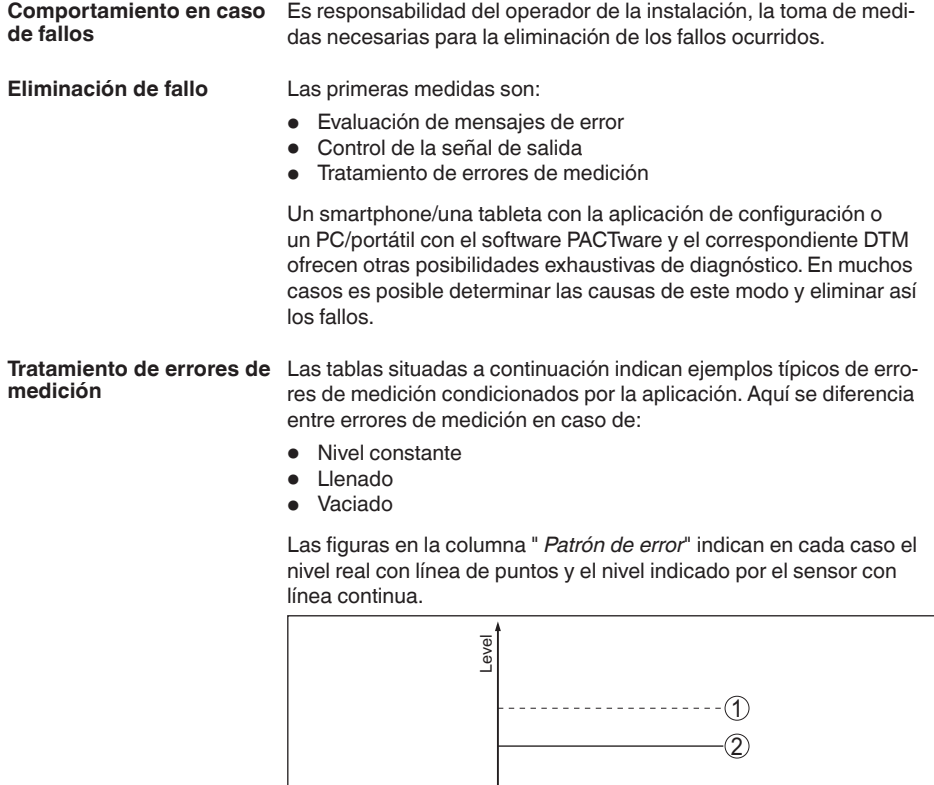

 $\overrightarrow{0}$  time *Fig. 29: La línea discontinua 1 indica el nivel de real, la línea continua 2 el nivel indicado por el sensor*

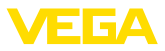

 $\bullet$ ı

#### **Indicaciones:**

En caso de un nivel indicado como constante, la causa puede venir dada también por el ajuste de interrupción de la salida a " *Mantener valor*".

En caso de una indicación de nivel demasiado baja, la causa podría también una resistencia de línea demasiado elevada.

### **Error de medición con nivel constante**

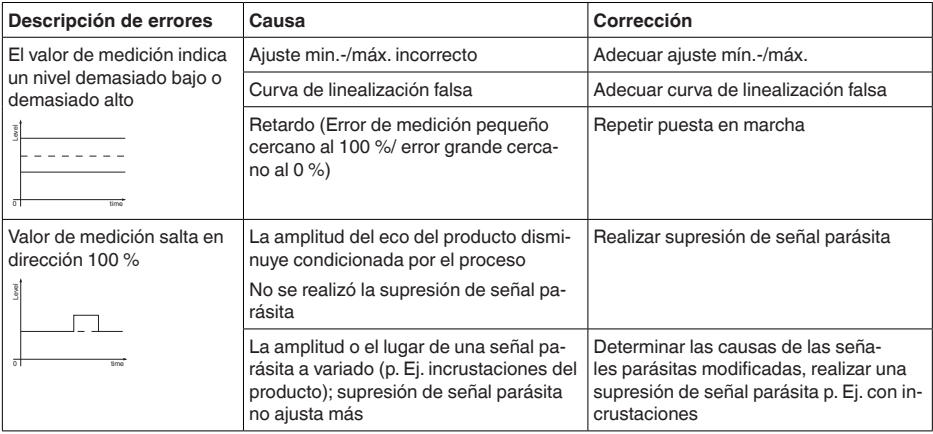

### **Error de medición durante el llenado**

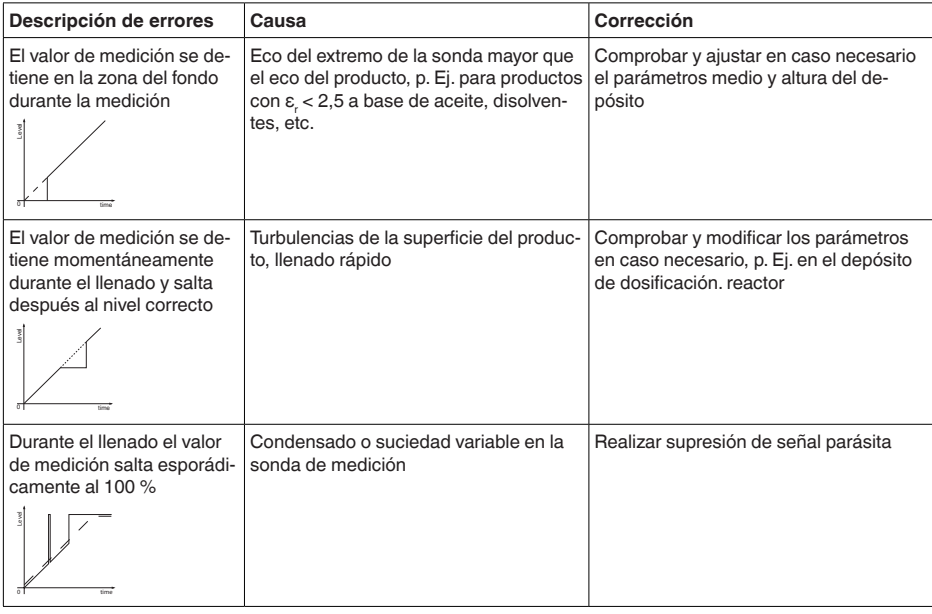

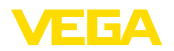

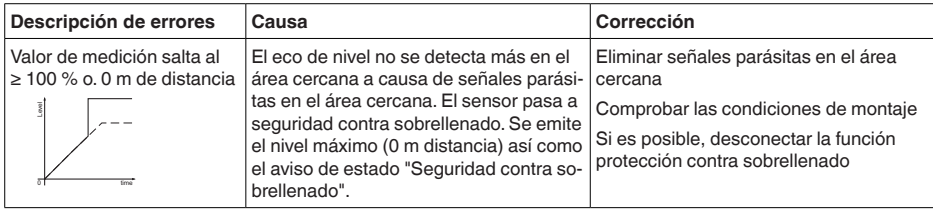

#### **Error de medición durante el vaciado**

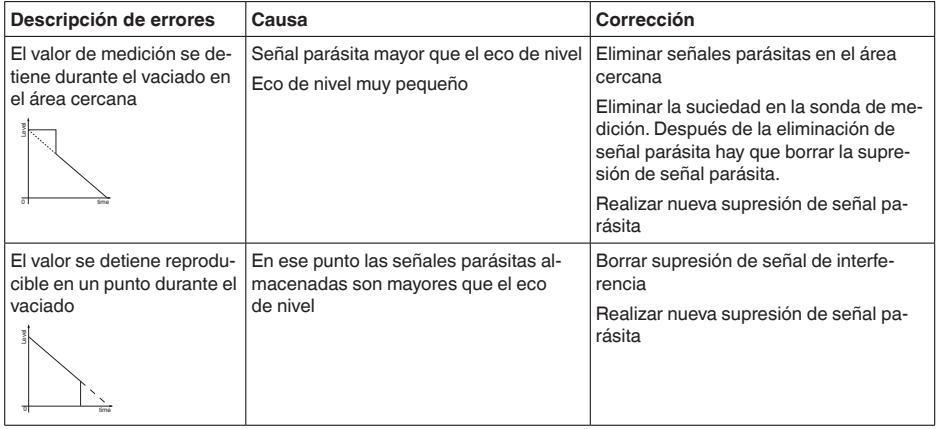

# **medición en sólidos**

**Tratamiento de errores de** Las tablas situadas a continuación indican ejemplos típicos de errores de medición condicionados por la aplicación en sólidos. Aquí se diferencia entre errores de medición en caso de:

- Nivel constante
- Llenado
- Vaciado

Las figuras en la columna " *Patrón de error*" indican en cada caso el nivel real con línea de puntos y el nivel indicado por el sensor con línea continua.

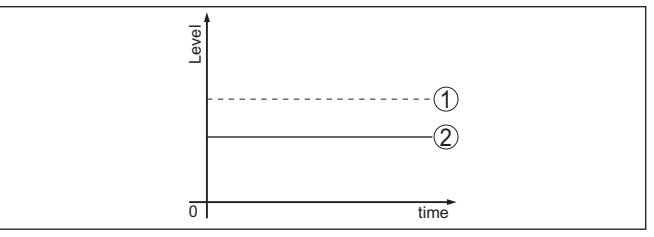

- *1 Nivel real*
- *2 Nivel indicado por el sensor*

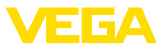

 $\bullet$ ı

### **Indicaciones:**

En caso de un nivel indicado como constante, la causa puede venir dada también por el ajuste de interrupción de la salida de corriente a " *Mantener valor*".

En caso de una indicación de nivel demasiado baja, la causa podría también una resistencia de línea demasiado elevada.

### **Error de medición con nivel constante**

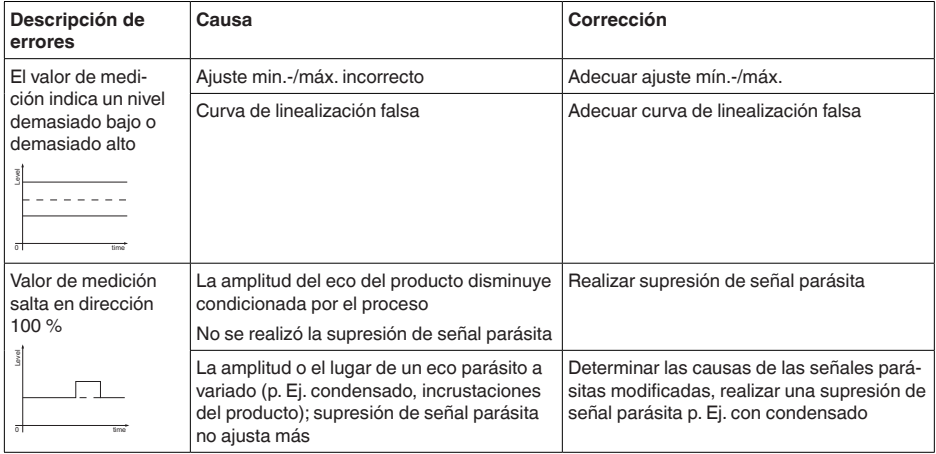

### **Error de medición durante el llenado**

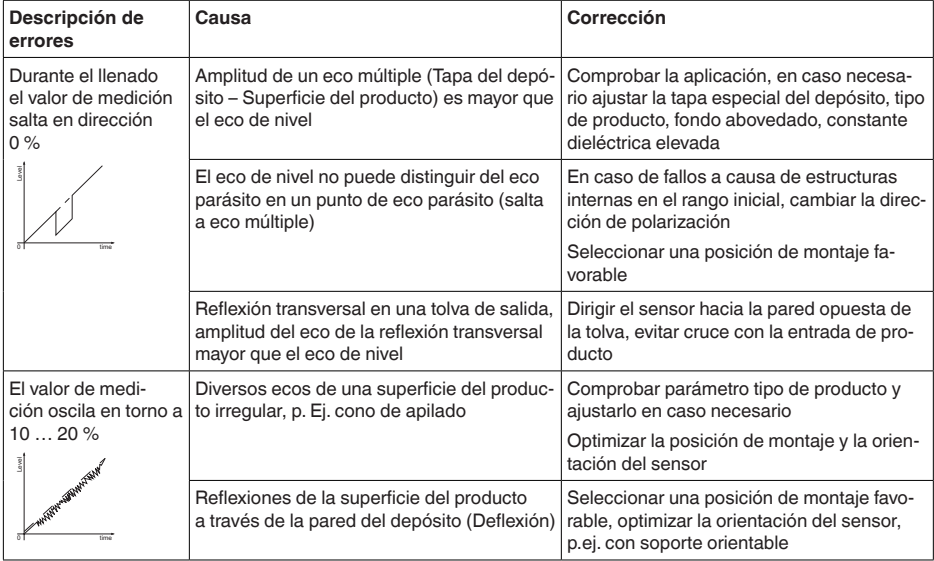

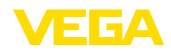

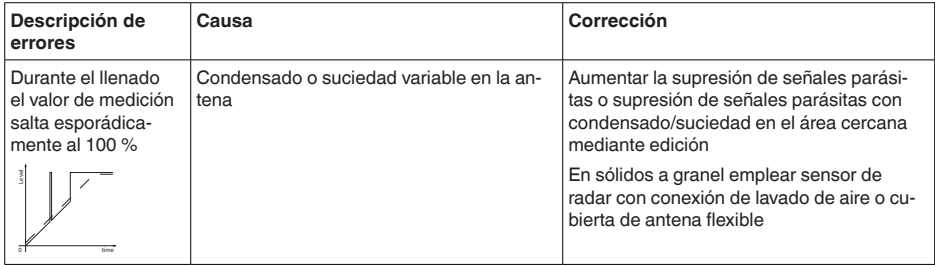

#### **Error de medición durante el vaciado**

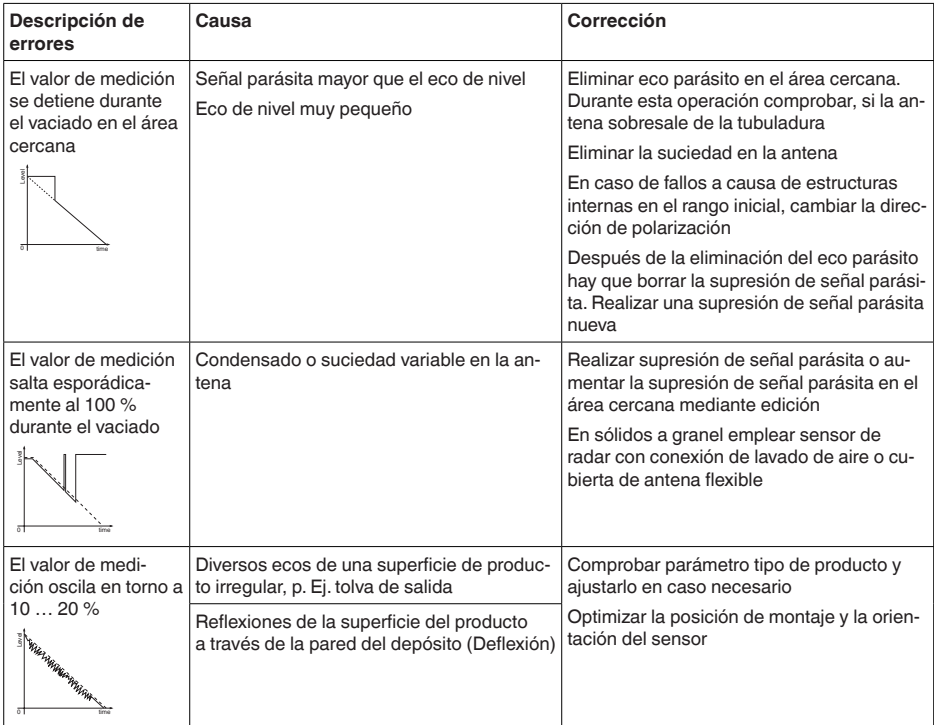

**Comportamiento después de la eliminación de fallos**

**Línea directa de asistencia técnica - Servicio 24 horas**

En dependencia de la causa de interrupción y de las medidas tomadas hay que realizar nuevamente en caso necesario los pasos de procedimiento descritos en el capítulo " *Puesta en marcha*".

Si estas medidas no produjeran ningún resultado, en casos urgentes póngase en contacto con la línea directa de servicio de VEGA llamando al número **+49 1805 858550**.

El servicio de asistencia técnica está disponible también fuera del horario normal de trabajo, 7 días a la semana durante las 24 horas.

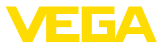

Debido a que ofertamos este servicio a escala mundial, el soporte se realiza en idioma inglés. El servicio es gratuito, el cliente solo paga la tarifa telefónica normal.

### **10.5 Cambiar módulo electrónico**

En caso de un defecto el módulo electrónico puede ser cambiado por el usuario.

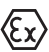

En caso de aplicaciones Ex solamente se puede emplear un equipo y un módulo electrónico con la homologación Ex correspondiente.

En caso de no haber ningún módulo electrónico disponible localmente, puede pedirse el mismo a través de la representación competente. Los módulos electrónicos están sintonizados con el sensor correspondiente, diferenciándose además en la salida de señal y en la alimentación.

Hay que cargar el módulo electrónico nuevo con los ajustes de fábrica del sensor. Para ello existen las posibilidades siguientes:

- En la fábrica
- In situ por el cliente

En ambos casos es necesaria la especificación del número de serie del sensor. El número de serie está en la placa de tipos del equipo en el interior de la carcasa o en el comprobante de suministro del equipo.

En el caso de carga en el lugar hay que descargar los datos del Internet anteriormente (ver manual de instrucciones *Módulo electrónico*).

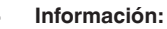

Hay que entrar de nuevo todos los ajustes específicos de la aplicación. Por eso, después de un cambio de la electrónica hay que realizar una nueva configuración.

Si los datos de parametrización han sido almacenados durante la primera configuración del sensor, estos se pueden transferir al módulo electrónico de repuesto.No se necesita más una nueva configuración.

### **10.6 Actualización del software**

Para actualizar el software del equipo se necesitan los componentes siguientes:

- Equipo
- Alimentación de tensión
- Adaptador de interface VEGACONNECT
- PC con PACTware
- Software actual del equipo en forma de archivo

El software actual del instrumento así como informaciones detalladas sobre el modo de procedimiento se encuentran en la zona de descarga en [www.vega.com](http://www.vega.com)

Las informaciones para la instalación se encuentran en el archivo de descarga.

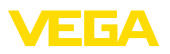

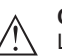

### **Cuidado:**

Los equipos con homologación pueden estar unidos a determinados estados del software. Para eso asegurar, que la homologación permanezca efectiva durante una actualización del Software.

Informaciones detalladas se encuentran en la zona de descarga en [www.vega.com](http://www.vega.com).

### **10.7 Procedimiento en caso de reparación**

En nuestra página web encontrará información detallada sobre el procedimiento en caso de reparación.

Para poder realizar la reparación rápidamente y sin consultas, genere una hoja de devolución de equipos ahí con los datos de su equipo.

Para ello necesita:

- el número de serie del equipo
- breve descripción del problema
- Datos del producto

Imprimir la hoja de retorno de equipos generada

Limpiar el equipo y empacarlo a prueba de rotura

Envíe la hoja de retorno de equipos impresa y, eventualmente, una hoja de datos de seguridad junto con el equipo.

La dirección de retorno está en la hoja de retorno de equipos generada.

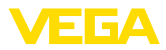

## **11 Desmontaje**

### **11.1 Pasos de desmontaje**

Para el desmontaje del equipo, lleve a cabo en el orden inverso los pasos descritos en los capítulos " *Montaje*" y " *Conectar a la alimentación de tensión*".

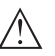

### **Advertencia:**

Al llevar a cabo el desmontaje, preste atención a las condiciones de proceso dentro de los depósitos o de las tuberías. Existe riesgo de lesiones p. ej. debido a las altas presiones o temperaturas y a los medios agresivos o tóxicos. Tome las medidas de protección correspondientes para prevenirlo.

### **11.2 Eliminar**

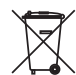

Entregue el equipo directamente a una empresa de reciclaje especializada y no utilice para ello los puntos de recogida municipales.

Retire primero las baterías que pudiera haber, siempre que sea posible retirarlas del equipo, y proceda a eliminarlas por separado de la forma debida.

Si hubiera guardados datos personales en el equipo usado por eliminar, hay que borrarlos antes de proceder a la eliminación del equipo.

Si no tiene posibilidades, de reciclar el equipo viejo de forma especializada, consulte con nosotros acerca de las posibilidades de reciclaje o devolución.

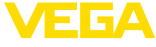

### **12 Anexo**

### **12.1 Datos técnicos**

### **Datos generales**

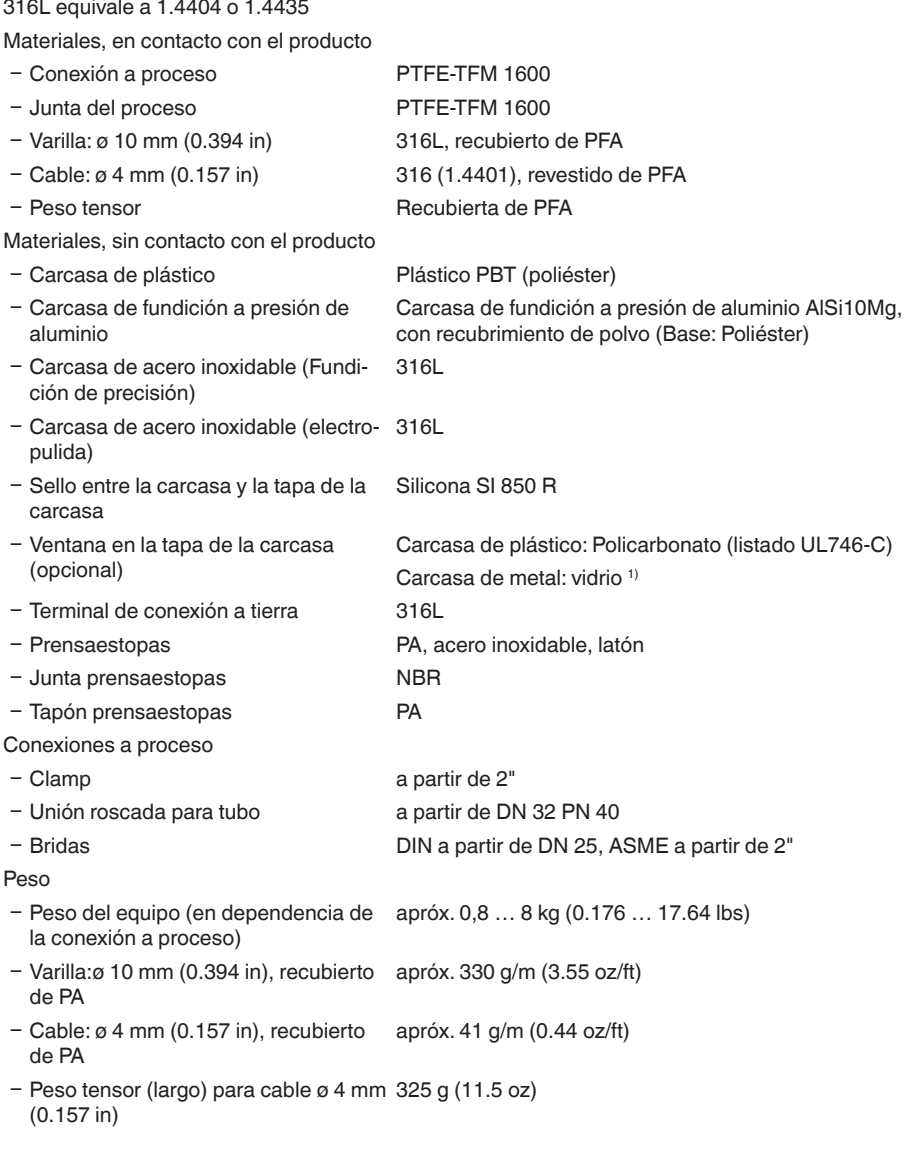

1) Carcasa de aluminio, acero inoxidable de fundición de precisión y Ex d.

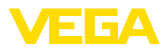

Longitud de la sonda de medida L (a partir de la superficie de obturación)

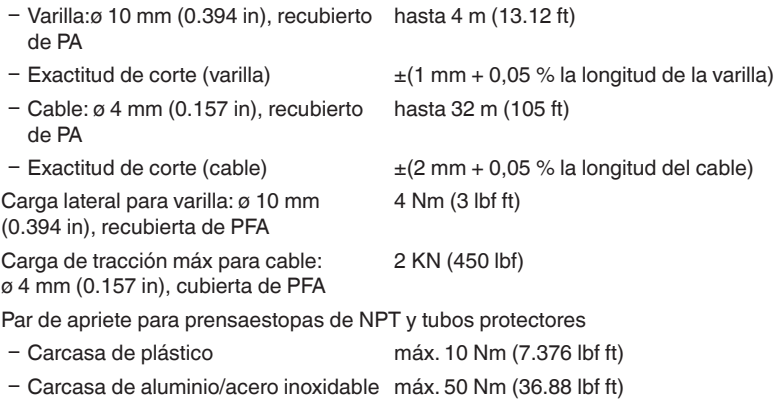

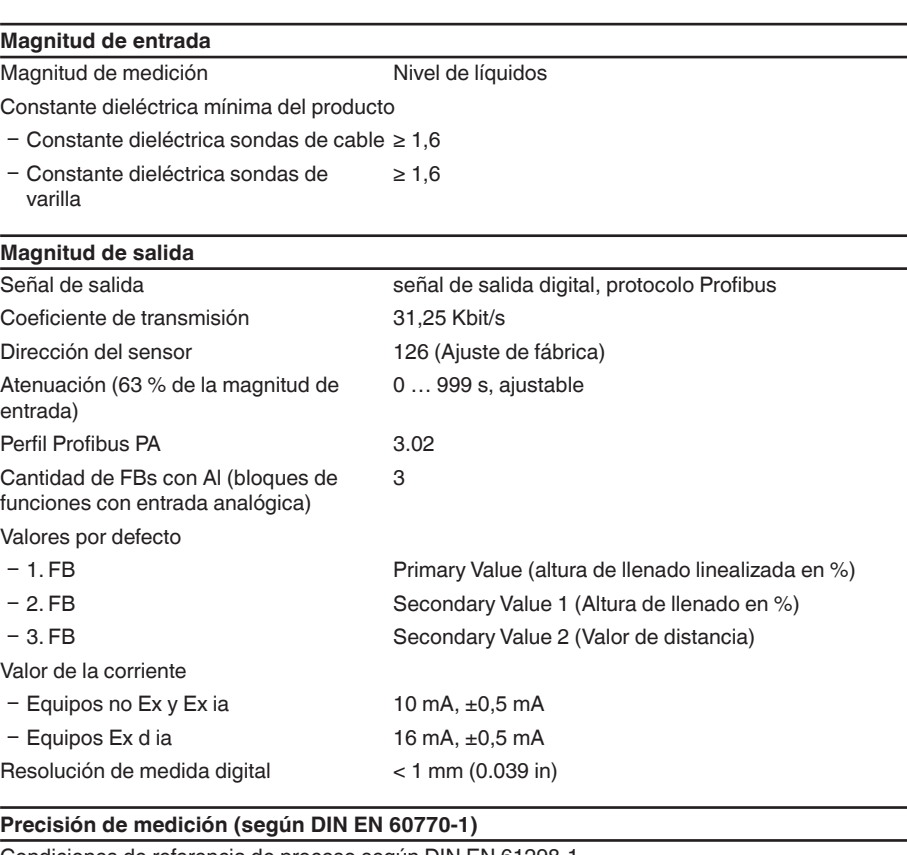

Condiciones de referencia de proceso según DIN EN 61298-1  $-$  Temperatura  $+18$  ...  $+30$  °C (+64 ...  $+86$  °F)
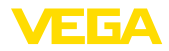

- Ʋ Humedad relativa del aire 45 … 75 %
- Ʋ Presión de aire +860 … +1060 mbar/+86 … +106 kPa

(+12.5 … +15.4 psig)

Condiciones de referencia de montaje

- Ʋ Distancia mínima hacia las estructuras > 500 mm (19.69 in)
- Ʋ Depósito metálico, ø 1 m (3.281 ft), montaje central, conexión a
- 
- 

proceso rasante a la tapa del depósito − Producto Aceite/Agua (constante dieléctrica ~2,0)<sup>2)</sup>

Ʋ Montaje El extremo de la sonda de medida no toca el fondo del depósito

Parametrización del sensor Ninguna supresión de señal parásita ejecutada

Desviación típica- medición de interfase  $\pm$  5 mm (0.197 in)

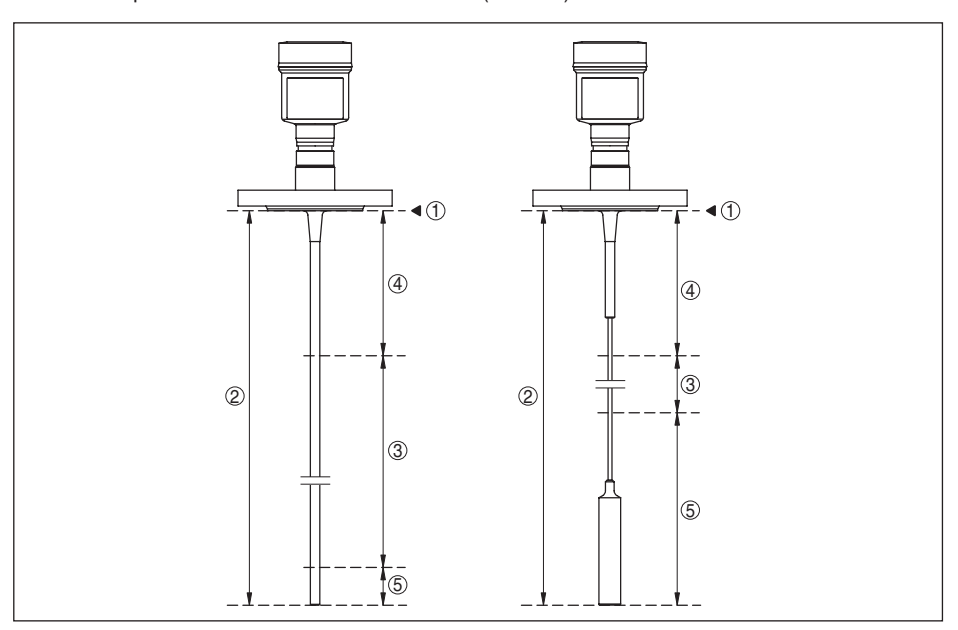

*Fig. 30: Rangos de medida - VEGAFLEX 83*

- *1 Plano de referencia*
- *2 Longitud de la sonda L*
- *3 Rango de medición (La calibración de fábrica está referida al rango de medición en agua)*
- *4 Distancia de bloqueo superior (ver el diagrama siguiente área marcada en gris)*
- *5 Distancia de bloqueo inferior (ver el diagrama siguiente - área marcada en gris)*

Desviación típica - nivel total medición de Véase los diagramas siguientes interfase

<sup>2)</sup> Para medición de interfase =  $2,0$ 

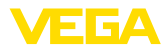

#### Desviación típica - medida de nivel 3)4) Véase los diagramas siguientes

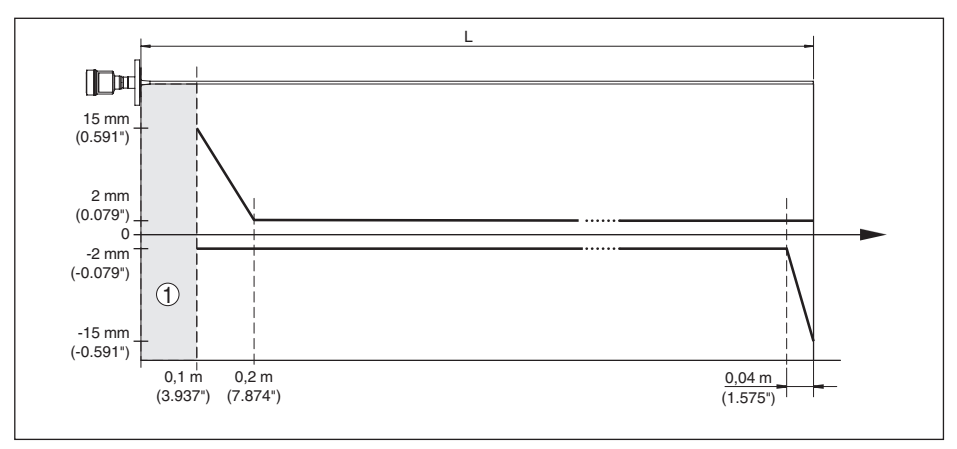

*Fig. 31: Error de medición VEGAFLEX 83 en versión de varilla (recubierta) en agua* 

- *1 Distancia de bloqueo (no es posible realizar ninguna medición en esta zona)*
- *L Longitud de la sonda de medición*

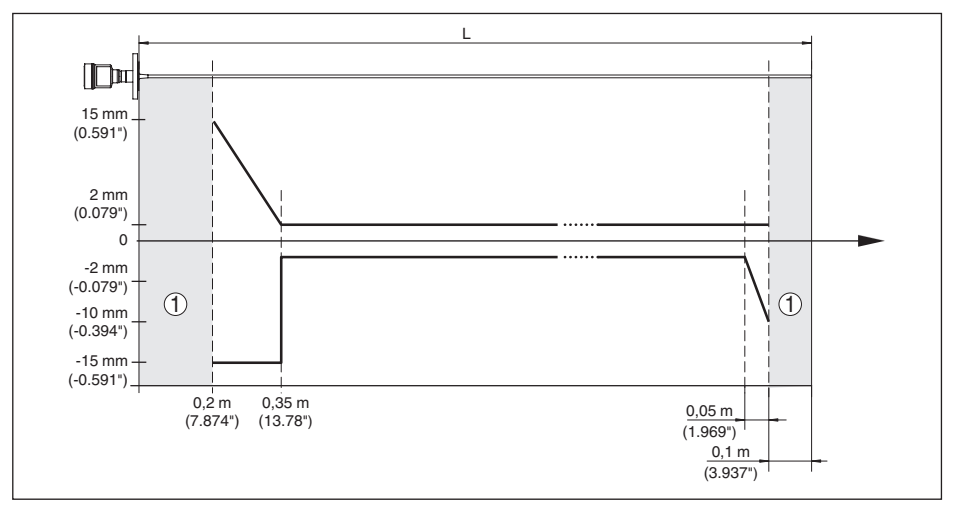

*Fig. 32: Error de medición VEGAFLEX 83 en versión de varilla (recubierta) en aceite* 

- *1 Distancia de bloqueo (no es posible realizar ninguna medición en esta zona)*
- *L Longitud de la sonda de medición*

Desviación (Cable) a partir de 6 m de longitud de sonda de medición = 0,5 % de la longitud de sonda de medición

- 3) En dependencia de las condiciones de montaje pueden producirse errores de medida, que se pueden eliminar mediante el ajuste de la compensación o una modificación de la desviación del valor medido en el modo de servicio del DTM.
- 4) Mediante una supresión de señal de interferencia es posible optimizar las distancias de bloqueo.

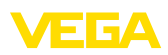

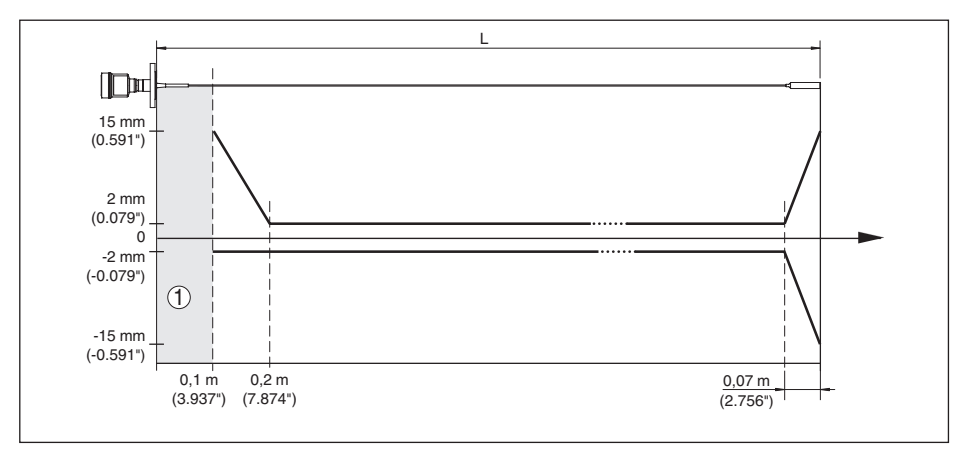

*Fig. 33: Error de medición VEGAFLEX 83 en versión cableada (recubierta) en agua* 

- *1 Distancia de bloqueo (no es posible realizar ninguna medición en esta zona)*
- *L Longitud de la sonda de medición*

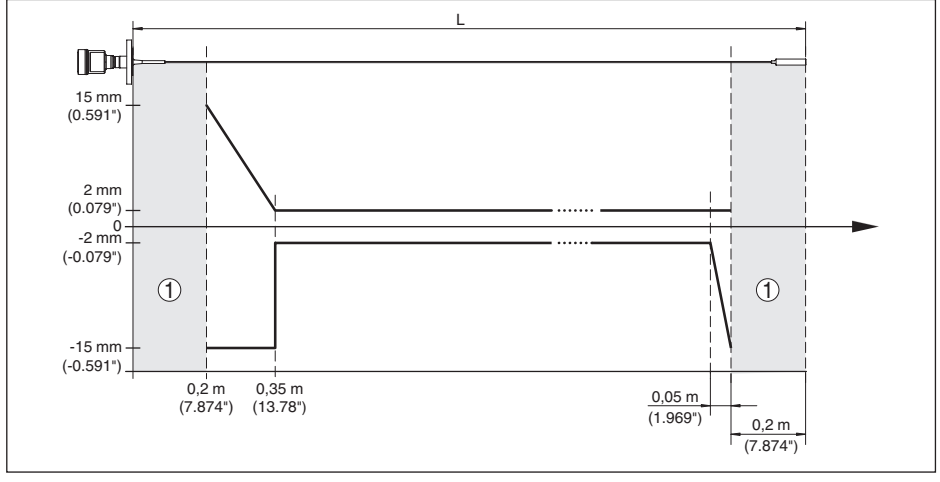

*Fig. 34: Error de medición VEGAFLEX 83 en versión cableada (recubierta) en aceite* 

- *1 Distancia de bloqueo (no es posible realizar ninguna medición en esta zona)*
- *L Longitud de la sonda de medición*

Irrepetibilidad ≤ ±1 mm

#### **Factores de influencia sobre la exactitud de medición**

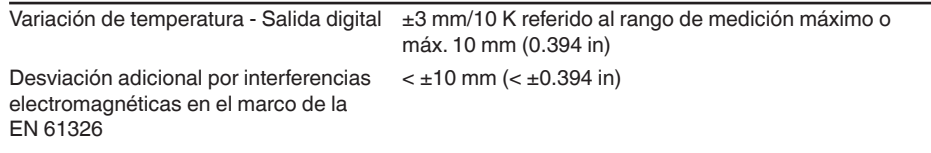

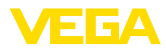

#### **Influencia del gas y la presión superpuestos sobre la exactitud de medición**

La velocidad de propagación de los impulsos de radar en gas o vapor encima del producto se reduce por altas presiones. Ese efecto depende del gas o vapor superpuesto.

La tabla siguiente indica el error de medición que se produce a consecuencia de ello para algunos gases y vapores típicos. Los valores dados están referidos a la distancia. Valores positivos significan que la distancia medida es muy grande, valores negativos, que la distancia medida es muy pequeña.

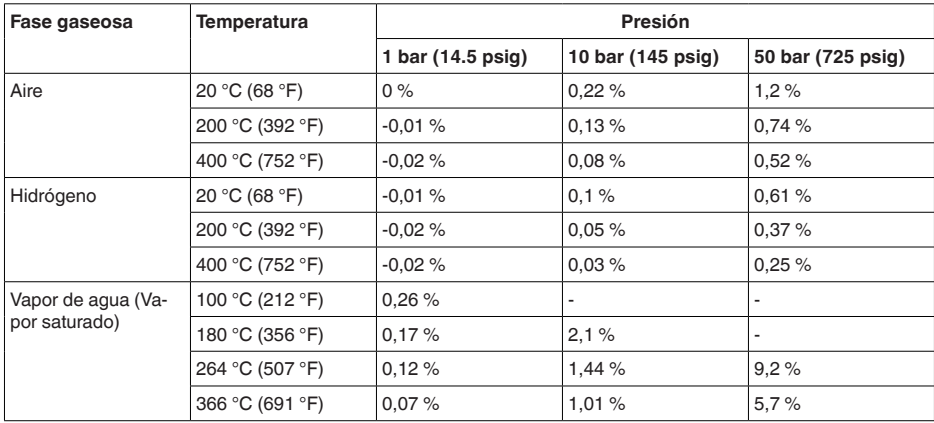

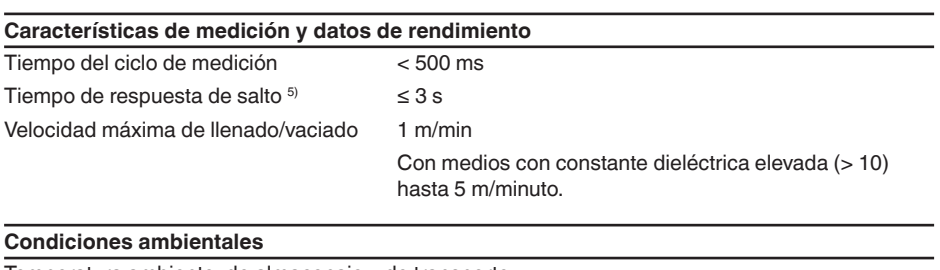

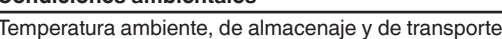

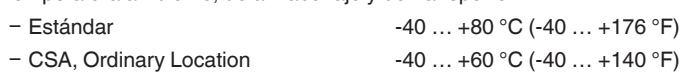

#### **Condiciones de proceso**

Para las condiciones de proceso hay que considerar adicionalmente las especificaciones en la placa de tipos. Siempre se aplica el valor mínimo.

En el rango de temperatura y presión especificado el error de medición a causa de las condiciones de proceso es < 1 %.

Presión de proceso

- Ʋ Clamp-, versión embridada ≤ 2"/ DN 50
- -0,5 … +16 bar/-50 … +1600 kPa (-7.3 … +232 psig), dependiente de la conexión a proceso

<sup>5)</sup> Periodo de tiempo después de la variación repentina de la distancia de medición 0,5 m como máx. en aplicaciones de líquidos, 2 m como máx. en aplicaciones de sólidos a granel, hasta que la señal de salida haya alcanzado el 90 % de su valor de régimen (IEC 61298-2).

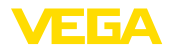

Ʋ Clamp-, versión embridada > 2"/ **DN 50** 

 $-0.2$   $\ldots$  +16 bar/-20  $\ldots$  +1600 kPa (-2.9  $\ldots$  +232 psig). dependiente de la conexión a proceso

Presión del depósito referida a la escala de presión nominal de la brida

Ver instrucción adicional " *Bridas según DIN-EN-ASME-JIS*"

Temperatura de proceso (temperatura del clamp o de la brida)

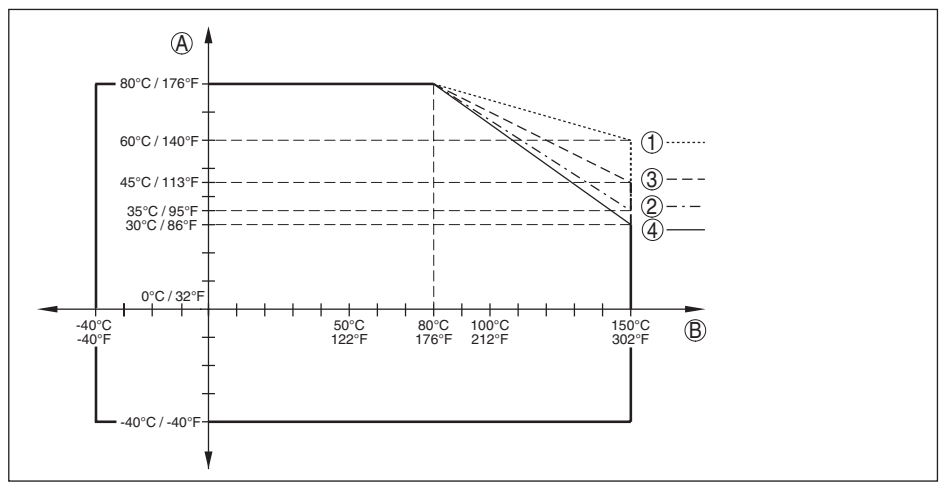

*Fig. 35: Temperatura ambiente - Temperatura de proceso, versión estándar*

- *A Temperatura ambiente*
- *B Temperatura de proceso (en dependencia del material de la junta)*
- *1 Carcasa de aluminio*
- *2 Carcasa de plástico*
- *3 Carcasa de acero inoxidable (Fundición de precisión)*
- *4 Carcasa de acero inoxidable (electropulida)*

#### **Esfuerzo mecánico**

Resistencia a la vibración

Opciones de la entrada de cable

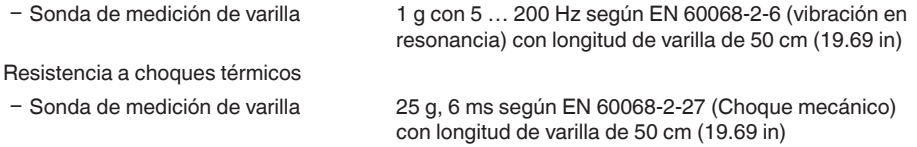

#### **Datos electromecánicos - versión IP66/IP67 e IP66/IP68 (0,2 bar)**

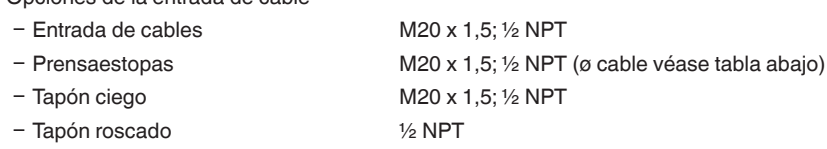

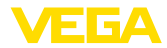

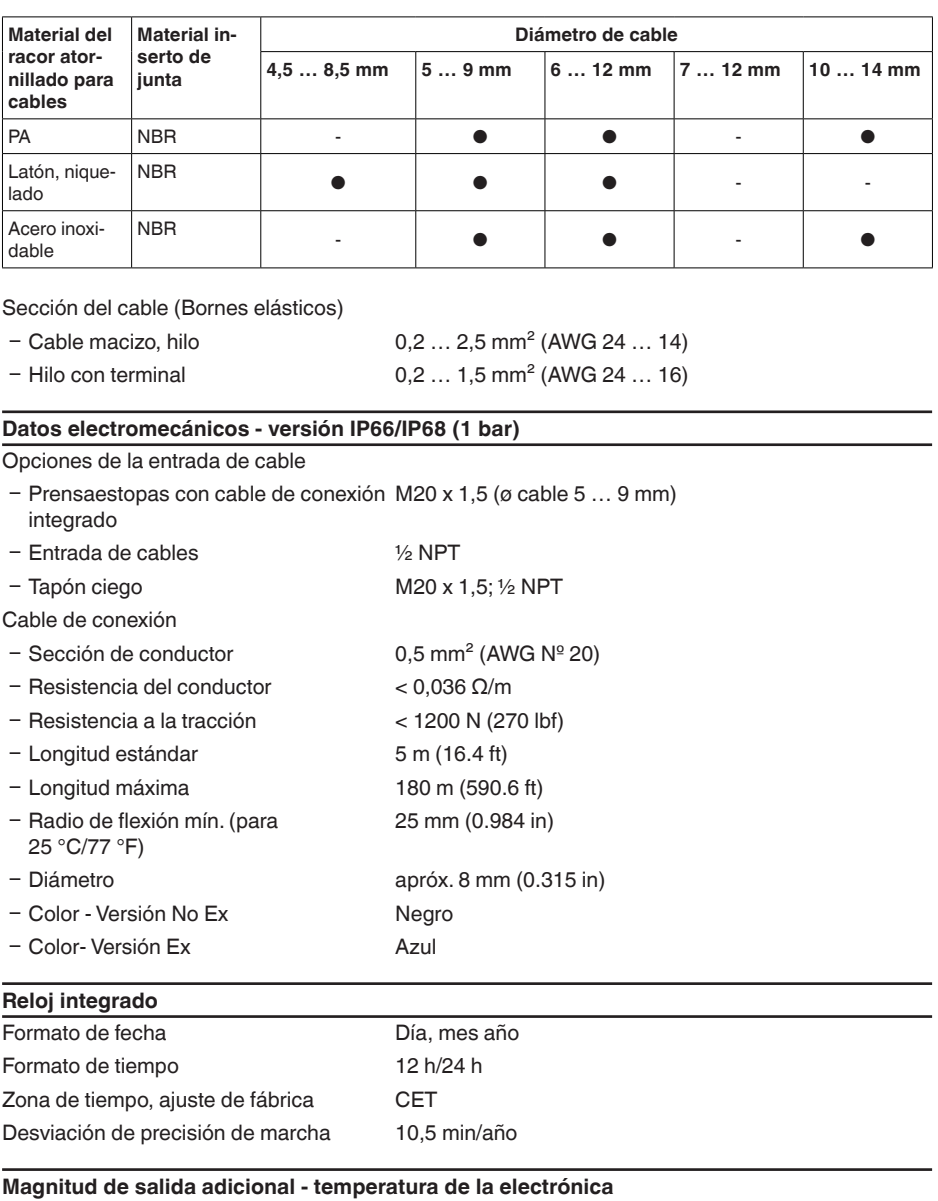

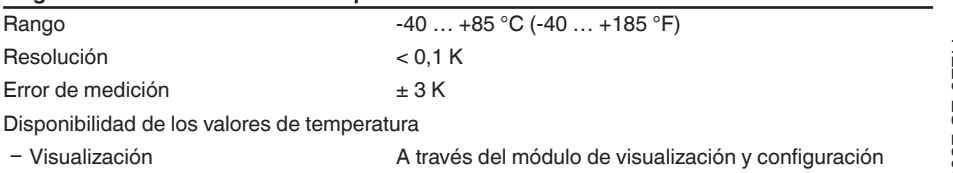

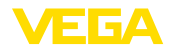

### **Alimentación de tensión**

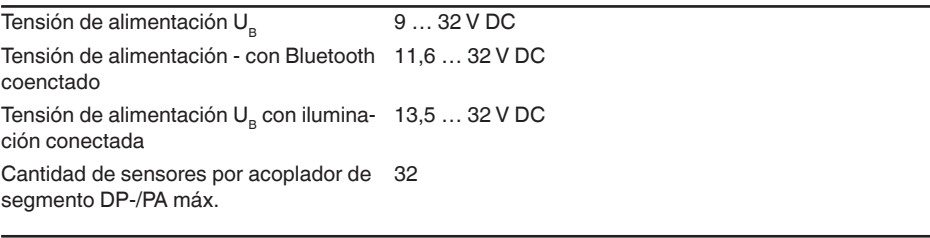

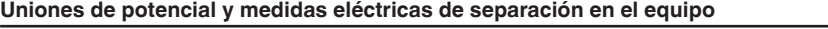

Electrónica Sin conexión al potencial

Separación galvánica

- 
- Ʋ entre la electrónica y las partes metá-Voltaje de referencia 500 V AC licas del equipo

Conexión conductora Entre terminal de tierra y conexión a proceso metálica

#### **Medidas de protección eléctrica**

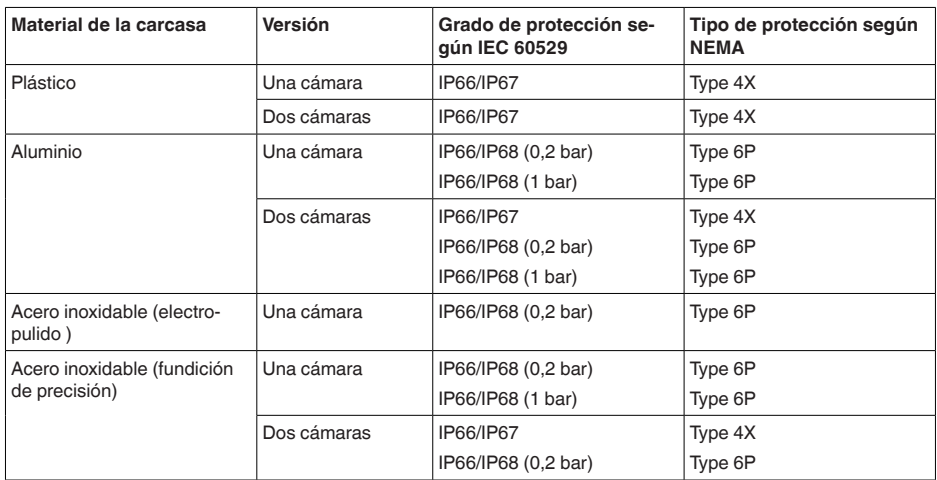

Conexión de la fuente de alimentación de suministro Redes de la categoría de sobretensión III

Altura sobre el nivel del mar

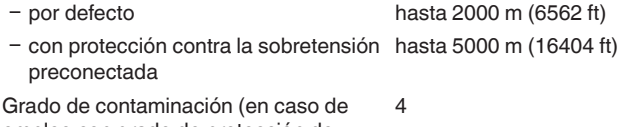

empleo con grado de protección de carcasa satisfecho)

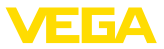

<span id="page-79-0"></span>Grado de protección (IEC 61010-1) III

# **12.2 Comunicación del equipo Profibus PA**

A continuación se describen los detalles específicos del equipo requeridos. Más información sobre Profibus PA se puede encontrar en [www.profibus.com](http://www.profibus.com).

### **Fichero maestro de equipos**

El archivo maestro del instrumento (GSD) contiene los datos clave del equipo Profibus PA. Entre estos datos se cuentan p. ej. las tasas de transmisión permitidas, así como las informaciones sobre valores de diagnóstico y el formato del valor de medición suministrado por el equipo Profibus PA.

Para la herramienta de proyecto de la red Profibus se pone adicionalmente a disposición un fichero mapa de bits. El mismo se instala automáticamente junto con la integración del fichero GSD. El fichero mapa de bits sirve para la representación simbólica del equipo PA en la herramienta de configuración.

# **Número ID**

Cada equipo Profibus recibe un número de identidad definido (Número ID) de la organización de usuarios de Profibus (PNO). Ese número de identificación está contenido también en el nombre del fichero GSD. Opcional a ese fichero GSD específico del fabricante PNO también pone a disposición un llamado fichero general específico del perfil GSD. Si se emplea ese fichero general GSD, hay que adaptar el sensor al número específico de identidad del perfil mediante el software DTM. De forma estándar el sensor trabaja con el número de identidad específico del fabricante. En caso de empleo del equipo en un acoplador de segmento SK-2 o SK-3 no se requiere ningún archivo especial GSD.

### VE010BF5

La tabla siguiente indica los ID de equipos y los nombres de archivo GSD para la serie de sensores **VEGAFLEX** 

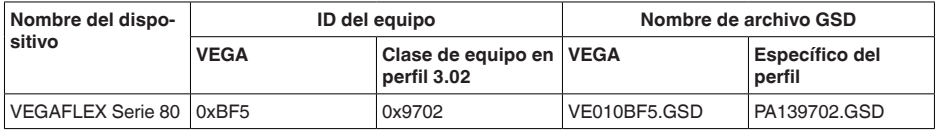

# **Tráfico cíclico de datos**

Desde el Primary clase 1 (p. Ej. PLC) se leen cíclicamente los datos de medición desde el sensor durante el funcionamiento. En el esquema de conexiones representado a continuación pueden verse los datos a los que tiene acceso el PLC.

<span id="page-80-0"></span>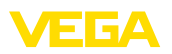

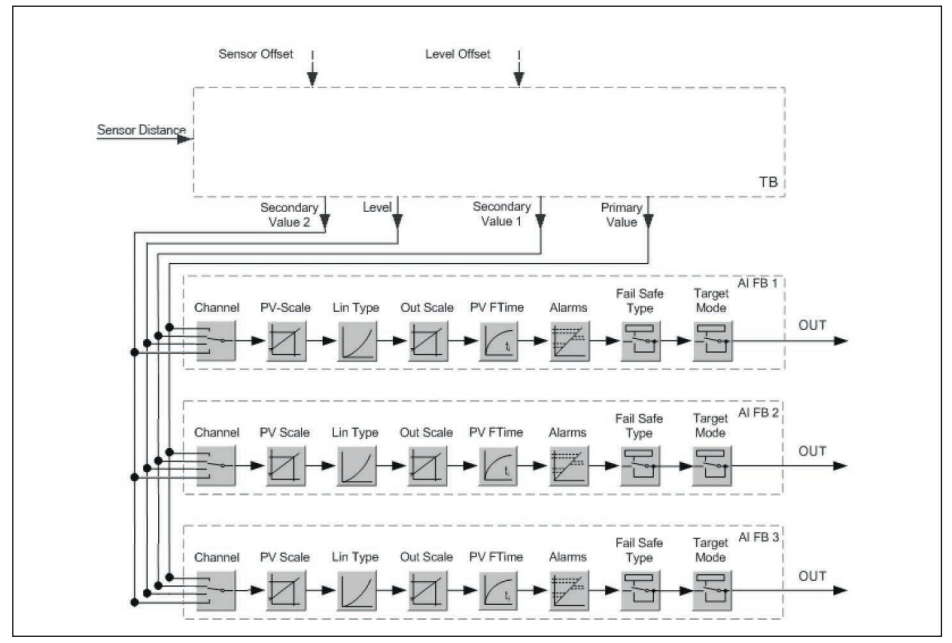

*Fig. 36:VEGAFLEX 83: Block diagram with AI FB 1 … AI FB 3 OUT values*

*TB Transducer Block FB 1 … FB 3 Function Block*

# **Módulos de los sensores PA**

Para el tráfico cíclico de datos el VEGAFLEX 83 pone a disposición los módulos siguientes:

- AI FB1 (OUT)
	- Valor de salida del AI FB1después de la escalada
- AI FB2 (OUT)
	- Valor de salida del AI FB2 después de la escalada
- AI FB3 (OUT)
	- Valor de salida del AI FB3 después de la escalada
- Free Place
	- Hay que utilizar ese módulo si no puede emplearse un valor en el telegrama de datos del tráfico cíclico de datos (p. Ej. Sustitución del valor de temperatura y del Additional Cyclic Value)

Como máximo pueden haber tres módulos activos. Con estos módulos puede determinarse, con ayuda del software de configuración del Profibusmaster, la estructura del telegrama de datos cíclico. La forma de procedimiento depende del software de configuración correspondiente.

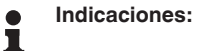

Hay dos versiones de módulos:

- Short para Profibusmaster, que soporta solamente un "Identifier Format"-Byte, p. Ej. Allen Bradley
- Long para Profibusmaster que soporta solamente un "Identifier Format" Byte, p. Ej. Siemens S7-300/400

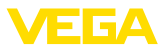

### <span id="page-81-0"></span>**Ejemplos de estructuras de telegramas**

A continuación se representan ejemplos de posibilidad de combinación de módulos y la estructura del telegrama correspondiente.

#### **Ejemplo 1**

- AI FB1 (OUT)
- AI FB2 (OUT)
- AI FB3 (OUT)

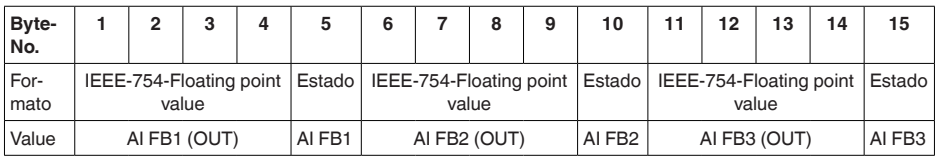

### **Ejemplo 2**

- AI FB1 (OUT)
- Free Place
- Free Place

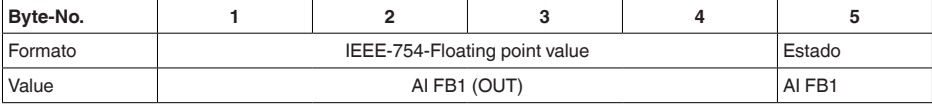

#### **Indicaciones:** ī

En este ejemplo los bytes 6-15 no están ocupados.

# **Formato de datos de la señal de salida**

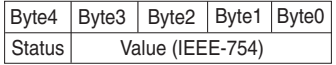

*Fig. 37: Formato de datos de la señal de salida*

El byte de estado equivale al perfil 3,02 "Profibus PA Profile for Process Control Devices" codificado. EL estado "Valor de medición OK" está codificado como 80 (hex) (Bit7 = 1, Bit6 … 0 = 0).

El valor de medición se transfiere como número de coma flotante de 32 Bit en formato IEEE-754.

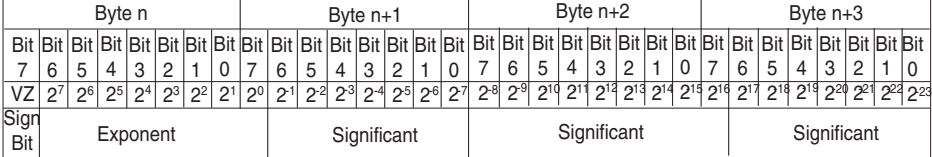

Value =  $(-1)^{VZ}$   $\bullet$  2<sup>(Exponent - 127)</sup>  $\bullet$  (1 + Significant)

*Fig. 38: Formato de datos del valor de medición*

# **Codificación del bit de estado para el valor de salida PA**

Otras informaciones sobre la codificación del byte de estado se encuentran en la Device Descrip-

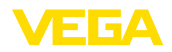

# tion 3.02 en [www.profibus.com](http://www.profibus.com).

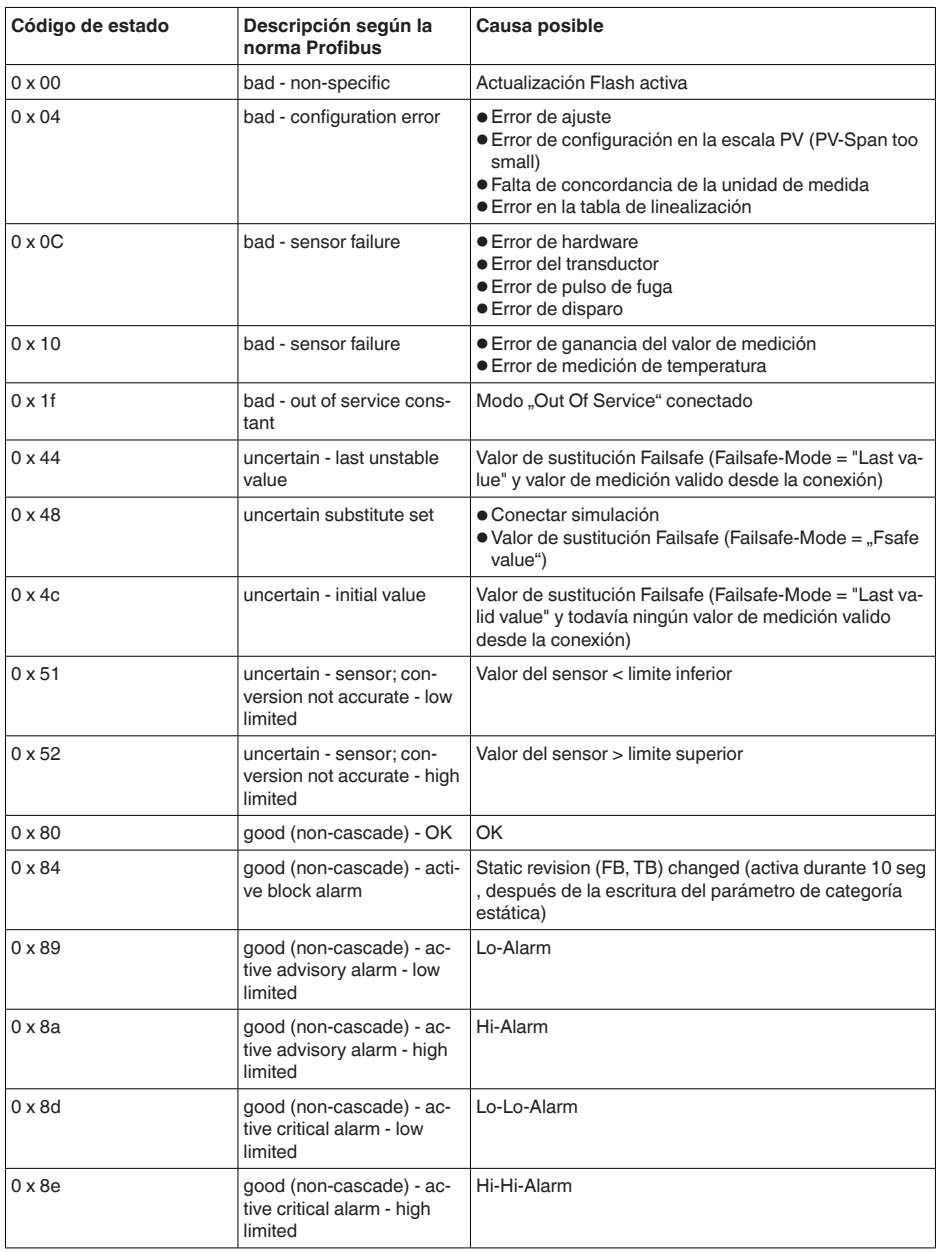

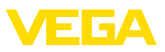

# **12.3 Dimensiones**

Los dibujos acotados siguientes representan solo una parte de las versiones posibles. Dibujos acotados detallados se pueden descargar de [www.vega.com/downloads](http://www.vega.com/downloads) y " *Dibujos*".

#### **Carcasa de plástico**

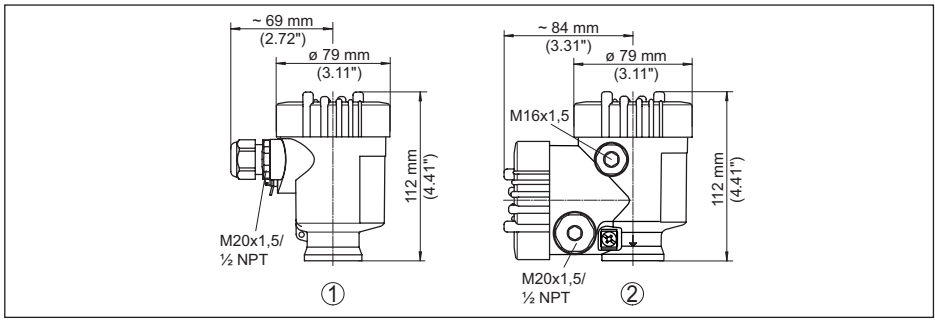

Fig. 39: Variantes de carcasa en grado de protección IP66/IP67; 1 bar (con módulo de visualización y configura*ción integrado aumenta la altura de la carcasa en 9 mm/0.35 in)*

- *1 Cámara única de plástico*
- *2 Dos cámaras de plástico*

#### **Carcasa de aluminio**

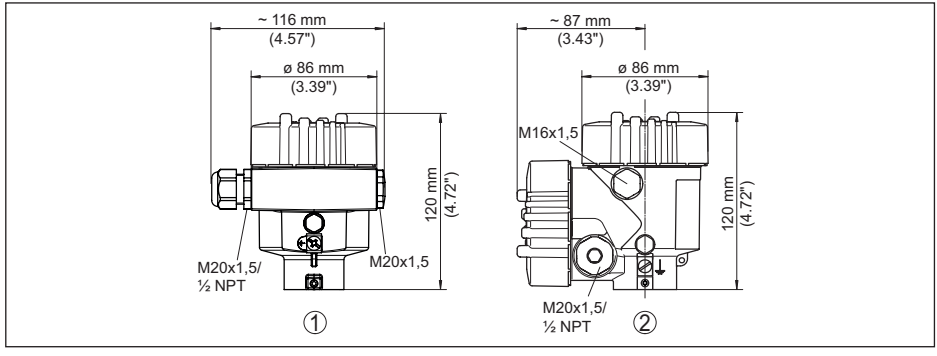

Fig. 40: Variantes de carcasa en grado de protección IP66/IP68 (0,2 bar), (con módulo de visualización y configu*ración integrado aumenta la altura de la carcasa en 9 mm/0.35 in)*

- *1 Aluminio de cámara única*
- *2 Aluminio de cámara doble*

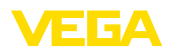

#### **Carcasa de aluminio en grado de protección IP66/IP68 (1 bar)**

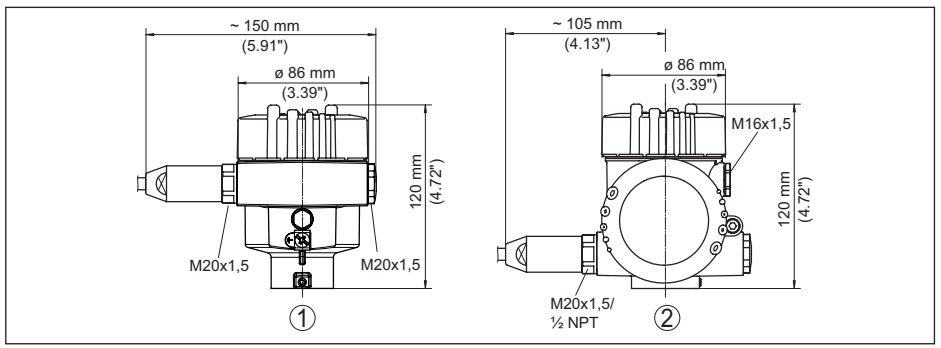

Fig. 41: Variantes de carcasa en grado de protección IP66/IP68 (1 bar), (conmódulo de visualización y configura*ción integrado aumenta la altura de la carcasa en 9 mm/0.35 in)*

- *1 Aluminio de cámara única*
- *2 Aluminio de cámara doble*

#### **Carcasa de acero inoxidable**

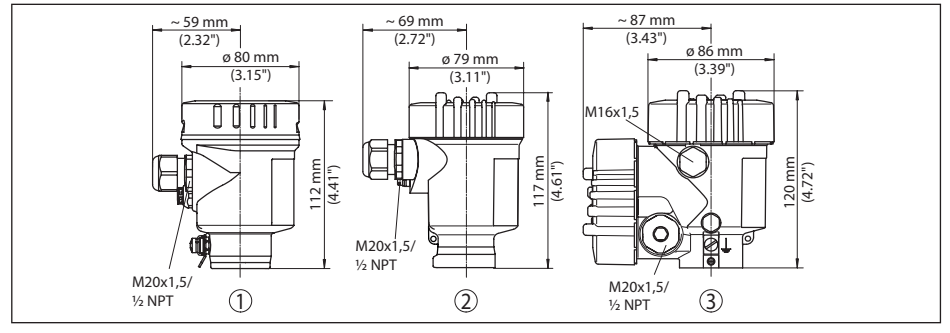

Fig. 42: Variantes de carcasa en grado de protección IP66/IP68 (0.2 bar), (con módulo de visualización y configu*ración integrado aumenta la altura de la carcasa en 9 mm/0.35 in)*

- *1 Cámara única de acero inoxidable (electropulida)*
- *2 Cámara única de acero inoxidable (Fundición de precisión)*
- *3 Cámaras doble de acero inoxidable (Fundición de precisión)*

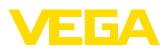

#### **Carcasa de acero inoxidable en grado de protección IP66/IP68 (1 bar)**

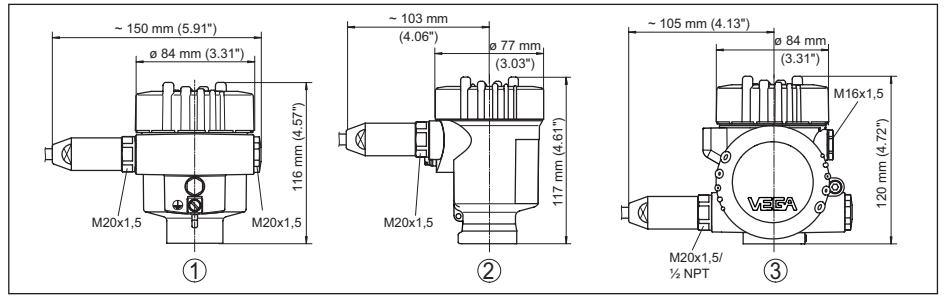

Fig. 43: Variantes de carcasa en grado de protección IP66/IP68 (1 bar), (conmódulo de visualización y configura*ción integrado aumenta la altura de la carcasa en 9 mm/0.35 in)*

- *1 Cámara única de acero inoxidable (electropulida)*
- *2 Cámara única de acero inoxidable (Fundición de precisión)*
- *3 Cámaras doble de acero inoxidable (Fundición de precisión)*

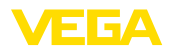

### **VEGAFLEX 83, versión cableada ø 4 mm (0.157 in), cubierta de PFA**

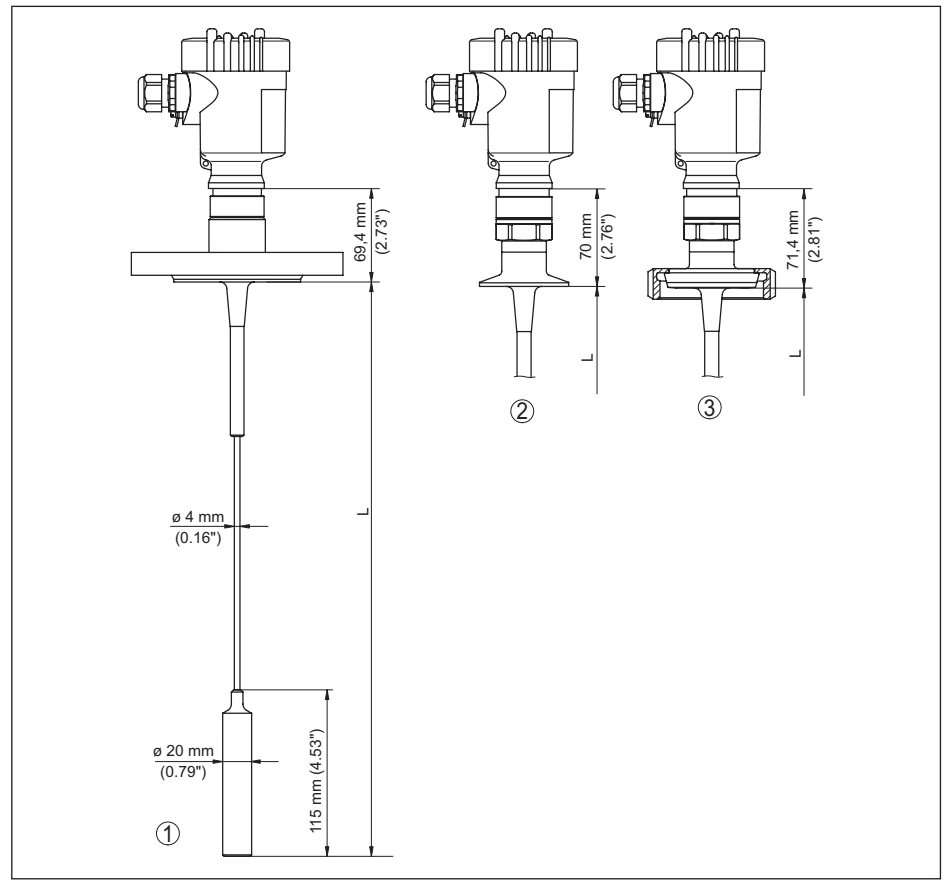

*Fig. 44: VEGAFLEX 83, versión cableada con peso tensor* 

- *L Longitud del sensor, ver capítulo " Datos técnicos"*
- *1 Versión cableada, ø 4 mm (0.157 in) con brida*
- *2 Versión cableada con Clamp*
- *3 Versión cableada con unión roscada*

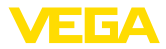

### **VEGAFLEX 83, versión cableada ø 10 mm (0.394 in), cubierta de PFA**

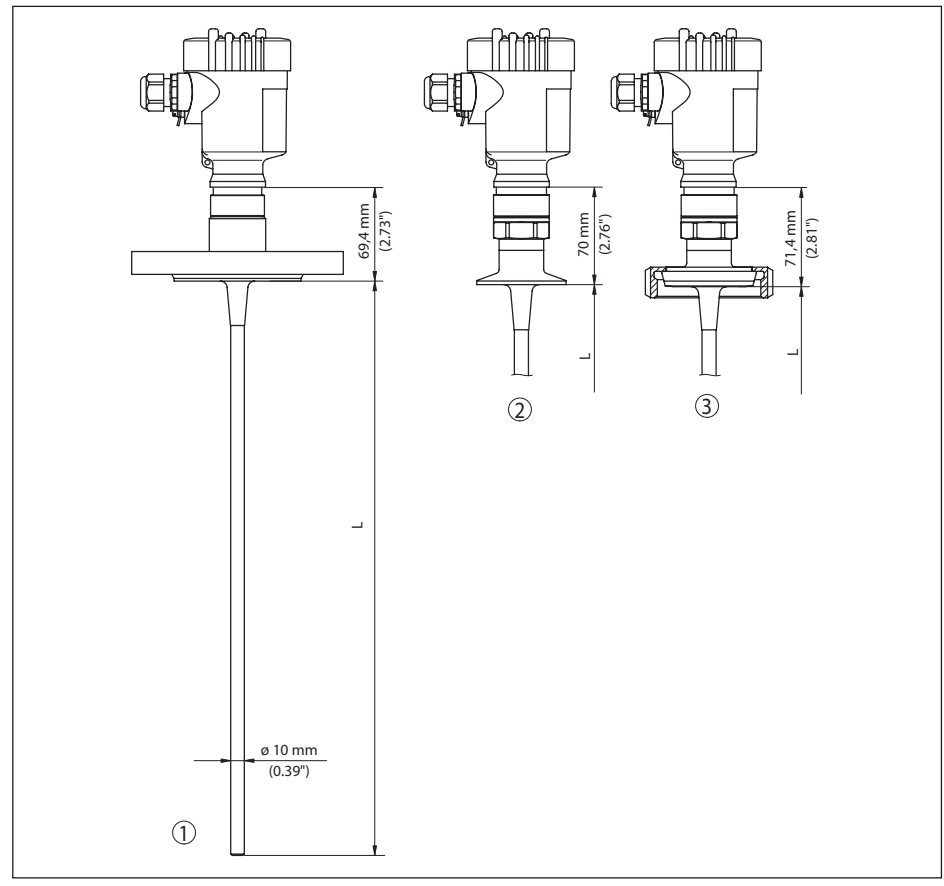

*Fig. 45: VEGAFLEX 83, Versión de varilla* 

- *L Longitud del sensor, ver capítulo " Datos técnicos"*
- *1 Versión de varilla, ø 10 mm (0.394 in) con brida*
- *2 Versión de varilla con Clamp*
- *3 Versión de varilla con unión roscada*

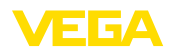

# **12.4 Derechos de protección industrial**

VEGA product lines are global protected by industrial property rights. Further information see [www.vega.com.](http://www.vega.com)

VEGA Produktfamilien sind weltweit geschützt durch gewerbliche Schutzrechte.

Nähere Informationen unter [www.vega.com.](http://www.vega.com)

Les lignes de produits VEGA sont globalement protégées par des droits de propriété intellectuelle. Pour plus d'informations, on pourra se référer au site [www.vega.com.](http://www.vega.com)

VEGA lineas de productos están protegidas por los derechos en el campo de la propiedad industrial. Para mayor información revise la pagina web [www.vega.com](http://www.vega.com).

Линии продукции фирмы ВЕГА защищаются по всему миру правами на интеллектуальную собственность. Дальнейшую информацию смотрите на сайте [www.vega.com.](http://www.vega.com)

VEGA系列产品在全球享有知识产权保护。

进一步信息请参见网站< [www.vega.com](http://www.vega.com)。

# **12.5 Marca registrada**

Todas las marcas y nombres comerciales o empresariales empleados pertenecen al propietario/ autor legal.

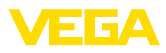

# **INDEX**

# **A**

Afluencia de producto [16](#page-15-0) AI FB1 Function Block [37](#page-36-0) **Ajuste** – Ajuste máx. [33](#page-32-0), [34](#page-33-0) – Ajuste mín. [34](#page-33-0), [35](#page-34-0) Aplicación [32](#page-31-0), [33](#page-32-0) Archivo GSD [80](#page-79-0) Atenuación [38](#page-37-0)

# **B**

Bloquear ajuste [38](#page-37-0) Byte de estado valor de salida PA [82](#page-81-0)

# **C**

Características del sensor [48](#page-47-0) Channel [37](#page-36-0) Código de error [61](#page-60-0) Conexión eléctrica [20](#page-19-0) Copiar ajustes del sensor [47](#page-46-0) Curva de ecos de la puesta en marcha [42](#page-41-0)

# **D**

Direccionamiento del hardware [24](#page-23-0), [31](#page-30-0) Direccionamiento por software [25](#page-24-0), [31](#page-30-0) Dirección del equipo [24](#page-23-0), [30](#page-29-0)

# **E**

EDD (Enhanced Device Description) [57](#page-56-0) Eliminación de fallo [63](#page-62-0) Error de medición [63](#page-62-0), [65](#page-64-0) Escala [38](#page-37-0) Estado del equipo [40](#page-39-0) Estructura del telegrama [82](#page-81-0) Extraer info [48](#page-47-0)

# **F**

Fase gaseosa [33](#page-32-0) Fecha de calibración [48](#page-47-0) Fecha de calibración de fábrica [48](#page-47-0) Fecha/Hora [43](#page-42-0) Fichero maestro de equipos [80](#page-79-0) Formato de datos señal de salida [82](#page-81-0) Formato de indicación [40](#page-39-0) Función de las teclas [27](#page-26-0) Función de puesta en marcha rápida [29](#page-28-0)

# **I**

Idioma [39](#page-38-0) Iluminación [40](#page-39-0) Indicador de seguimiento [40](#page-39-0), [41](#page-40-0)

# **L**

Línea directa de asistencia técnica [67](#page-66-0) Linealización [36](#page-35-0) Longitud de la sonda de medición [31](#page-30-0)

# **M**

Memoria de curva de ecos [59](#page-58-0) Memoria de valores medidos [58](#page-57-0) Menú principal [30](#page-29-0) Módulos PA [81](#page-80-0)

# **N**

NAMUR NE 107 [59](#page-58-0) – Failure [60](#page-59-0) – Maintenance [62](#page-61-0) – Out of specification [62](#page-61-0) Nombre del punto de medición [31](#page-30-0)

# **P**

Parámetros especiales [48](#page-47-0) Piezas de repuesto – Estrella de centrado [12](#page-11-0) Placa de tipos [7](#page-6-0) Posición de montaje [14](#page-13-0) Principio de funcionamiento [9](#page-8-0) Profibus Ident Number [48](#page-47-0)

# **R**

Rango de aplicación [9](#page-8-0) Reparación [69](#page-68-0) Reset [43](#page-42-0)

# **S**

Seguridad de medición [41](#page-40-0) Simulación [42](#page-41-0) Sistema de configuración [28](#page-27-0) Supresión de señal parásita [35](#page-34-0)

# **T**

Tipo de producto [32](#page-31-0) Tipo de sonda [48](#page-47-0) Tráfico cíclico de datos [80](#page-79-0)

# **U**

Unidad de escalada [37](#page-36-0) Unidades [31](#page-30-0)

# **V**

Valores por defecto [44](#page-43-0)

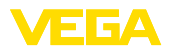

Visualización de curvas – Curva de ecos [41](#page-40-0) Visualización del valor de medición [39](#page-38-0)

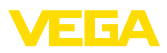

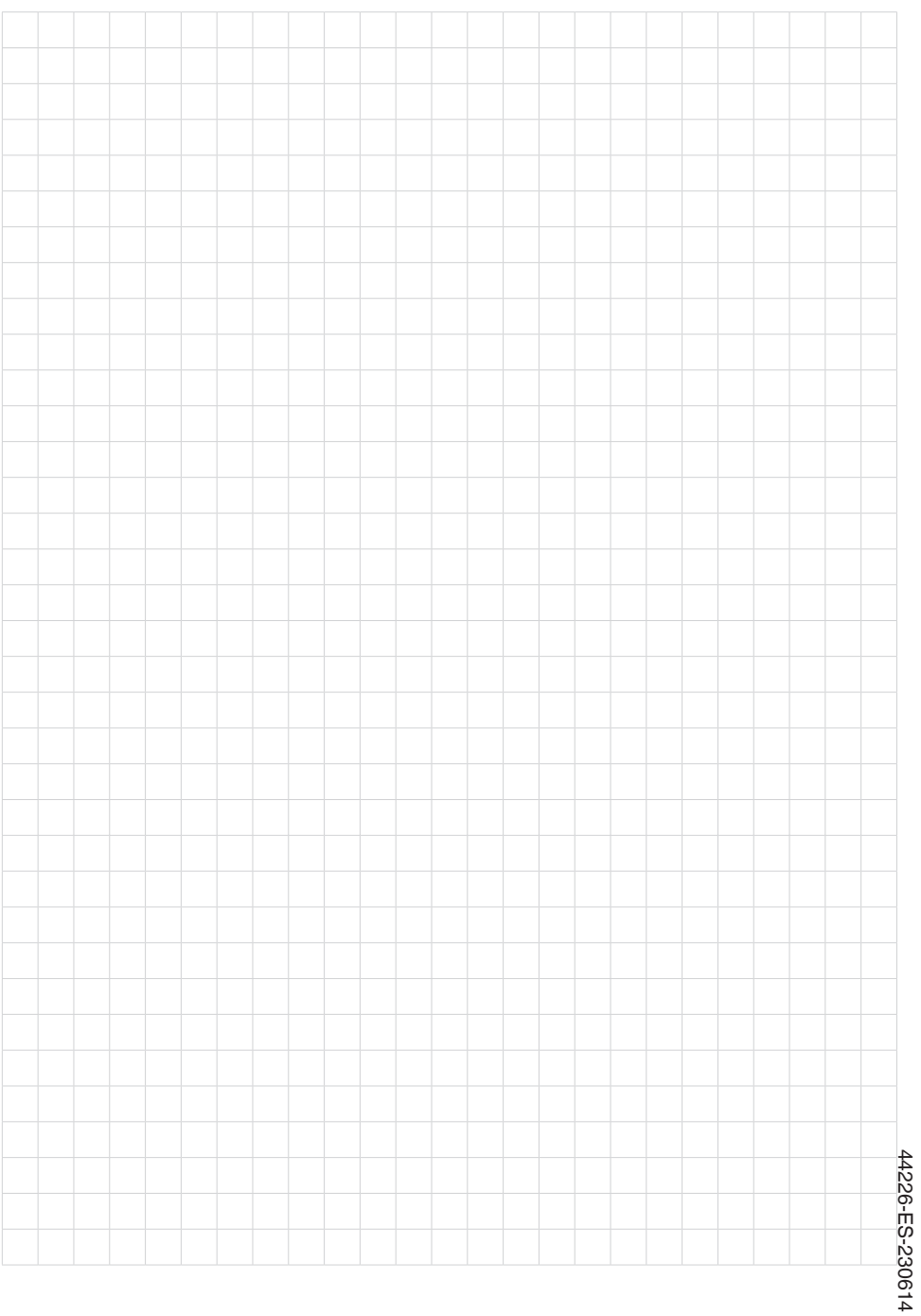

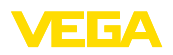

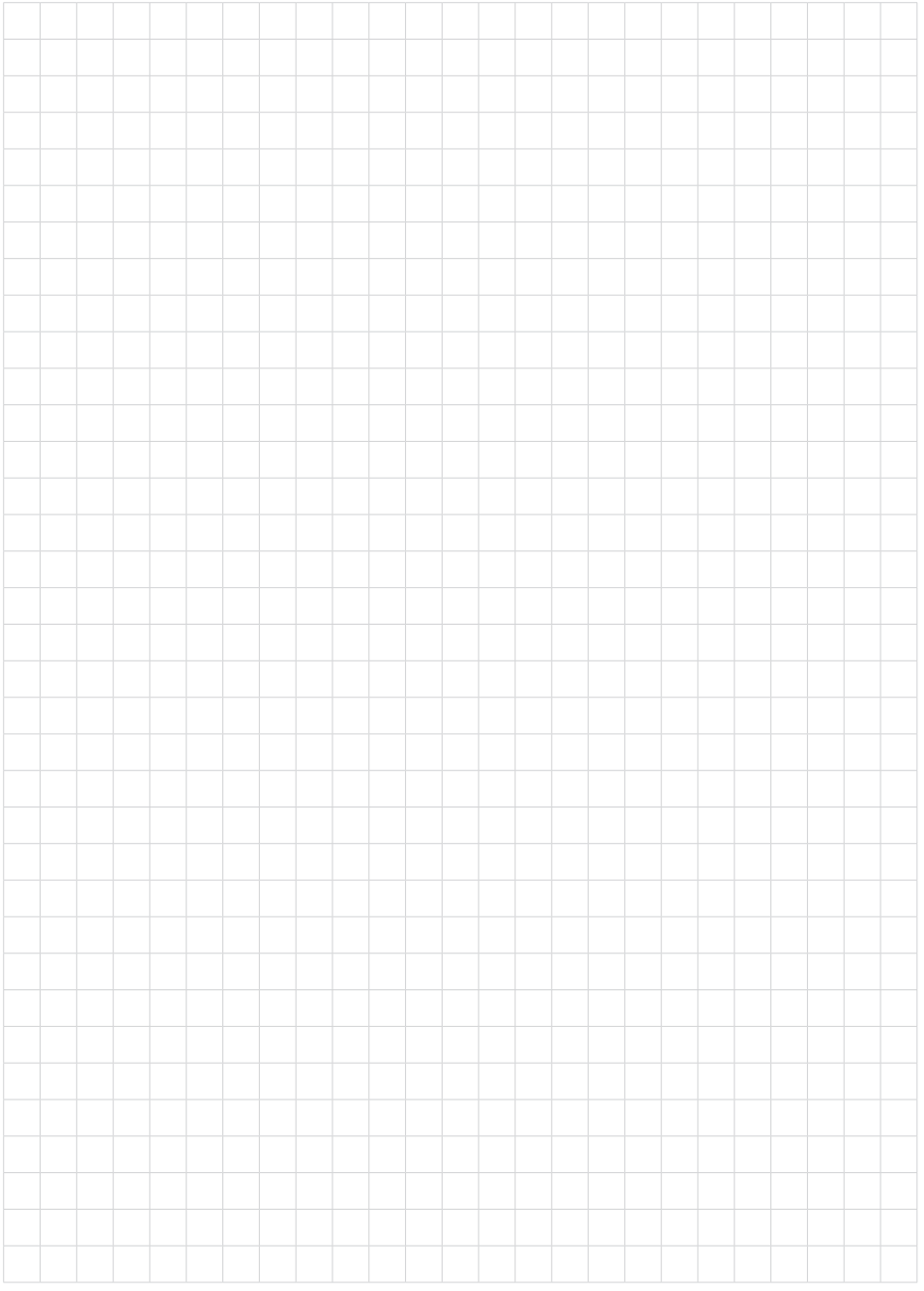

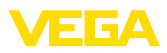

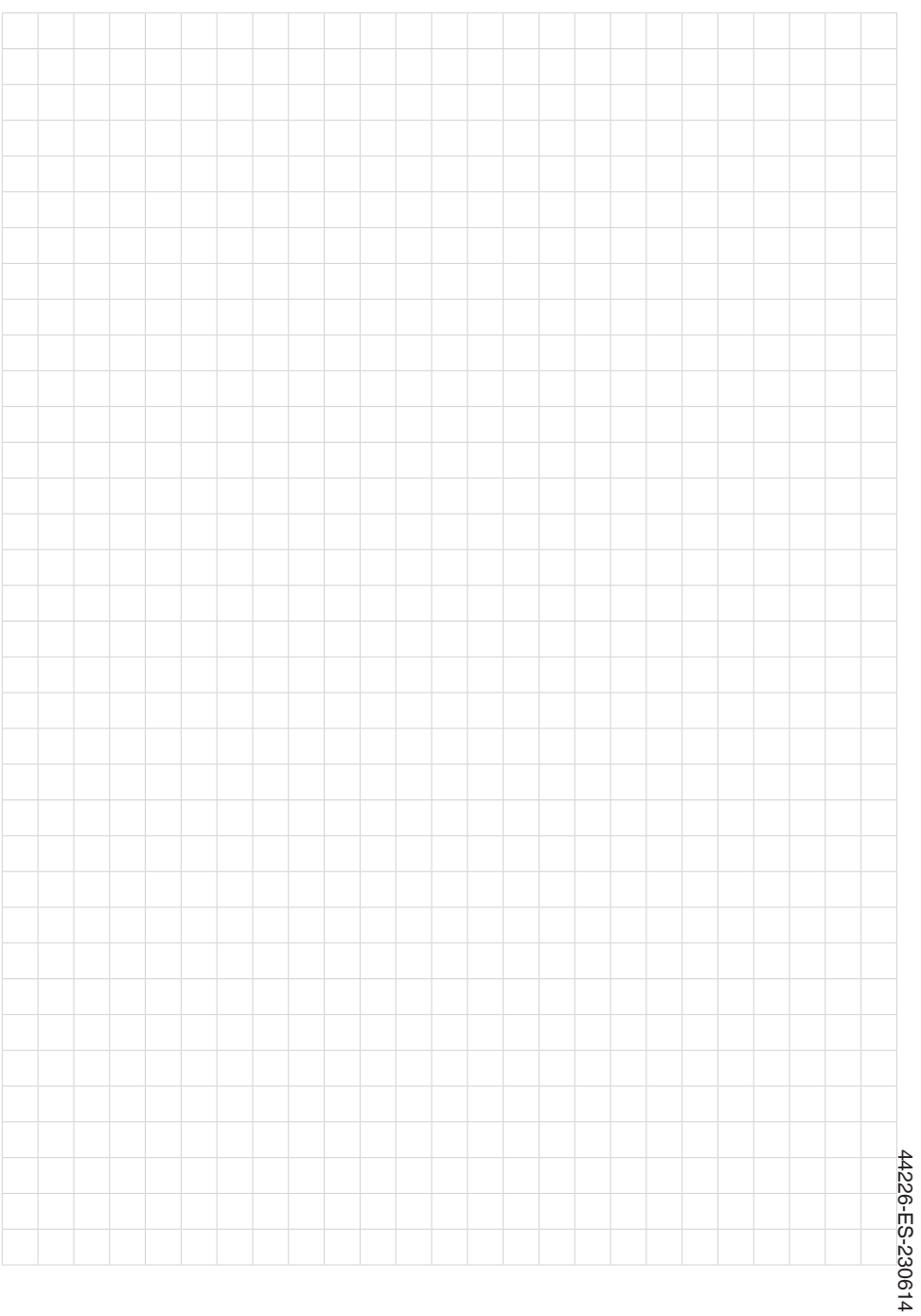

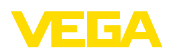

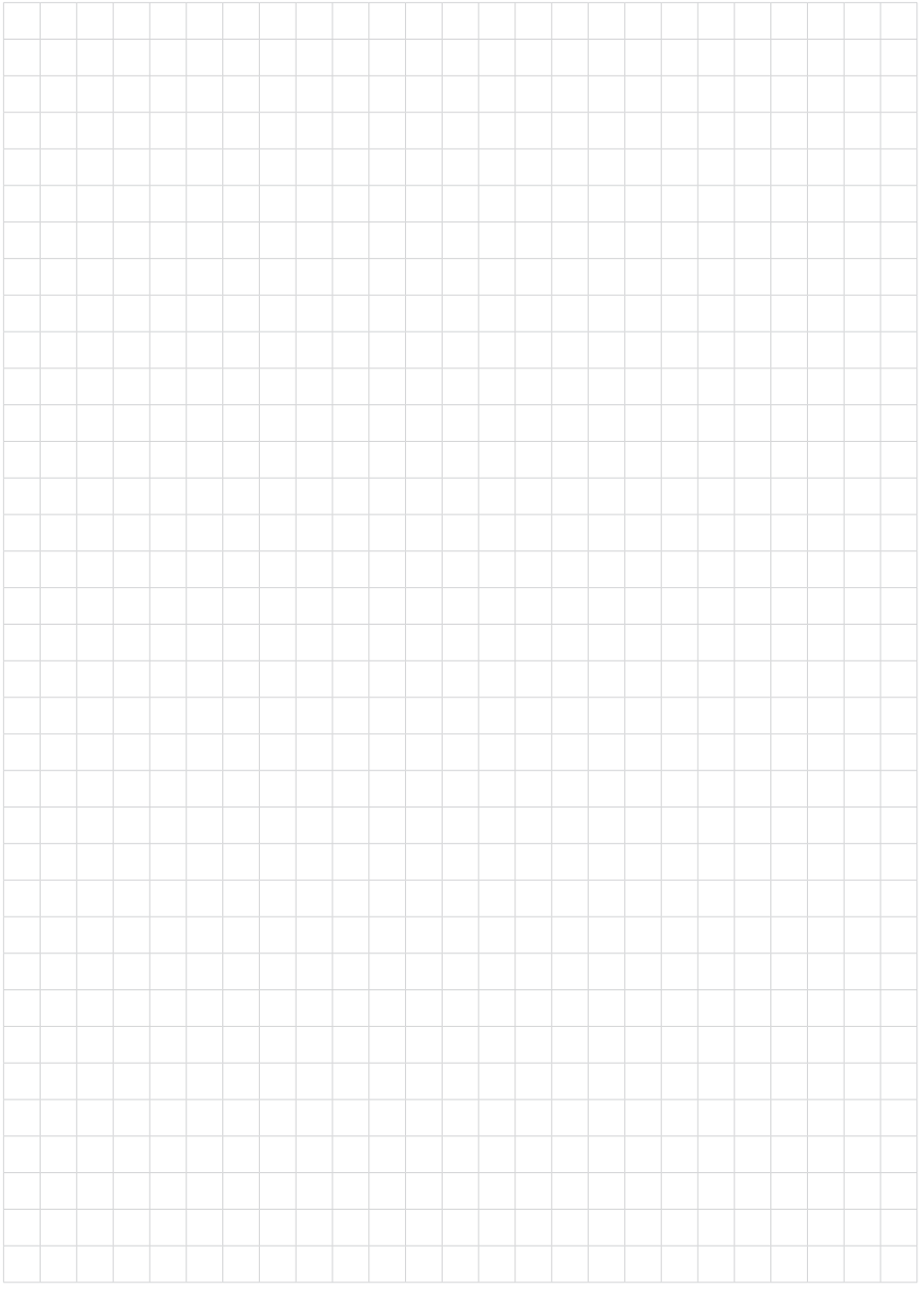

Fecha de impresión:

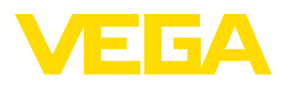

Las informaciones acera del alcance de suministros, aplicación, uso y condiciones de funcionamiento de los sensores y los sistemas de análisis corresponden con los conocimientos existentes al momento de la impresión. Reservado el derecho de modificación

© VEGA Grieshaber KG, Schiltach/Germany 2023

 $C \in$ 

VEGA Grieshaber KG Am Hohenstein 113 77761 Schiltach Alemania

Teléfono +49 7836 50-0 E-Mail: info.de@vega.com www.vega.com